Hochschulrechenzentrum Justus-Liebig-Universität Gießen

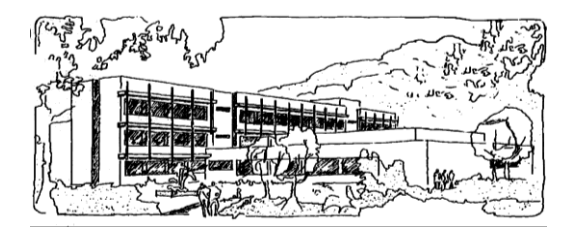

# **Microsoft Word 2013**

# **Tipps & Tricks**

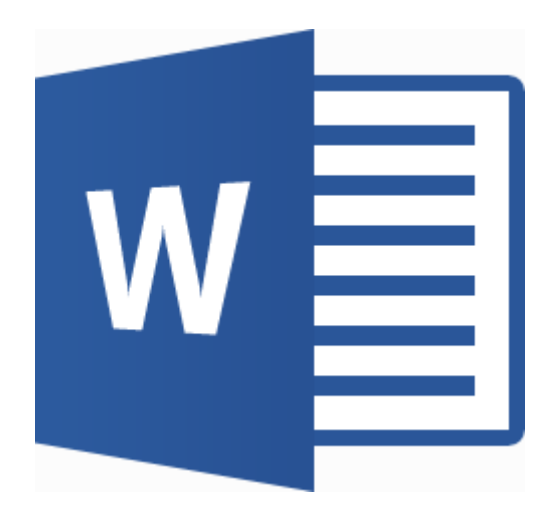

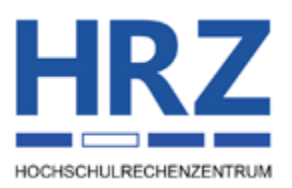

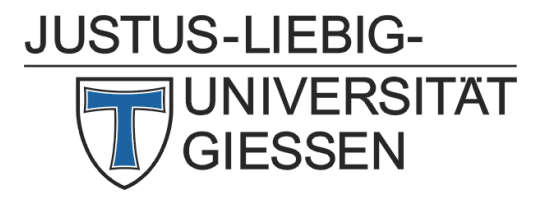

# **Inhaltsverzeichnis**

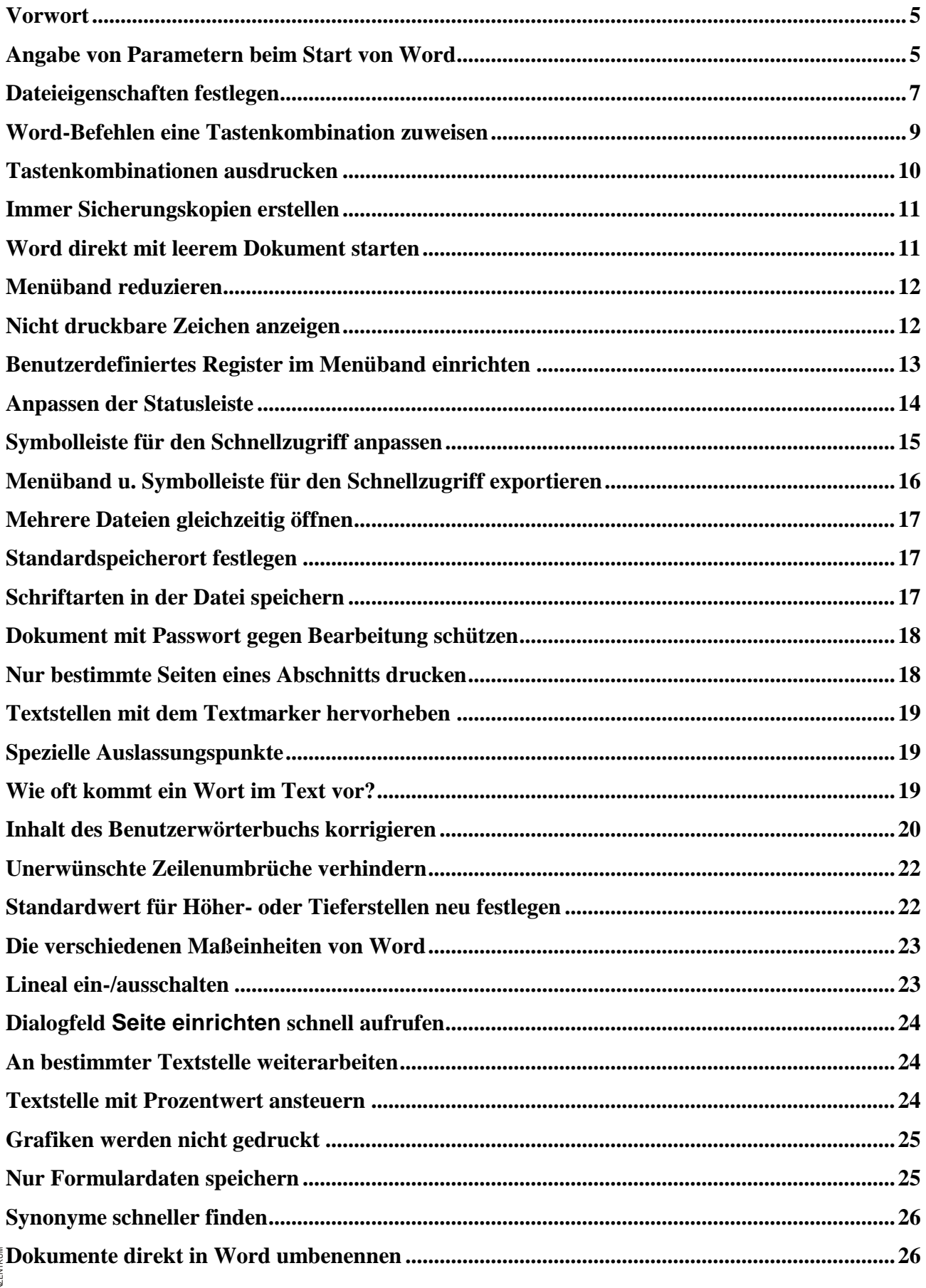

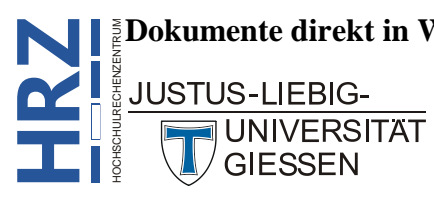

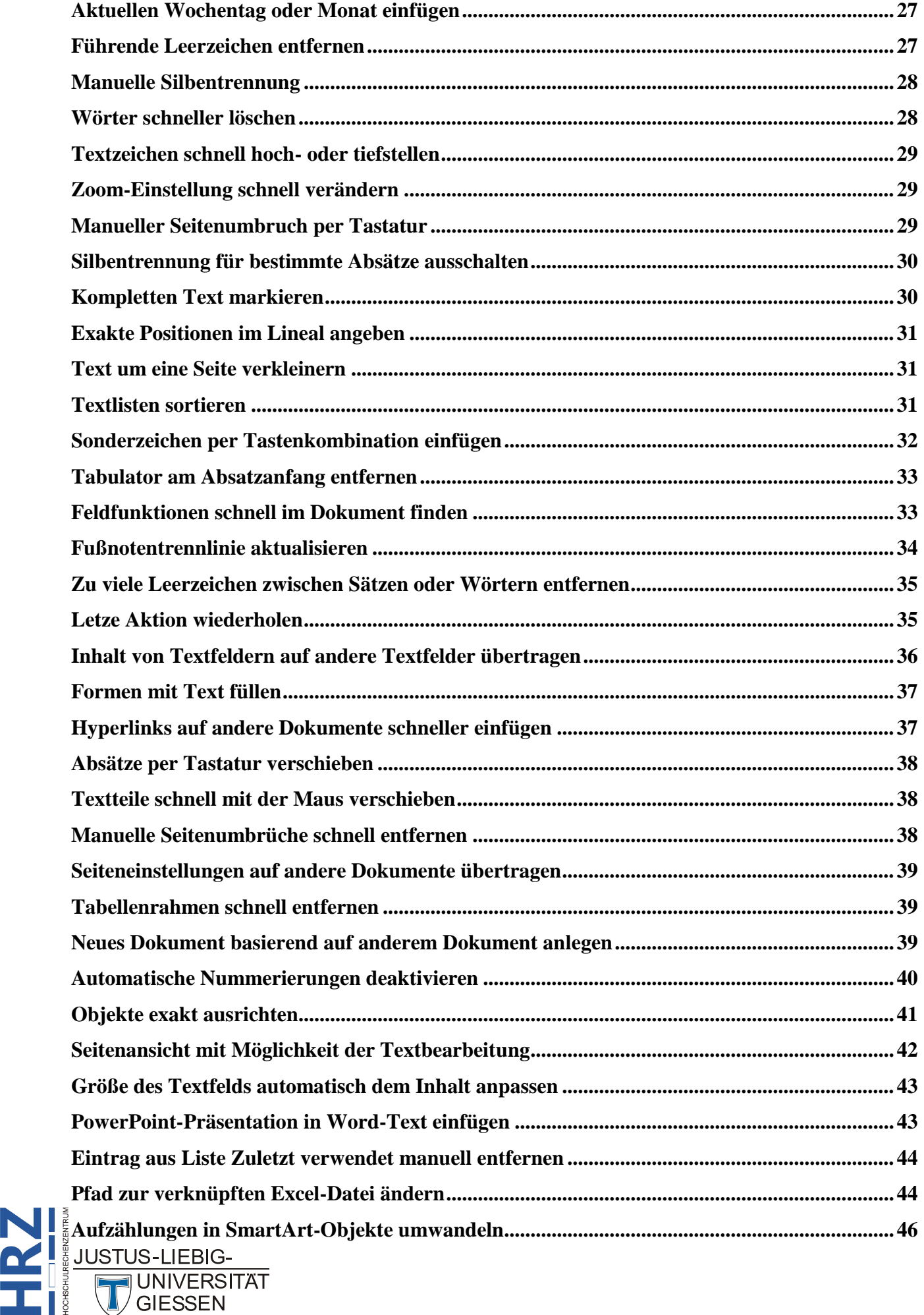

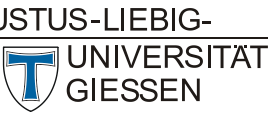

**H**

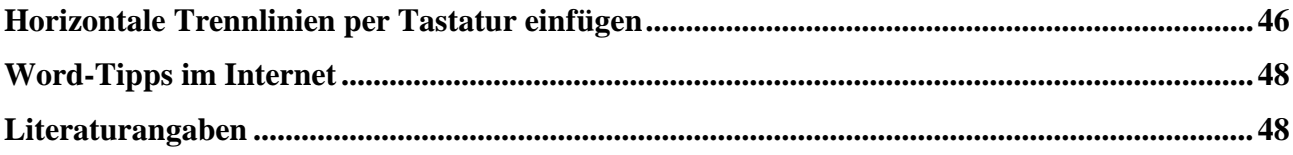

# **Abbildungsverzeichnis**

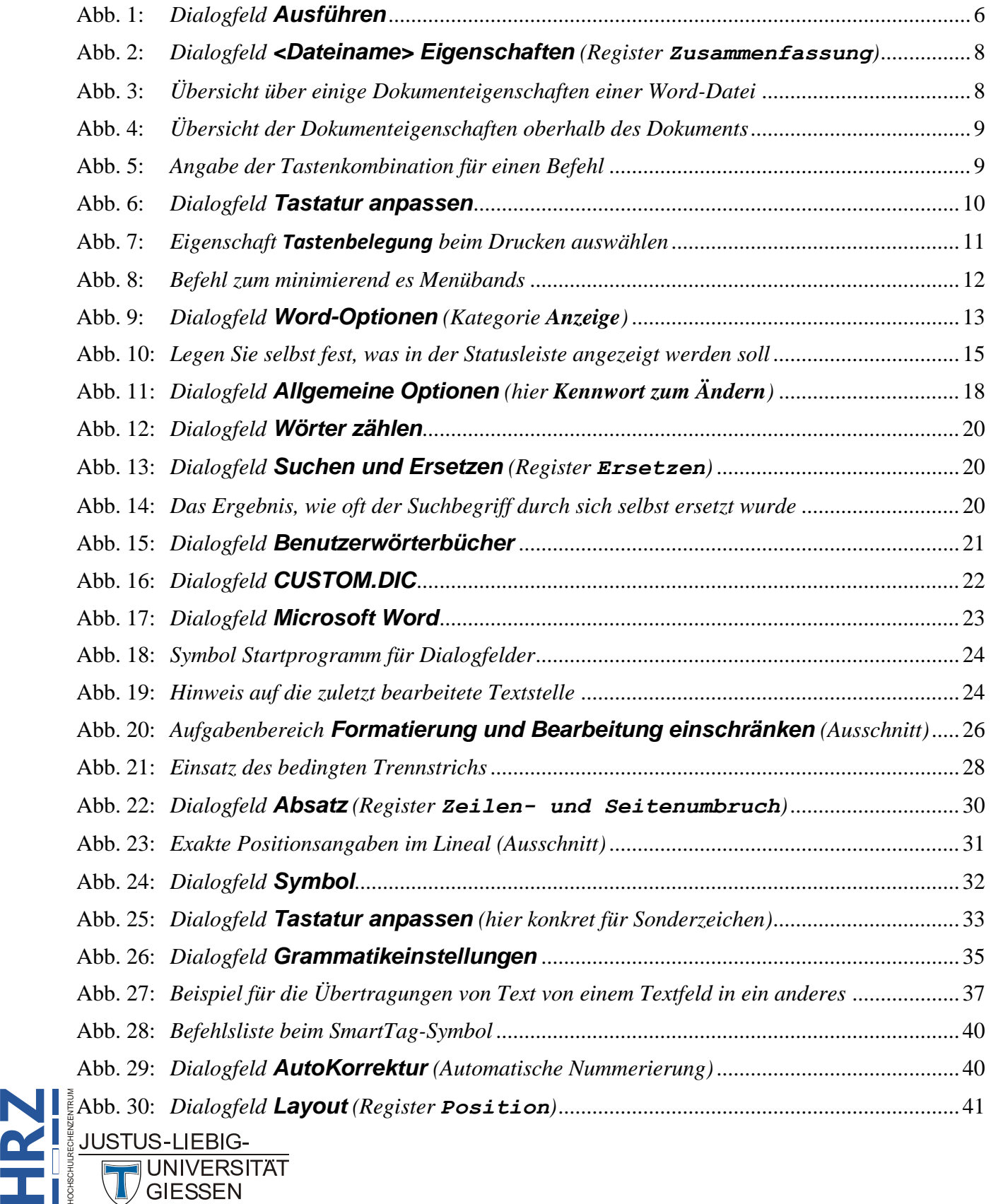

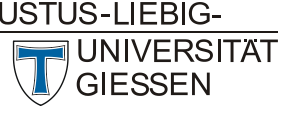

**H**

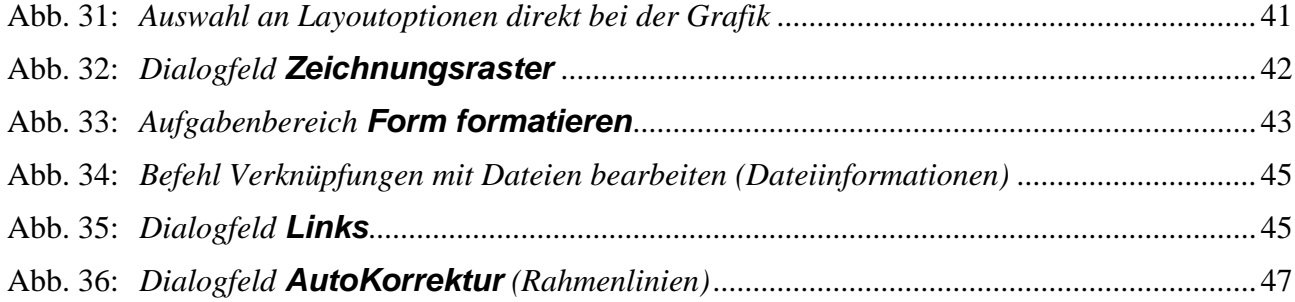

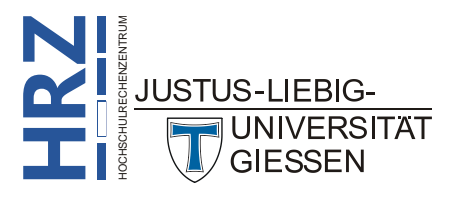

### <span id="page-6-0"></span>**Vorwort**

In diesem Skript werden ein paar Themen von Word behandelt, für die es sich nicht lohnt ein eigenes Skript zu erstellen. Entweder weil das Thema zu kurz ist oder aber auch, weil es zu speziell und daher nur für eine kleine Gruppe von Personen interessant genug ist. Bedenken Sie bitte, dass dieses Skript nicht komplett alle Tipps & Tricks von Word aufzeigen kann (das wird es wohl nie können). Es ist lediglich eine kleine Sammlung, die evtl. zu gegebener Zeit noch ergänzt wird. Auf eine bestimmte Reihenfolge bzgl. der Themen wurde an dieser Stelle keine Rücksicht genommen (dafür sind es zu wenige Tipps & Tricks). Am Ende des Skripts finden Sie noch ein paar Internet-Adressen zu diesem Thema und auch ein paar Buchtitel. Die hier vorgestellten Tipps & Tricks beziehen sich in erster Linie auf die Word-Version 2013, können aber auch zum Großteil in Word 2007 bzw. 2010 verwendet werden. Für ältere Word-Versionen wird an dieser Stelle keine Garantie übernommen, dass alle hier vorgestellten Tipps & Tricks ebenfalls funktionieren.

# <span id="page-6-1"></span>**Angabe von Parametern beim Start von Word**

Üblicherweise werden Sie Word über ein Symbol starten, das sich auf dem Desktop oder auf der Taskleiste (ab Windows 7) befindet. Wenn Sie dies tun, bekommen Sie nach dem Start von Word eine Auswahl an Dokumentvorlagen angezeigt. Es gibt allerdings die Möglichkeit, beim Start von Word Parameter mit anzugeben. Damit können Sie beispielsweise gleich ein bestimmtes Dokument öffnen, oder es wird ein Makro<sup>1</sup> abgearbeitet. Die nachfolgende Tabelle gibt einen Überblick über die verschiedenen Startparameter.

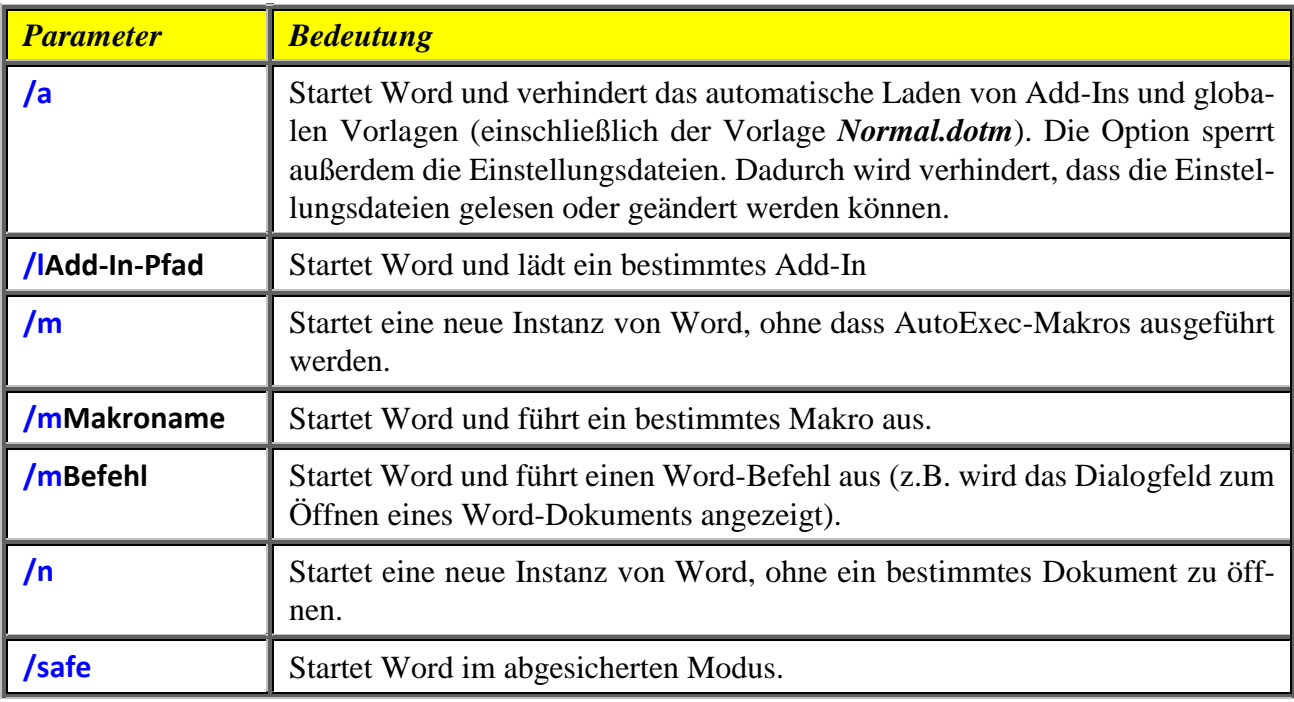

<sup>1</sup> Ein Makro ist ein benutzerdefiniertes Programm, dass in der Programmiersprache **V**isual **B**asic for **A**pplications (**VBA**) geschrieben wird. Es enthält Anweisungen, die automatisch nacheinander abgearbeitet werden. Damit können beispielsweise häufig wiederkehrende und immer gleichartige Arbeiten automatisiert und damit schneller und effizienter erledigt werden.

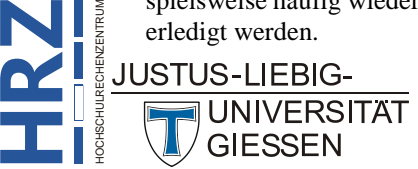

**H**

1

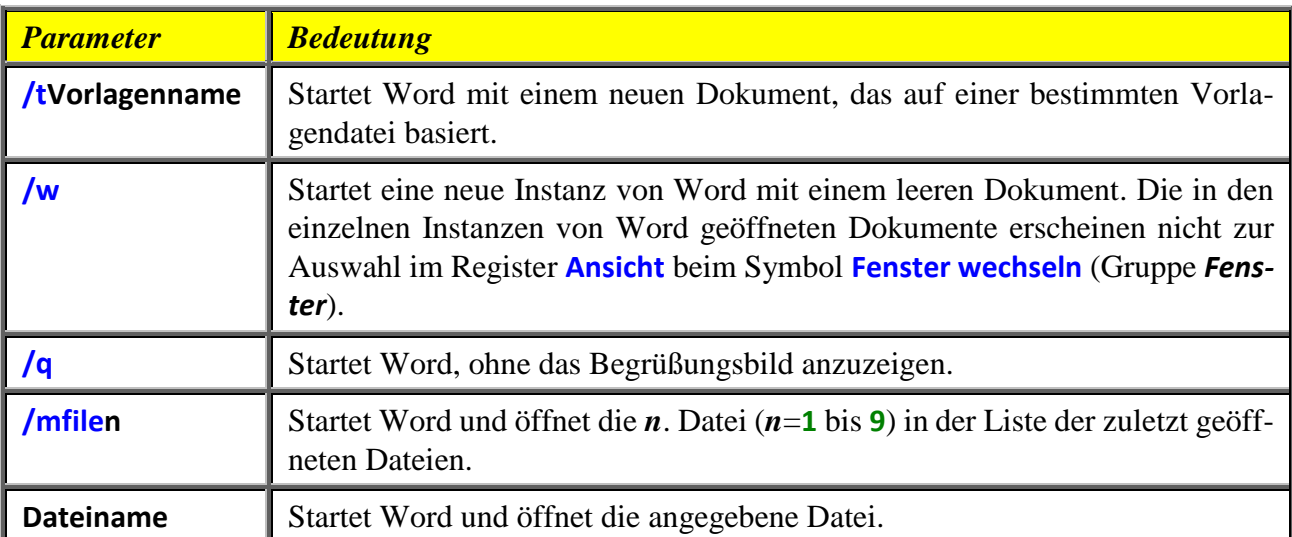

Um überhaupt die Startparameter nutzen zu können, dürfen Sie Word nicht über ein vorhandenes Desktopsymbol, ein Symbol auf der Taskleiste oder in der Liste der Programme starten. Sie müssen entweder eine neue Verknüpfung erstellen (hat den Nachteil, dass Word immer mit demselben Startparameter startet) oder Sie starten Word über den Windows-Befehl **Ausführen** ( **R** ). Im letzten Fall müssen Sie allerdings wissen, wo sich die ausführbare Datei von Word befindet. Im Normalfall, wenn Office in dem vorgegebenen Ordner installiert worden ist, sollte der Pfad lauten: **C:\Programme\Microsoft Office\Office15** (sollte die Pfadangabe auf Ihrem PC eine andere sein, müssen Sie gegebenenfalls nach dem Unterordner **Office15** suchen (**15** ist die interne Versionsnummer von MS-Office 2013). In diesem Ordner gibt es dann u.a. die Datei **Winword.exe** (gegebenenfalls sehen Sie nur den Namen **Winword** (ohne das **.exe**). Wählen Sie diese Datei aus. Im Dialogfeld **Ausführen** (siehe Abbildung [1\)](#page-7-1) können Sie nun ans Ende des Pfad- und Dateinamens den gewünschten Startparameter anhängen. Nachfolgend ein paar Beispiele:

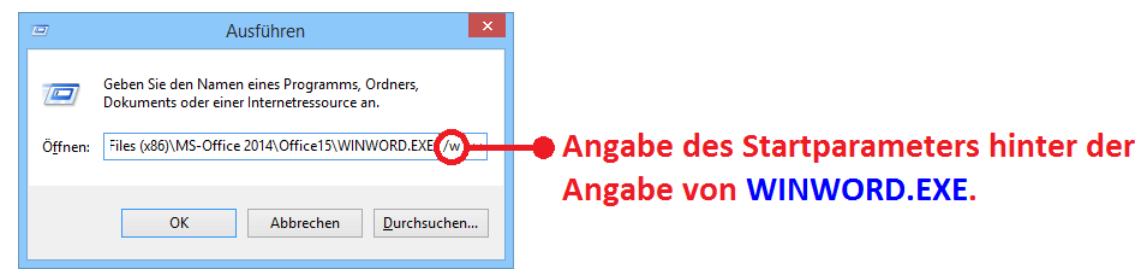

Abb. 1: *Dialogfeld Ausführen*

<span id="page-7-1"></span><span id="page-7-0"></span>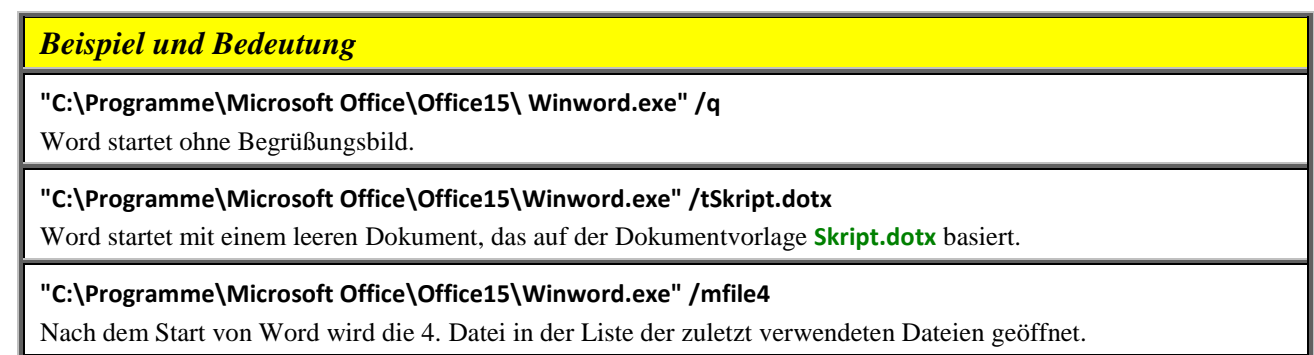

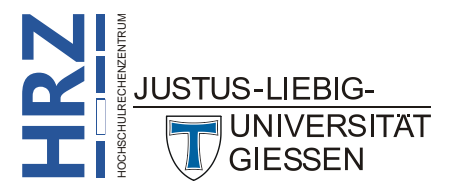

#### *Beispiel und Bedeutung*

**"C:\Programme\Microsoft Office\Office15\Winword.exe" D:\Briefe\Anlage.docx**

Nach dem Start von Word wird die Datei **Anlage.docx** geöffnet, die sich im Ordner **Briefe** auf dem Laufwerk **D:** befindet.

**"C:\Programme\Microsoft Office\Office15\Winword.exe" /mdateiöffnen**

Nach dem Start von Word wird das Dialogfeld zum Öffnen einer Word-Datei angezeigt.

**"C:\Programme\Microsoft Office\Office15\Winword.exe" D:\Skripte\Vorlesung.docx /mdateidrucken** Nach dem Start von Word wird die Datei **Vorlesung.docx** geöffnet, die sich im Ordner **Skripte** auf dem Laufwerk **D:** befindet und direkt danach das Dialogfeld zum Drucken.

**"C:\Programme\Microsoft Office\Office15\Winword.exe" /mdateiseiteeinrichten**

Nach dem Start von Word wird das Dialogfeld **Seite einrichten** angezeigt. An diesem Beispiel ist sehr gut erkennbar, dass es sich bei den Word-Befehlen, die Sie als Startparameter angeben können, um die Befehle der älteren Word-Versionen (bis Word 2003) handelt. Eigentlich befindet sich in Word 2007, 2010 bzw. 2013 der Befehl **Seite einrichten** nicht im Register **Start**, sondern im Register **Seitenlayout**. Die Angabe des Startparameters müsste also eigentlich lauten: **/mseitenlayoutseiteeinrichten**. Geben Sie diesen Startparameter an, wird zwar Word mit einem leeren Dokument gestartet, aber das Dialogfeld **Seite einrichten** wird nicht angezeigt. Ein weiteres Beispiel wäre **/mformatabsatz** (öffnet das Dialogfeld **Absatz**) und nicht **/mstartabsatz**.

# <span id="page-8-0"></span>**Dateieigenschaften festlegen**

Jedes Word-Dokument besitzt Dateieigenschaften, die vieles über das Dokument aussagen und die auch bei der Suche nach Dateien mit dem Windows-Explorer verwendet werden können (siehe Skript **Einführung in Windows 7**, Seite 31). Einige dieser Eigenschaften können Sie sich nur anschauen, andere auch abändern. Sie finden die Eigenschaften eines Word-Dokuments im Register **Datei** beim Befehl **Informationen**. Die Eigenschaften sehen Sie dann auf der rechten Seite des Fensters (siehe Abbildung [3,](#page-9-2) Seite [8\)](#page-9-2). Klicken Sie auf den Namen **Eigenschaften** und Sie erhalten eine kleine Befehlsliste. Wählen Sie den Befehl **Erweiterte Eigenschaften** und Sie sehen das Dialogfeld **<Dateiname> Eigenschaften** (siehe Abbildung [2,](#page-9-3) Seite [8;](#page-9-3) wobei **<Dateiname>** der eigentliche Name der Word-Datei ist). In den verschiedenen Registern können Sie sich nun die Eigenschaften anschauen und in einigen Fällen auch neu festlegen oder ändern. Einige der Eigenschaften sind beispielsweise beim Konvertieren des Word-Dokuments in ein PDF-Dokument von großer Bedeutung. Dazu gehören u.a. die Eigenschaften *Titel*, *Thema*, *Autor*, *Kategorie* oder *Stichwörter*. Diese Eigenschaften werden bei der Konvertierung in das PDF-Dokument übernommen.

Sie können auch die Eigenschaften des Dokuments direkt oberhalb der aktuellen Ansichtsform (das ist im Normalfall die Seitenlayoutansicht) anzeigen lassen. Klicken Sie auf den Namen und **Eigenschaften** wählen dann den Befehl **Dokumentbereich anzeigen**. Das Ergebnis sehen Sie in Abbildung [4,](#page-10-3) Seite [9.](#page-10-3) Sie können den Inhalt der Eigenschaftsfelder natürlich auch bearbeiten. In der rechten oberen Ecke des Dokumentbereichs können Sie durch Klick auf das X-Symbols diesen auch wieder deaktivieren.

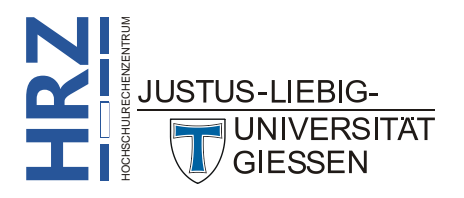

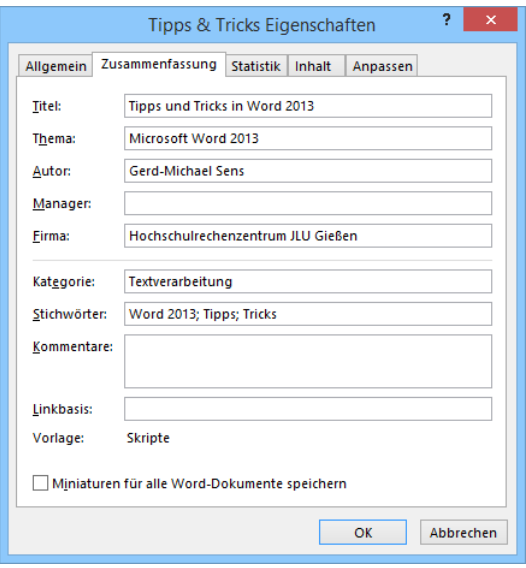

<span id="page-9-3"></span><span id="page-9-0"></span>Abb. 2: *Dialogfeld <Dateiname> Eigenschaften (Register Zusammenfassung)*

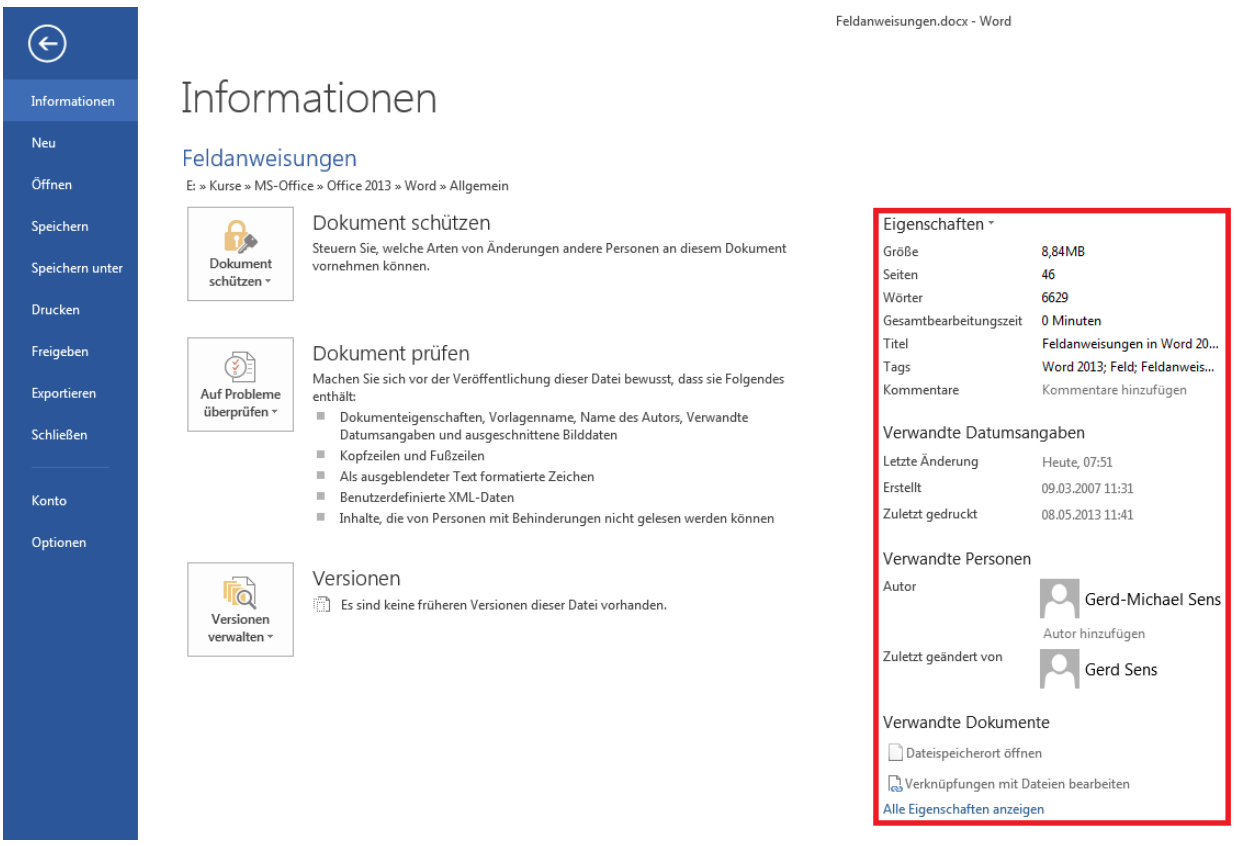

<span id="page-9-2"></span><span id="page-9-1"></span>Abb. 3: *Übersicht über einige Dokumenteigenschaften einer Word-Datei*

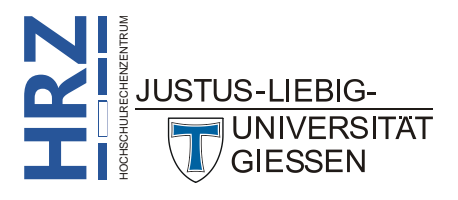

| Tipps & Tricks - Word<br>EINFÜGEN<br><b>DATEI</b><br><b>START</b><br><b>ENTWICKLERTOOLS</b><br>ÜRFRPRÜFFN<br><b>FNTWURF</b><br>Mathematics<br>ANSICH<br>Ausschneiden<br> 日・日・祝・  短 細    斜  柳<br>(1, 2)<br>$\overrightarrow{A}$ $\overrightarrow{A}$ Aa $\overrightarrow{A}$<br>Times New F ~ 12<br><b>AaBbCcl</b><br>AaBbCcI AaBbCcI<br>Konjerer<br>F K U - abc x, x' A - Y - A - F = = E E + A - H -<br>T asAbbil.<br>Beschrift TasAbbil.<br>Format übertrager | $\overline{a}$<br>Gerd-Michael Sens<br>- HRZ<br>带 Suchen -<br>AaBbCcI AaBbCcI AaBbCcI • AaBbC AaBbCcl AaBbCcI AaBl<br>AaBb<br><b>B<sub>r</sub></b> Ersetzen<br>TasAbbil TasAbbV TasAnme TasAufzä TasBeispiel TasHinweis TasHinwe TasInhVer<br>Markieren * |
|----------------------------------------------------------------------------------------------------|----------------------------------------------------------------------------------------------------|
| Schriftart<br>Zwischenablage<br>Б.<br>Absatz<br>ि<br>$\begin{array}{ccc} \bullet & \circ \\ \bullet & \circ \end{array} \begin{array}{ccc} \bullet & \bullet \\ \bullet & \circ \end{array}$<br>$\epsilon$ .<br>я.                                                                                                    | Formatvorlagen<br>Bearbeiten                                                                                                    |
| Dokumenteigenschaften<br><b>Titel:</b><br><b>Betreff</b><br>Schlüsselwörten<br>Status:<br><b>Autor:</b><br>Kategorie:<br>Gerd-Michael Sens<br>Tipps und Tricks in Word 201.<br>Microsoft Word 2013<br>Word 2013: Tipps: Tricks<br>Textverarbeitung<br>Kommentare:                                                                                                    | Speicherort: E:\Kurse\MS-Office\Office 2013\Word\Allgemein\Tipps & Tric * Pflichtfeld X                                                                                                    |
| Dateieigenschaften festlegen¶<br>Jedes Word-Dokument besitzt Dateieigenschaften, die vieles über das Dokument aussagen und die                                                                                                    |                                                                                                    |
| auch bei der Suche nach Dateien mit dem Windows-Explorer verwendet werden können (siehe Skript-<br>Einführung in Windows 7, Seite 31ff). Einige dieser Eigenschaften können Sie sich nur anschauen.                                                                                                    |                                                                                                    |

<span id="page-10-3"></span><span id="page-10-1"></span>Abb. 4: *Übersicht der Dokumenteigenschaften oberhalb des Dokuments*

#### <span id="page-10-0"></span>**Word-Befehlen eine Tastenkombination zuweisen**

Viele Befehle, die Word Ihnen im Menüband zur Verfügung stellt, können alternativ auch mit Tastenkombinationen aufgerufen werden. Um zu erfahren, ob einem Befehl eine Tastenkombination zugeordnet ist, bewegen Sie das Maussymbol auf den Befehl im Menüband und warten ca. 1 Sekunde. In einem Quickinfo wird rechts neben dem Namen des Befehls die zugehörige Tastenkombination, in Klammern eingeschlossen, angezeigt<sup>2</sup> (siehe Abbildung [5\)](#page-10-4).

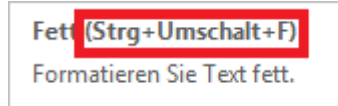

<span id="page-10-4"></span><span id="page-10-2"></span>Abb. 5: *Angabe der Tastenkombination für einen Befehl*

Aber nicht alle Befehle besitzen eine Tastenkombination. Es ist in Word aber möglich, (fast) jedem Befehl eine Tastenkombination zuzuweisen. Normalerweise ist die Zuweisung einer Tastenkombination zu einem Befehl etwas umständlich (Register **Datei**, Befehl **Optionen**, dann im Dialogfeld **Word-Optionen** die Kategorie **Menüband anpassen** wählen und die Schaltfläche Anpassen... anklicken und dann sehen Sie das Dialogfeld **Tastatur anpassen**; siehe Abbildung [6,](#page-11-2) Seite [10\)](#page-11-2). Im Dialogfeld wählen Sie in der Liste **Kategorien** die gewünschte Registerkarte, wo sich der Befehl befindet<sup>3</sup>. Dann wählen Sie in der Liste Befehle den eigentlichen Befehl, dem Sie die Tastenkombination zuordnen wollen. Jetzt erst können Sie die gewünschte Tastenkombination<sup>4</sup> dem Befehl zuweisen (tippen Sie in das Textfeld **Neue Tastenkombination** die Tastenkombination so ein, wie Sie sie später auch einsetzen; z.B. drücken Sie die Taste **Auch und geben nicht die drei Buchstaben** A, L und T ein). Im Dialogfeld bekommen Sie auch sofort angezeigt, ob die gewählte Tastenkombination bereits

zu gehen, sollte in der ausgewählten Tastenkombination die Taste **Strg** bzw. **Alt** (oder beide) enthalten sein. Die Taste  $\boxed{\bigcirc}$  ist optional.

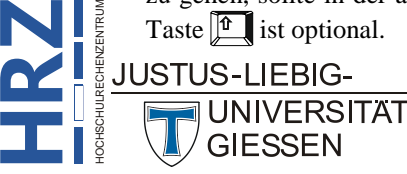

1

<sup>2</sup> Vorausgesetzt, im Dialogfeld **Word-Optionen** wurde in der Kategorie **Allgemein** im einzeiligen Listenfeld **Quickinfo-Format** der Eintrag **Featurebeschreibungen in Quickinfos anzeigen** (oder auch **Featurebeschreibungen in Quickinfos nicht anzeigen**) ausgewählt.

<sup>3</sup> Falls Sie nicht sicher sind, wählen Sie am besten den Eintrag **Alle Befehle**.

<sup>4</sup> Bei der Wahl der Tasten für die Tastenkombination müssen Sie aufpassen, dass Sie keine Kombination nehmen, bei der es zu Missverständnissen mit Word kommen kann. Sie sollten beispielsweise nicht die Tastenkombination **M µ** nehmen. Mit dieser Tastenkombination wird eigentlich der Großbuchstabe M im Text erzeugt. Um auf Nummer sicher

für einen anderen Befehl vergeben ist. In diesem Fall müssen Sie sich gut überlegen, ob Sie die Tastenkombination für Ihren Befehl nehmen wollen. Falls nicht, löschen Sie die eingegebene Tastenkombination und geben eine andere ein. Zeigt das Dialogfeld **[nicht zugewiesen]** an, können Sie problemlos die Schaltfläche zuordnen anklicken. Jetzt ist die Tastenkombination dem ausgewählten Befehl zugewiesen.

Das ist aber eigentlich noch nicht der Tipp gewesen, der in diesem Kapitel gezeigt werden soll. Der Tipp besteht darin, dass Sie das Dialogfeld **Tastatur anpassen** viel leichter und schneller aufrufen können. Drücken Sie Tastenkombination **Strg** Alt **(Fig. 1)** (Pluszeichen auf dem Nummernblock). Das Maussymbol ändert sein Aussehen ( $\mathcal H$ ). Jetzt klicken Sie mit der Maus auf den Befehl im Menüband (Sie können auch problemlos noch das Register wählen) und Sie erhalten sofort das Dialogfeld aus Abbildung [6.](#page-11-2)

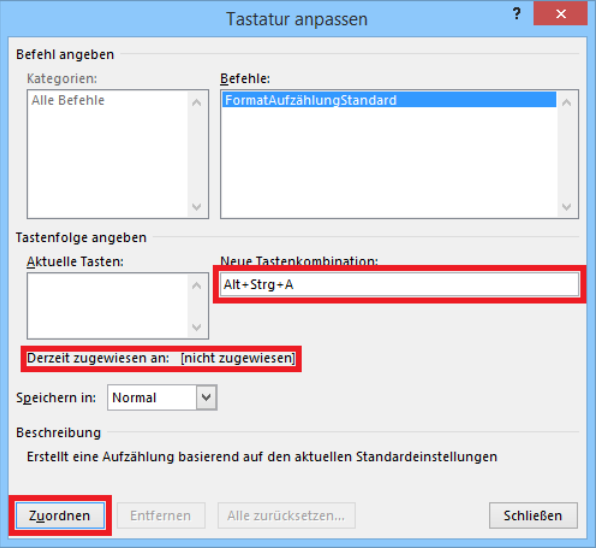

<span id="page-11-2"></span><span id="page-11-1"></span>Abb. 6: *Dialogfeld Tastatur anpassen*

#### <span id="page-11-0"></span>**Tastenkombinationen ausdrucken**

Wenn Sie im Laufe der Zeit viele neue Tastenkombinationen erstellt haben, geht auch schnell mal der Überblick über diese Tastenkombinationen verloren. Daher bietet Word die Möglichkeit, eine Liste der selbstdefinierten Tastenkombinationen ausdrucken zu lassen. Wählen Sie im Register **Datei** den Befehl **Drucken**. Bei den Druckeinstellungen gibt es ein einzeiliges Listenfeld, wo standardmäßig der Eintrag **Alle Seiten drucken** zu sehen ist. Klicken Sie das Listenfeld an und wählen aus der aufgeklappten Liste den Eintrag **Tastenbelegung** (siehe Abbildung [7,](#page-12-3) Seite [11\)](#page-12-3). Dann Klicken Sie auf das Symbol **Drucken**.

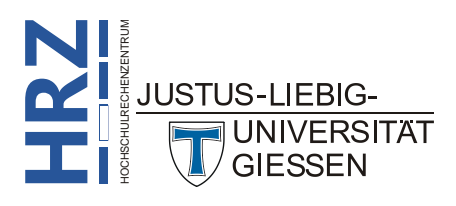

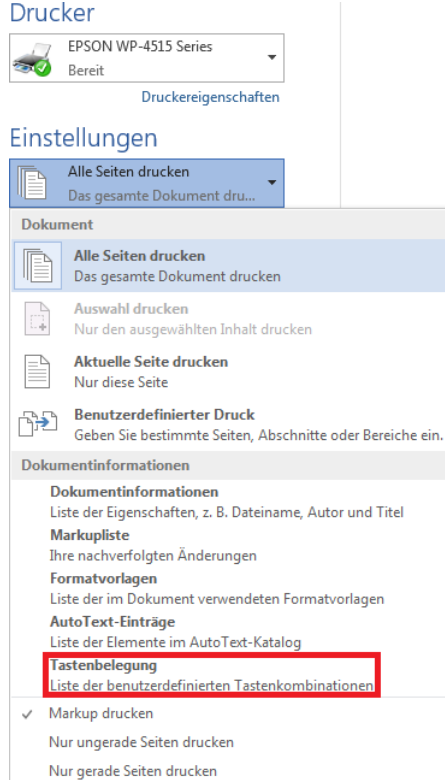

<span id="page-12-3"></span><span id="page-12-2"></span>Abb. 7: *Eigenschaft Tastenbelegung beim Drucken auswählen*

# <span id="page-12-0"></span>**Immer Sicherungskopien erstellen**

Ärgerlich wird es immer, wenn ein wichtiges Word-Dokument verloren geht (z.B. wird versehentlich die Datei gelöscht) und es existiert keine Sicherungskopie davon. Aus diesem Grund bietet Word die Möglichkeit, von jedem Word-Dokument automatisch eine Sicherungsdatei zu erstellen. Wählen Sie im Register **Datei** den Befehl **Optionen**. Im Register **Erweitert** aktivieren Sie dann in der Unterkategorie **Speichern** das Kontrollkästchen **Immer Sicherungskopie erstellen**. Die Sicherungskopie wird am selben Speicherort abgelegt, wo sich auch die Originaldatei befindet. Sie hat den Namen **Sicherungskopie von <Name>.wbk**, wobei **<Name>** der Dateiname der Originaldatei ist. Für jedes Dokument gibt es nur eine Sicherungskopie. Die Datei existiert also genau zweimal: einmal als Originaldatei (mit den aktuellen Daten) und einmal als Sicherungskopie. Wie alt die Sicherungskopie ist, bestimmen Sie selbst durch den zeitlichen Abstand der zwischenzeitlichen Speicherungen während der Textbearbeitung (z.B. mit der Tastenkombination **Strg**  $\left[\begin{array}{c} s_{trg} \end{array}\right]$ ).

# <span id="page-12-1"></span>**Word direkt mit leerem Dokument starten**

Beim Start von Word 2013 bekommen Sie zunächst immer eine Auswahl an Dokumentvorlagen, aus der Sie eine auswählen müssen (auch wenn Sie vermutlich in den meisten Fällen die Vorlage **Leeres Dokument** wählen). Wenn Sie nach dem Start von Word grundsätzlich immer mit einem leeren Dokument beginnen wollen, könnten Sie entweder Word mit dem Startparameter **/w** starten (siehe auch Kapitel **Angabe von Parametern beim Start von Word**, Seite [5\)](#page-6-1) oder Sie wählen im Register **Datei** den Befehl **Optionen**. In der Kategorie **Allgemein** deaktivieren Sie dann in der Unterkategorie **Startoptionen** das Kontrollkästchen **Startbildschirm beim Start dieser Anwendung anzeigen**.

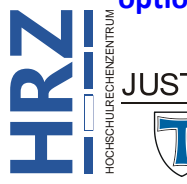

#### <span id="page-13-0"></span>**Menüband reduzieren**

In manchen Fällen (z.B. wenn Sie gerade viel Text schreiben müssen, aber nur sehr wenige Befehle aufrufen) nimmt das Menüband Platz auf dem Monitor weg, den Sie besser zum Lesen und Schreiben des Textes nutzen könnten. Word bietet deshalb die Möglichkeit, das Menüband auszublenden. Bewegen Sie das Maussymbol auf das Menüband und klicken die rechte Maustaste. Im Kontextmenü wählen Sie den Befehl **Menüband reduzieren** (siehe Abbildung [8\)](#page-13-3). Das Menüband ist nicht ganz verschwunden, die Registernamen sind noch zu sehen. Klicken Sie einen Registernamen an, wird das Menüband eingeblendet. Klicken Sie auf den Text, verschwindet das Menüband wieder. Möchten Sie das Menüband wieder dauerhaft sehen, bewegen Sie das Maussymbol auf das Menüband und klicken die rechte Maustaste und wählen erneut den Befehl **Menüband reduzieren**.

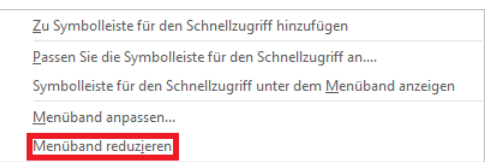

<span id="page-13-3"></span><span id="page-13-2"></span>Abb. 8: *Befehl zum minimierend es Menübands*

<span id="page-13-4"></span>Anmerkung: Alternativ können Sie das Menüband auch mit der Tastenkombination <sup>Strg</sup> F<sup>1</sup> ausund wieder einblenden.

# <span id="page-13-1"></span>**Nicht druckbare Zeichen anzeigen**

Word besitzt eine Reihe nicht druckbarer Zeichen, die beim Bearbeiten von Dokumenten sehr hilfreich sein können. Beispielsweise signalisiert das Zeichen ¶ das Ende eines Absatzes, oder das Zeichen  $\rightarrow$  zeigt an, dass der Tabulator verwendet wurde. Standardmäßig werden die nichtdruckbaren Zeichen nicht angezeigt<sup>5</sup>. Wenn Sie diese Zeichen aber sehen wollen, gibt es zwei Möglichkeiten, diese sichtbar zu machen.

- Wählen Sie im Register **Datei** den Befehl **Optionen**. Im Dialogfeld **Word-Optionen** (siehe Abbildung [9,](#page-14-2) Seite [13\)](#page-14-2) wählen Sie die Kategorie **Anzeige**. In der Unterkategorie **Diese Formatierungszeichen immer auf dem Bildschirm anzeigen** können Sie nun selbst bestimmen, welche nichtdruckbaren Zeichen Sie sehen wollen und welche nicht. Aktivieren Sie das Kontrollkästchen **Alle Formatierungszeichen anzeigen**<sup>6</sup>, werden alle nichtdruckbaren Zeichen auf dem Monitor dargestellt, oder …
- … aktivieren Sie im Register **Start** in der Gruppe *Absatz* das Symbol **Alle anzeigen**. Das entspricht dem Kontrollkästchen **Alle Formatierungszeichen anzeigen** bei den Word-Optionen.

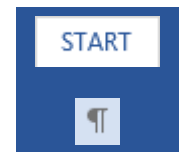

<sup>6</sup> Dieses Kontrollkästchen beinhaltet nicht nur die anderen sechs Kontrollkästchen, sondern es gibt noch weitere nichtdruckbare Zeichen, die damit angezeigt werden (z.B. bei Tabellen das Symbol  $\sharp$ ).

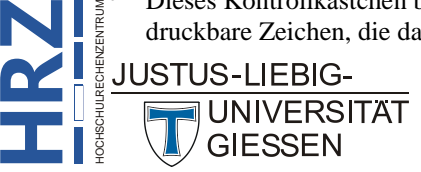

**H**

1

<sup>5</sup> Zumindest ist das so, wenn Office frisch installiert und Word zum ersten Mal aufgerufen wurde.

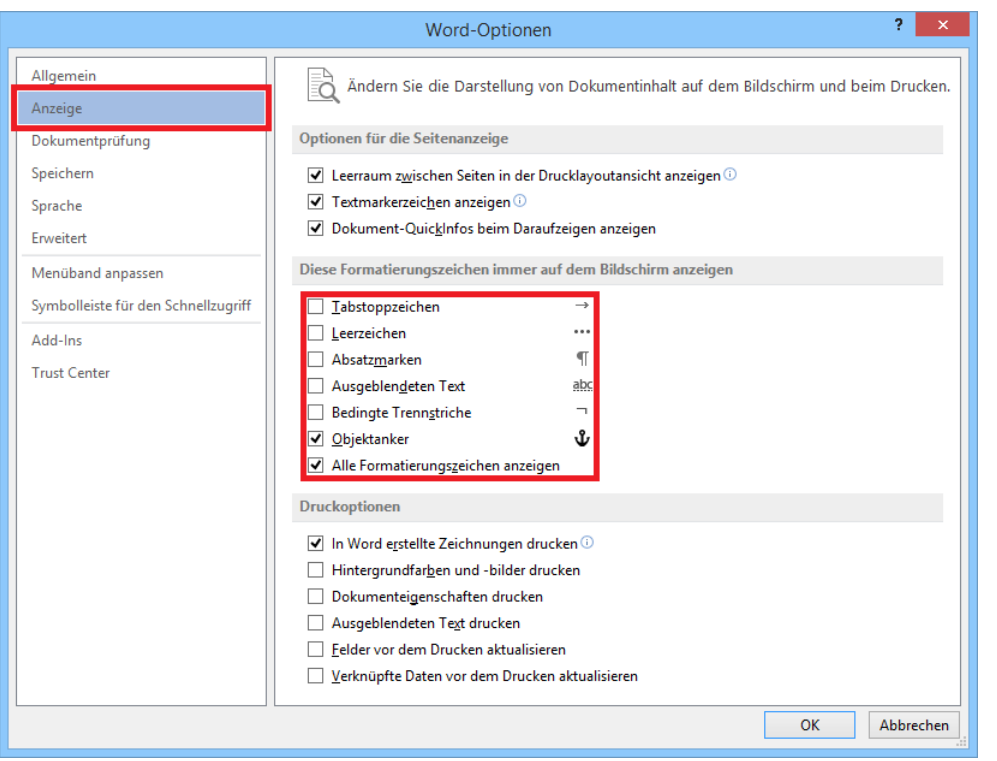

<span id="page-14-2"></span><span id="page-14-1"></span>Abb. 9: *Dialogfeld Word-Optionen (Kategorie Anzeige)*

# <span id="page-14-0"></span>**Benutzerdefiniertes Register im Menüband einrichten**

In Office 2007 wurde die Multifunktionsleiste eingeführt, die die bisherige Menüstruktur und Symbolleisten der älteren Office-Versionen zusammenfasst und neu strukturiert. Auch in Office 2013 gibt es diese Multifunktionsleiste, auch wenn sie jetzt nicht mehr so genannt wird. Ab Office 2010 hat sie den Namen *Menüband*. Während in Office 2007 die Multifunktionsleiste noch starr war (es konnten nur Änderungen mittels einer sehr speziellen Programmiersprache vorgenommen werden), kann jetzt ab Office 2010 das Menüband angepasst werden. Sie können entweder in die vorhandenen Register Befehle hinzufügen (sofern in dem ausgewählten Register noch Platz für weitere Befehle ist) oder Sie richten sich ein eigenes Register ein (Sie können "theoretisch" beliebig viele neue Register erstellen). Dieses benutzerdefinierte Register können Sie noch in Gruppen aufteilen, um eine bessere Ordnung Ihrer Befehle zu haben. Wenn Sie ein benutzerdefiniertes Register erstellen wollen, gehen Sie wie folgt vor:

- 1. Öffnen Sie das Dialogfeld **Word-Optionen** und wählen die Kategorie **Menüband anpassen**.
- 2. Rechts unten im Dialogfeld gibt es die Schaltfläche Neue Registerkarte . Klicken Sie die Schaltfläche an und es wird eine neue Registerkarte angelegt (mit dem Namen **Neue Registerkarte (Benutzerdefiniert)**). Diese Registerkarte hat auch bereits eine Gruppe (mit dem Namen **Neue Gruppe (Benutzerdefiniert)**).
- 3. **Optional**: Sie können weitere Gruppen mit der Schaltfläche | Neue Gruppe | hinzufügen.
- 4. **Optional**: Wenn Sie eine Gruppe entfernen wollen, wählen Sie die zu löschende Gruppe aus und klicken auf die Schaltfläche | << Entfernen

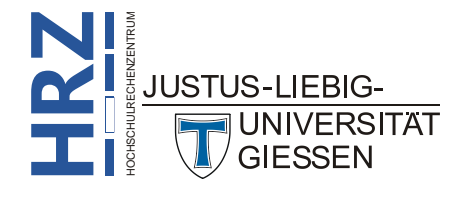

- 5. **Optional**: Wenn Sie die benutzerdefinierte Registerkarte oder die benutzerdefinierten Gruppen umbenennen wollen, wählen Sie das Register bzw. die Gruppe aus und klicken auf die Schaltfläche **Umbenennen...** Im Dialogfeld **Umbenennen** tragen Sie in das Textfeld **Anzeigename** den neuen Namen ein.
- 6. Nun müssen Sie die Gruppe(n) mit Befehlen füllen. Wählen Sie zunächst in der rechten Liste die Gruppe aus, wo der/die Befehl(e) als Symbol(e) abgelegt werden soll(en). Dann wählen Sie links oben im einzeiligen Listenfeld **Befehle auswählen** den Eintrag **Alle Befehle**<sup>7</sup> . Wählen Sie in der großen Liste darunter den Befehl aus, der in die ausgewählte Gruppe übernommen werden soll. Klicken Sie anschließend auf die Schaltfläche **Einzufügen >>**
- 7. **Optional**: Manche Befehle besitzen kein Symbol, das später im Register angezeigt wird (stattdessen wird der Befehlsname angezeigt und der kann recht lang sein und damit Platz im Register verschwenden). Wenn Sie stattdessen dem Befehl ein Symbol zuordnen wollen, wählen Sie den Befehl in der rechten Liste in der benutzerdefinierten Gruppe aus und klicken auf die Schaltfläche **Umbenennen...** Im Dialogfeld **Umbenennen** wählen Sie dann ein Symbol für den Befehl aus. Wenn Sie zusätzlich noch den Inhalt des Textfelds **Anzeigename** löschen, wird später nur das Symbol angezeigt, ansonsten Symbol und Name.
- 8. Wiederholen Sie Schritt 6 (u. gegebenenfalls 7), bis Sie alle benutzerdefinierten Gruppen mit den für Sie wichtigen Befehlen gefüllt haben. Sie können später noch weitere Befehle hinzufügen oder auch entfernen (Befehle werden genauso entfernt wie Gruppen; siehe Schritt 4).
- 9. **Optional**: Sie können das benutzerdefinierte Register auch an eine neue Stelle im Menüband platzieren. Bewegen Sie das Maussymbol auf den Namen des benutzerdefinierten Registers, drücken die linke Maustaste und halten diese gedrückt und ziehen das Maussymbol nach oben oder unten an die gewünschte Position und lassen die Maustaste los.

# <span id="page-15-0"></span>**Anpassen der Statusleiste**

Bis Word 2003 war die Statusleiste "starr", d.h. Sie hatten keinen Einfluss darauf, was in der Statusleiste angezeigt wurde oder nicht<sup>8</sup>. Ab Word 2007 können Sie nun selbst festlegen, was in der Statusleiste angezeigt werden soll. Dazu bewegen Sie das Maussymbol auf die Statusleiste und klicken die rechte Maustaste. Im Kontextmenü (siehe Abbildung [10,](#page-16-2) Seite [15\)](#page-16-2) können Sie nun wählen, was Sie sehen wollen. Alle Angaben mit einem Haken werden bereits angezeigt (aber nur dann, wenn Sie auch wirklich gebraucht werden oder es einen Sinn macht, sie anzuzeigen). Klicken Sie die Einträge an, die Sie sehen bzw. nicht sehen wollen.

<sup>8</sup> Das ist nicht die ganze Wahrheit. Mit Hilfe eines VBA-Programms war es schon möglich, eigene Informationen in der Statusleiste anzeigen zu lassen. Aber VBA soll in diesem Skript nicht behandelt werden.

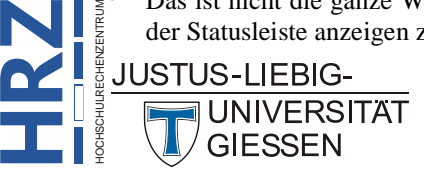

**H**

1

<sup>7</sup> Sie können natürlich auch einen anderen Eintrag in der Liste wählen, allerdings beim Eintrag **Alle Befehle** können Sie sicher sein, dass Sie auch wirklich alle Befehle aufgelistet bekommen.

|   | Statusleiste anpassen               |                          |
|---|-------------------------------------|--------------------------|
|   | Formatierte Seitenzahl              | 1                        |
|   | Abschnitt                           | 1                        |
|   | Seitenzahl                          | Seite 1 von 1            |
|   | Vertikale Seitenposition            | 2,5 cm                   |
|   | Zeilennummer                        | 1                        |
|   | Spalte                              | 1                        |
|   | Wortanzahl                          | 0 Wörter                 |
|   | Anzahl der bearbeitenden Autoren    |                          |
|   | Rechtschreib- und Grammatikprüfung  | Überprüfen               |
|   | Sprache                             | Deutsch (Deutschland)    |
|   | Signaturen                          | Aus                      |
|   | Informationsverwaltungsrichtlinie   | Aus                      |
|   | Berechtigungen                      | Aus                      |
|   | Änderungen nachverfolgen            | Aus                      |
|   | Feststelltaste                      | Aus                      |
|   | Überschreiben                       | Einfügen                 |
|   | Auswahlmodus                        |                          |
|   | Makroaufzeichnung                   | Wird nicht aufgezeichnet |
|   | Uploadstatus                        |                          |
|   | Verfügbare Dokumentaktualisierungen | Nein                     |
|   | Ansichtssymbole anzeigen            |                          |
|   | Zoomregler                          |                          |
| ✓ | Zoom                                | 200 %                    |

<span id="page-16-2"></span><span id="page-16-1"></span>Abb. 10: *Legen Sie selbst fest, was in der Statusleiste angezeigt werden soll*

#### <span id="page-16-0"></span>**Symbolleiste für den Schnellzugriff anpassen**

Analog zum Menüband können Sie auch Befehle in der *Symbolleiste für den Schnellzugriff* ablegen. Die *Symbolleiste für den Schnellzugriff* befindet sich standardmäßig in der linken, oberen Ecke des Word-Fensters, über dem Menüband. Vorgegeben sind lediglich die Befehle **Speichern**, **Rückgängig** und **Wiederholen**. Wenn Sie neue Befehle in die Symbolleiste aufnehmen wollen, gehen Sie wie folgt vor:

- 1. Klicken Sie am rechten Ende der Symbolleiste auf den kleinen grauen Pfeil  $(\frac{1}{\epsilon})$  am Ende der Symbolleiste. In der Befehlsliste wählen Sie den Befehl **Weitere Befehle**. Es erscheint das Dialogfeld **Word-Optionen** mit der Kategorie **Symbolleiste für den Schnellzugriff**.
- 2. Wählen Sie im einzeiligen Listenfeld **Befehle auswählen** am besten den Eintrag **Alle Befehle**.
- 3. Wählen Sie in der Liste mit den Befehlen den Befehl aus, den Sie in die Symbolleiste übernehmen wollen und klicken anschließend auf die Schaltfläche Hinzufügen >> .
- 4. Wiederholen Sie Schritt 3, wenn Sie noch weitere Befehle in die Symbolleiste aufnehmen wollen.
- 5. **Optional**: Mit den beiden Symbolen  $\rightarrow$  und  $\rightarrow$  (rechts neben der Liste mit den Symbolen, die sich in der Symbolleiste befinden) können Sie die Reihenfolge der Befehle in der Symbolleiste verändern (Befehl auswählen und dann das entsprechende Symbol für die gewünschte Richtung anklicken).

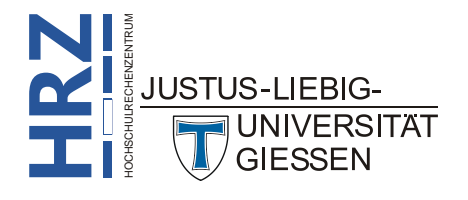

- 6. **Optional**: In der Liste mit den Befehlen gibt es ganz am Anfang der Liste den Eintrag **<Trennzeichen>**. Wenn Sie diesen Eintrag der Symbolleiste hinzufügen, können Sie Gruppen von Befehlen schaffen, d.h. Befehle optisch voneinander trennen. Auch das Trennzeichen kann mit den Symbolen  $\sim$  und  $\sim$  verschoben werden.
- *Anmerkung*: Bedenken Sie bitte, dass die *Symbolleiste für den Schnellzugriff* nicht unendlich viel Platz besitzt. Daher sollten Sie der Symbolleiste nur Befehle hinzufügen, die Sie häufig und weitestgehend unabhängig des Dokumentinhalts verwenden (z.B. die Befehle **Öffnen** oder **Drucken**).

#### <span id="page-17-0"></span>**Menüband u. Symbolleiste für den Schnellzugriff exportieren**

Stellen Sie sich vor, Sie haben dem Menüband ein neues (oder auch mehrere neue) benutzerdefinierte Register hinzugefügt und gegebenenfalls auch einige Befehle in die Symbolleiste für den Schnellzugriff übernommen. Nun erfahren andere Personen davon (z.B. Arbeitskollegen), die genau diese Register bzw. die neuen Befehle in der Symbolleiste auch gut gebrauchen können. In diesem Fall können Sie das geänderte Menüband und die geänderte Symbolleiste in eine Datei exportieren und diese Datei anderen Personen zugänglich machen (z.B. per E-Mail). Diese Personen müssen die Datei dann nur in Word importieren.

Zunächst wird gezeigt, wie die Datei **exportiert** wird:

- 1. Öffnen Sie das Dialogfeld **Word-Optionen** und wählen die Kategorie **Menüband anpassen**.
- 2. Klicken Sie in der rechten unteren Ecke des Dialogfelds die Schaltfläche Importieren/Exportieren v an und wählen den Befehl **Alle Anpassungen exportieren**.
- 3. Im Dialogfeld **Datei speichern** geben Sie der Datei einen Namen (oder übernommen den vorgeschlagenen Namen) und wählen noch einen Speicherort. Dann bestätigen Sie das Dialogfeld.

Wenn nun die anderen Personen die Datei erhalten haben, müssen sie sie noch in Word **importieren**. Dafür sind folgende Schritte notwendig:

- 1. Öffnen Sie das Dialogfeld **Word-Optionen** und wählen die Kategorie **Menüband anpassen**.
- 2. Klicken Sie in der rechten unteren Ecke des Dialogfelds die Schaltfläche Importieren/Exportieren v an und wählen den Befehl **Anpassungsdatei importieren**.
- 3. Im Dialogfeld **Datei öffnen** wählen Sie den Speicherort und dann die Anpassungsdatei und bestätigen das Dialogfeld.
- *Anmerkung*: Die Anpassungsdatei enthält neben den benutzerdefinierten Registern für das Menüband auch noch die geänderte *Symbolleiste für den Schnellzugriff*. Sie können die beiden Dinge nicht trennen, d.h. es gibt keine separate Anpassungsdatei nur für die benutzerdefinierten Menüband-Register und es gibt auch keine separate Anpassungsdatei nur für die *Symbolleiste für den Schnellzugriff*.

<span id="page-17-1"></span>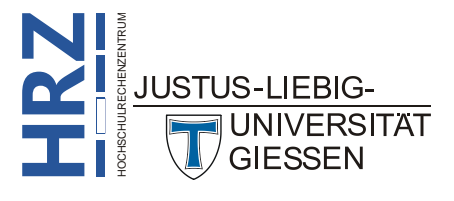

#### <span id="page-18-0"></span>**Mehrere Dateien gleichzeitig öffnen**

Ab und zu kann es passieren, dass Sie zwei oder mehr Dokumente gleichzeitig bearbeiten wollen oder müssen (z.B. um Textteile zu vergleichen). Wenn Sie nun diese Word-Dokumente (es wird davon ausgegangen, dass diese bereits als Dateien existieren und sich auch am selben Speicherort befinden) öffnen wollen, müssen Sie nicht jedes Dokument mühsam einzeln öffnen, sondern Sie können im Dialogfeld **Öffnen** mehrere Dateien auswählen und gleichzeitig öffnen. Während der Dateiauswahl müssen Sie nur die Taste **Strag** gedrückt halten und dann nacheinander die Dateinamen anklicken. Erst dann wählen Sie die Schaltfläche <sup>öttnen</sup>

#### <span id="page-18-1"></span>**Standardspeicherort festlegen**

Um Dateien zu einem späteren Zeitpunkt schneller finden zu können, macht es Sinn, diese an einem gemeinsamen Speicherort abzulegen (zumindest für einen Großteil der Word-Dokumente). Daher wäre es sowohl beim Dialogfeld **Speichern unter** als auch beim Dialogfeld **Öffnen** sinnvoll, sofort an diesem besonderen Speicherort zu sein. Damit ersparen Sie sich das lästige wechseln von Laufwerk bzw. Ordner. Die Angabe dieses speziellen Speicherorts stellen Sie im Dialogfeld **Word-Optionen** ein. Wählen Sie die Kategorie **Speichern** und geben dann den Laufwerksbuchstaben und Ordnernamen im Textfeld **Lokaler Standardspeicherort für Datei** an. Statt die Informationen einzutippen, können Sie auch die Schaltfläche **Durchsuchen...** anklicken und im Dialogfeld **Speicherort ändern** die Auswahl des Speicherorts bequem mit der Maus durchführen.

#### <span id="page-18-2"></span>**Schriftarten in der Datei speichern**

Es kommt immer wieder mal vor, dass Sie Word-Dokumente an andere Personen weitergeben wollen oder müssen (z.B. für eine Korrekturlesung oder eine Dokumentvorlage soll einheitlich von vielen Mitarbeiterinnen und Mitarbeiter einer Firma oder Abteilung verwendet werden). Stellen Sie sich nun vor, Sie verwenden eine ganz spezielle Schriftart (oder sogar mehrere Schriftarten) in Ihrem Dokument, von der Sie nicht sicher sein können, dass diese Schriftart auch auf den PCs der Personen installiert ist, an die Sie die Datei weitergeben. Dann haben die anderen Personen das Problem, dass plötzlich eine ganz andere Schriftart angezeigt wird. Beim Öffnen des Dokuments schaut Word nach, welche Schriftarten im Dokument verwendet werden und vergleicht sie mit den auf dem PC installierten Schriftarten. Ist die verwendete Schriftart nicht auf dem PC installiert, wird anhand von Eigenschaften, die die verwendete Schriftart besitzt, eine "vergleichbare", installierte Schriftart gesucht und dann für den Text als Ersatzschriftart genommen. Dabei kann der Begriff "vergleichbar" sehr relativ ausfallen, d.h. die alternative Schriftart hat evtl. gar nichts mit der eigentlich verwendeten Schriftart zu tun. Im schlimmsten Fall wird der Text unleserlich. Um dies zu verhindern, bietet Word die Möglichkeit, die verwendeten Schriftarten zusammen mit dem Dokument zu speichern. Dadurch vergrößert sich zwar die Dateigröße, dafür gehen Sie aber auf Nummer sicher, dass die verwendete(n) Schriftart(en) auch definitiv beim nächsten Öffnen des Dokuments verwendet werden (egal auf welchem PC die Datei geöffnet wird). Dazu öffnen Sie das Dialogfeld **Word-Optionen** und wählen die Kategorie **Speichern**. Auf der rechten Seite unten gibt es das Kontrollkästchen **Schriftarten in der Datei einbetten**. Aktivieren Sie dieses Kontrollkästchen. Gegebenenfalls können Sie auch das Kontrollkästchen **Nur im Dokument verwendete Zeichen einbetten (zum Reduzieren der Dateigröße)** aktivieren. Dann wird nicht der komplette Zeichensatz der verwendeten Schriftart mit der Datei gespeichert, sondern wirklich nur die im Text verwendeten Zeichen.

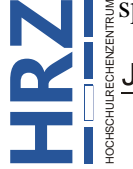

**JUSTUS-LIEBIG-JUNIVERSITAT GIESSEN** 

*Anmerkung*: Nur TrueType- und OpenType-Schriftarten können zusammen mit der Datei gespeichert werden.

#### <span id="page-19-0"></span>**Dokument mit Passwort gegen Bearbeitung schützen**

Wenn Sie, wie im vorherigen Kapitel beschrieben, die Datei mit anderen Personen teilen (müssen), wollen Sie vielleicht nicht, dass die anderen Personen Änderungen am Dokument vornehmen. Zu diesem Zweck können Sie das Dokument mittels eines Kennworts gegen Bearbeitung schützen. Wählen Sie im Register **Datei** den Befehl **Speichern unter** (auch wenn das Dokument bereits einen Dateinamen besitzt). Im Dialogfeld **Speichern unter** sehen Sie links neben der Schaltfläche S<u>p</u>eichern den Befehl **Tools**. Wenn Sie diesen Befehl anklicken, bekommen Sie eine weitere Befehlsliste. Wählen Sie den Befehl **Allgemeine Optionen**. Im Dialogfeld **Allgemeine Optionen** (siehe Abbildung [11\)](#page-19-3) tragen Sie in das Textfeld **Kennwort zum Ändern** ein beliebiges Kennwort ein. Nach Bestätigung des Dialogfelds müssen Sie zur Kontrolle das Kennwort nochmals eingeben. Beim nächsten öffnen der Datei werden Sie nach dem Kennwort gefragt. Ist das Kennwort nicht bekannt, kann die Datei nur schreibgeschützt geöffnet werden.

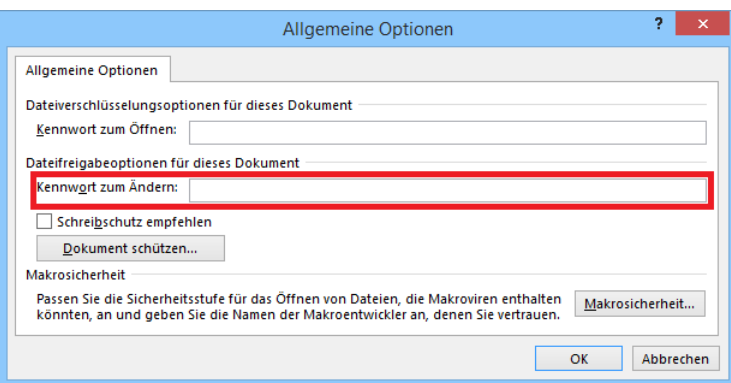

<span id="page-19-3"></span><span id="page-19-2"></span>Abb. 11: *Dialogfeld Allgemeine Optionen (hier Kennwort zum Ändern)*

*Anmerkung*: Zwar hat Word keine Vorgaben, welche Zeichen in einem Kennwort enthalten sein müssen und wie lang das Kennwort mind. sein muss (max. darf es 255 Zeichen lang sein), aber es empfiehlt sich eine Mischung aus Kleinbuchstaben, Großbuchstaben, Ziffern und Sonderzeichen. Sichere Kennwörter sollten min. 8 Zeichen lang sein.

> Haben Sie das Kennwort vergessen, können Sie die Datei trotzdem öffnen, aber nur schreibgeschützt. Das ist aber nicht schlimm, denn Sie können die Datei unter einem neuen Namen abspeichern und diese Datei besitzt dann keinen Schreibschutz, d.h. Änderungen können gespeichert werden.

#### <span id="page-19-1"></span>**Nur bestimmte Seiten eines Abschnitts drucken**

**RZ**<br> **RZ**<br> Wenn Sie den Druckbefehl von Word aufrufen, können Sie auch die Nummern einzelner Seiten durch Semikola getrennt eingeben oder einen Seitenbereich durch einen Bindestrich getrennt (z.B. bedeutet die Angabe **3; 7-10; 15**, dass die Seiten **3**, **7**, **8**, **9**, **10** und **15** gedruckt werden). Ist das Dokument in Abschnitte eingeteilt, müssen Sie gegebenenfalls auch die Abschnittsnummer beim Drucken mit angeben. Damit sowohl Sie als auch Word eine Seitenzahl von einer Abschnittsnummer unterscheiden

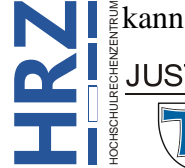

**JUNIVERSITAT GIESSEN** 

Abschnittsnummer den Buchstaben **s** (englische Abkürzung für **s**ection) ein. Die Angabe **p3s2-p7s2** beispielsweise bedeutet, dass die Seiten **3**, **4**, **5**, **6** und **7** im Abschnitt **2** ausgedruckt werden sollen.

### <span id="page-20-0"></span>**Textstellen mit dem Textmarker hervorheben**

Word besitzt einen Textmarker, mit dem Sie beliebige Textstellen farbig hervorheben können. Prinzipiell funktioniert der Textmarker wie ein "echter" Textmarker, mit dem Sie Textstellen auf einem Ausdruck auf Papier hervorheben können. Wenn Sie den Word-Textmarker einsetzen wollen, wählen

Sie im Register **Start** in der Gruppe *Schriftart* das Symbol **Texthervorhebungsfarbe**. Wenn Sie auf den kleinen Pfeil direkt rechts neben dem Symbol klicken, bekommen Sie noch eine Farbauswahl. Ansonsten wird die Farbe genommen, die als kleiner Balken auf dem Symbol zu sehen ist. Nach dem aktivieren des Symbols bewegen Sie das

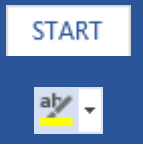

Maussymbol auf Ihr Dokument und markieren die Textstellen, die Sie farblich hervorheben möchten. Dabei gehen Sie genauso vor, wie wenn Sie Textstellen markieren wollen. Wenn Sie die Markierungsarbeit beenden, müssen Sie das Symbol erneut anklicken oder Sie drücken auf der Tastatur die Taste **Esc**. Im Gegensatz zum "normalen" Markieren, bleibt beim Textmarker die Farbe erhalten. Sie wird auch mitgespeichert und ist beim nächsten Öffnen des Dokuments sofort sichtbar.

Sollen die Hervorhebungen irgendwann entfernt werden, können Sie das mit derselben Methode machen. Sie müssen nur in der Liste mit der Hervorhebungsfarbe den Eintrag **Keine Farbe** wählen. Dann markieren Sie damit die hervorgehobenen Textstellen.

# <span id="page-20-1"></span>**Spezielle Auslassungspunkte**

Gelegentlich benötigen Sie die berühmten drei Auslassungspunkte, z.B. bei Zitaten, wo die Auslassungspunkte gekürzte Textpassagen symbolisieren. Natürlich können Sie die drei Punkte einfach dadurch eingeben, indem Sie dreimal die Taste **. :** drücken. Allerdings kann diese Vorgehensweise auch Nachteile haben. Beispielsweise stehen die drei Auslassungspunkte am Ende einer Zeile. Dann kann es passieren, dass die ersten beiden Punkte noch an das Ende der Zeile passen, der dritte Punkt aber nicht mehr. Der steht dann am Anfang der nächsten Zeile. Das ist sicherlich nicht das, was Sie wollen. Deshalb stellt Word eine Tastenkombination zur Verfügung, mit der Sie besondere Auslassungspunkte erhalten: **Strg** Alt **Alt Alt .** Optisch werden Sie zunächst keinen Unterschied feststellen. Beim genaueren Hinsehen werden Sie aber erkennen, dass diese besonderen Auslassungspunkte enger beieinander stehen (was optisch auch beim Ausdruck besser zu lesen ist). Außerdem werden diese drei Punkte aus Sicht von Word als ein Zeichen behandelt. Dadurch kann eine Trennung am Ende einer Zeile nicht vorkommen.

#### <span id="page-20-2"></span>**Wie oft kommt ein Wort im Text vor?**

Word bietet mehrere Möglichkeiten, die Wörter eines Dokuments zu zählen. Sie können sich die Gesamtzahl direkt in der Statusleiste anschauen. Dazu müssen Sie nur die Statusleiste entsprechend anpassen (siehe Kapitel **Anpassen der Statusleiste**, Seite [12\)](#page-13-4). Alternativ können Sie auch im Register **Überprüfen** in der Gruppe *Dokumentprüfung* das Symbol **Wörter zählen** wählen. Im Dialogfeld **Wörter zählen** (siehe Abbildung [12,](#page-21-4) Seite [20\)](#page-21-4) bekommen Sie nicht nur

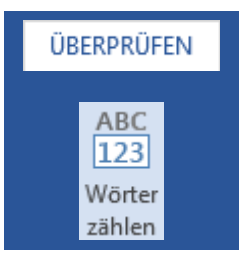

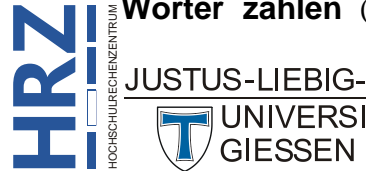

**JUNIVERSITAT GIESSEN** 

angezeigt, aus wie vielen Wörtern das Dokument besteht, sondern auch noch die Informationen *Seiten*, *Zeichen* (mit und ohne Leerzeichen), *Absätze* und *Zeilen*. Zusätzlich können Sie wählen, ob bei der Zählung auch Textfelder, Fuß- und Endnoten mit einbezogen werden.

| Wörter zählen                                   | 2<br>×  |  |  |  |  |  |  |  |
|-------------------------------------------------|---------|--|--|--|--|--|--|--|
| Statistik:                                      |         |  |  |  |  |  |  |  |
| Seiten                                          | 49      |  |  |  |  |  |  |  |
| Wörter                                          | 14.743  |  |  |  |  |  |  |  |
| Zeichen (keine Leerzeichen)                     | 88.995  |  |  |  |  |  |  |  |
| Zeichen (mit Leerzeichen)                       | 103.361 |  |  |  |  |  |  |  |
| Absätze                                         | 453     |  |  |  |  |  |  |  |
| Zeilen                                          | 1.484   |  |  |  |  |  |  |  |
| √ Textfelder, Fuß- und Endnoten berücksichtigen |         |  |  |  |  |  |  |  |
|                                                 |         |  |  |  |  |  |  |  |

<span id="page-21-4"></span><span id="page-21-1"></span>Abb. 12: *Dialogfeld Wörter zählen*

Was Sie allerdings nicht angezeigt bekommen ist, wie oft ein ganz bestimmtes Wort im Dokument vorkommt. Um das Herauszufinden wie der Befehl **Ersetzen** verwendet. Damit nicht versehentlich nur ein Teil des Dokuments nach dem bestimmten Wort durchsucht wird, sollte die Schreibmarke an

den Anfang des Dokuments gesetzt werden (z.B. mit der Tastenkombination **Strg** Sie im Register **Start** in der Gruppe *Bearbeiten* das Symbol **Ersetzen**. Im Dialogfeld **Suchen und Ersetzen** (siehe Abbildung [13\)](#page-21-5) tragen Sie sowohl in das Textfeld **Suchen nach** als auch in das Textfeld **Ersetzen durch** dasselbe Wort ein. Klicken Sie dann auf die Schaltfläche <sup>Alle ersetzen</sup> . An jeder Stelle im Dokument, wo das einge-

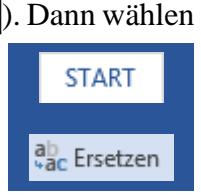

gebene Wort gefunden wird, wird es sofort durch dasselbe Wort ersetzt (es entsteht also eigentlich keine Änderung). Am Ende teilt Word Ihnen aber mit, wie oft die Ersetzung stattgefunden hat (siehe Abbildung [14\)](#page-21-6). Und damit wissen Sie, wie oft das gesuchte Wort im Dokument enthalten ist.

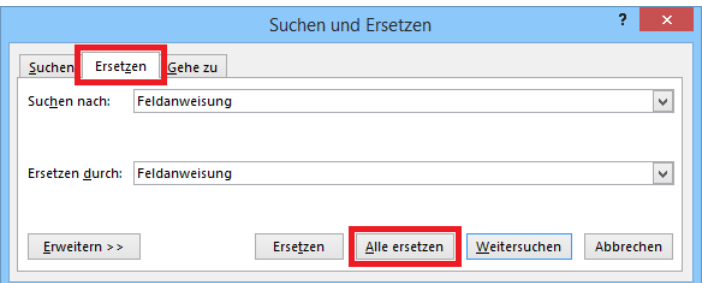

<span id="page-21-5"></span><span id="page-21-2"></span>Abb. 13: *Dialogfeld Suchen und Ersetzen (Register Ersetzen)*

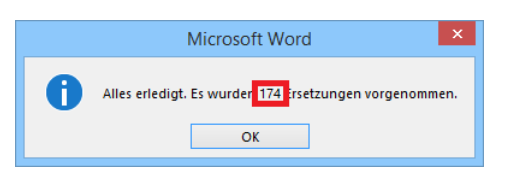

Abb. 14: *Das Ergebnis, wie oft der Suchbegriff durch sich selbst ersetzt wurde*

# <span id="page-21-6"></span><span id="page-21-3"></span><span id="page-21-0"></span>**Inhalt des Benutzerwörterbuchs korrigieren**

Ihnen ist sicherlich bekannt, dass die Rechtschreibprüfung nicht nur fehlerhafte Wörter mit einer roten Wellenlinie unterstreicht, sondern auch unbekannte Wörter, selbst wenn sie korrekt geschrieben sind. Solche Wörter können Sie in ein Benutzerwörterbuch aufnehmen. Beim nächsten Mal wird dieses Wort nicht mehr als unbekannt gekennzeichnet (es sei denn, es enthält einen Tippfehler). Beim

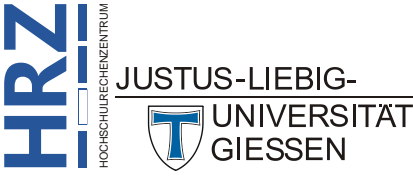

Benutzerwörterbuch handelt es sich um eine Datei mit dem Namen **CUSTOM.DIC**<sup>9</sup> . Daneben gibt es noch das Benutzerwörterbuch **RoamingCustom.DIC**. Dieses Benutzerwörterbuch ist eigentlich sogar das Standardwörterbuch. Allerdings empfiehlt es sich, dass Sie die Datei **CUSTOM.DIC** als Standard festlegen (Dateinamen in der Liste anklicken und dann die Schaltfläche ). Wenn die Datei **RoamingCustom.DIC** als Standard eingestellt ist, kann es passieren, dass Sie unbekannte Wörter nicht in das Wörterbuch aufnehmen können. Mit anderen Worten, der Befehl **Hinzufügen zum Wörterbuch** (Kontextmenü; rechter Mausklick) ist grau und kann nicht ausgewählt werden. Das passiert bei der Datei **CUSTOM.DIC** definitiv nicht. Nach der Installation von Office ist diese Datei noch leer. Sie können aber nun die unbekannten, aber korrekt geschriebenen Wörter in dieses Benutzerwörterbuch aufnehmen (z.B. bewegen Sie das Maussymbol auf das unbekannte Wort und klicken die rechte Maustaste. Im Kontextmenü wählen Sie den Befehl **Hinzufügen zum Wörterbuch**). Sie können beliebig viele Wörter in das Benutzerwörterbuch aufnehmen. Mit der Zeit füllt sich also das Wörterbuch. Dabei kann es aber auch einmal passieren, dass Sie ein unbekanntes Wort aufnehmen, dabei aber nicht merken, dass das unbekannte Wort falsch geschrieben ist. Erst zu einem späteren Zeitpunkt bemerken Sie Ihren Fehler. Jetzt fragen Sie sich, wie kann ich das fehlerhafte Wort aus dem Benutzerwörterbuch entfernen oder gegebenenfalls korrigieren? Wählen Sie im Register **Datei** den Befehl **Optionen**. Im Dialogfeld **Word-Optionen** wählen Sie die Kategorie **Dokumentprüfung**. Klicken Sie auf die Schaltfläche Benutzerwörterbücher... (auf der rechten Seite). Im Dialogfeld **Benutzerwörterbücher** (siehe Abbildung [15\)](#page-22-1) wählen Sie gegebenenfalls das Benutzerwörterbuch **CUSTOM.DIC** aus, dass das fehlerhafte Wort enthält und klicken dann auf die Schaltfläche Wortliste bearbeiten.....

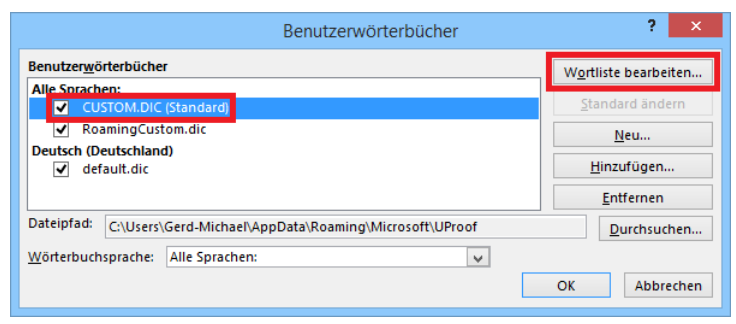

Abb. 15: *Dialogfeld Benutzerwörterbücher*

<u>.</u>

<span id="page-22-1"></span><span id="page-22-0"></span>Im Dialogfeld **CUSTOM.DIC** (siehe Abbildung [16,](#page-23-3) Seite [22\)](#page-23-3) sehen Sie alle Wörter (alphabetisch sortiert), die sich im Benutzerwörterbuch befinden. Wählen Sie in der Liste **Wörterbuch** das falsch geschriebene Wort aus und klicken auf die Schaltfläche | Löschen | Wenn Sie ein fehlerhaftes Wort korrigieren wollen, wählen Sie es zunächst in der Liste **Wörterbuch** aus und löschen es. Dann schreiben Sie das Wort korrekt in das Textfeld **Wort/Wörter** und klicken auf die Schaltfläche **Hinzufügen**.

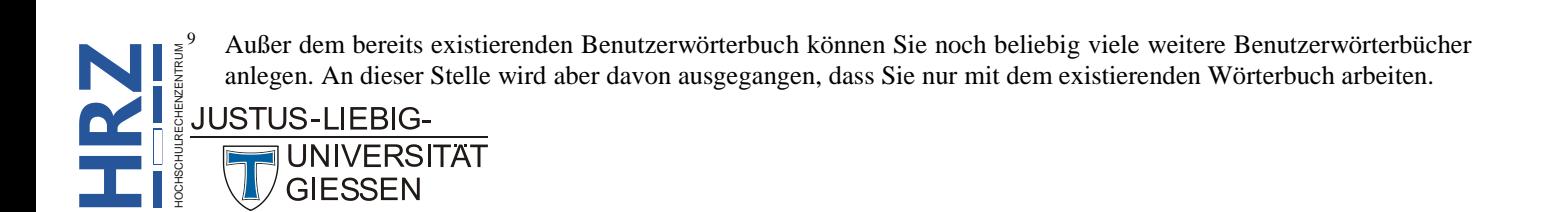

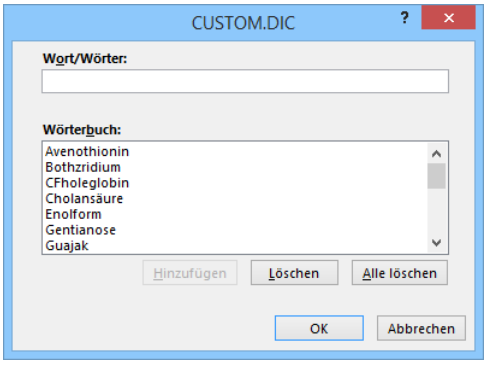

<span id="page-23-3"></span><span id="page-23-2"></span>Abb. 16: *Dialogfeld CUSTOM.DIC*

# <span id="page-23-0"></span>**Unerwünschte Zeilenumbrüche verhindern**

Wenn Sie einen mehrzeiligen Absatz in Word eingeben, werden zwangsläufig Zeilenumbrüche automatisch eingefügt. Das ist soweit ja auch völlig in Ordnung. Aber es kann dazu führen, dass die Trennung zufälligerweise zwischen zwei Wörtern (oder auch Zahl und Wort) stattfindet, die nicht getrennt werden sollen. Stellen Sie sich z.B. vor, der Absatz enthält den Namen einer Person, inkl. Titel (z.B. **Dr. Müller**). Es wäre nun keinesfalls wünschenswert, wenn der Titel (also **Dr.**) am Ende der Textzeile steht und der Name (in diesem Beispiel **Müller**) am Anfang der nächsten Zeile. Oder eine Uhrzeitangabe, wo die Uhrzeit (z.B. **14:26**) am Ende der Zeile noch Platz findet und die Zusatzangabe **Uhr** am Anfang der nächsten Zeile steht. Genauso unschön ist die Trennung zweier Wörter mittels Trennstrich. Auch hier ist ein Zeilenumbruch nicht immer wünschenswert (z.B. bei Doppelnamen oder Firmennamen, in denen ein Trennstrich enthalten ist). Für beide Fälle (Leerzeichen bzw. Trennstriche zwischen den Wörtern) stellt Word zwei spezielle Zeichen zur Verfügung:

- **Geschütztes Leerzeichen** (Tastenkombination: **Strg** ; optische Darstellung: °)
- **Geschützter Trennstrich** (Tastenkombination:  $\sqrt{\frac{8\text{trg}}{n}}\sqrt{\frac{9}{2}}$ ; optische Darstellung: -)

Mit diesen beiden Tastenkombinationen verhindern Sie, dass beide Wörter bzw. Zahlen (vor und hinter dem jeweiligen Sonderzeichen) durch einen Zeilenumbruch getrennt werden, d.h. beide Wörter (inkl. Sonderzeichen) stehen immer in einer Zeile.

#### <span id="page-23-1"></span>**Standardwert für Höher- oder Tieferstellen neu festlegen**

Im Dialogfeld **Schriftart** können Sie im Register **Erweitert** im einzeiligen Listenfeld **Position** die Angaben **Höherstellen** bzw. **Tieferstellen** wählen. Im Textfeld **Von** (rechts neben dem Listenfeld **Position**) zeigt Word dann zunächst den Standardwert **3 Pt.** an. Evtl. möchten Sie einen anderen Wert als Standardwert haben: geben Sie den neuen Standardwert ein und klicken auf die Schaltfläche . Im Dialogfeld **Microsoft Word** (siehe Abbildung [17,](#page-24-3) Seite [23\)](#page-24-3) werden Sie gefragt, ob die Änderung nur für das aktuelle Dokument gilt oder für alle Dokumente, die auf der zugrundeliegenden Dokumentvorlage basieren. Wählen Sie die zweite Option, wird für evtl. sehr viele Dokumente dieser neue Standardwert für das Höher- bzw. Tieferstellen eingesetzt.

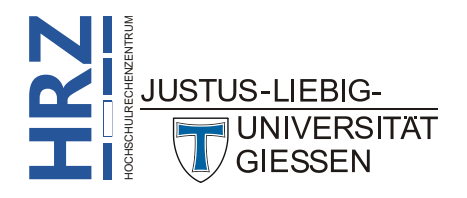

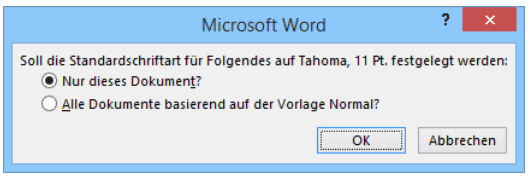

<span id="page-24-3"></span><span id="page-24-2"></span>Abb. 17: *Dialogfeld Microsoft Word*

# <span id="page-24-0"></span>**Die verschiedenen Maßeinheiten von Word**

Für Einstellungen im Lineal (z.B. die Ränder rechts, links, oben oder unten) oder im Dialogfeld **Absatz** (z.B. Links- und Rechtseinzug, Zeilenabständen) oder auch bei diversen anderen Befehlen, bietet Word verschiedene Maßeinheiten an, die Sie für die Einstellungen verwenden können. Standardmäßig ist im deutschsprachigen Word die Maßeinheit **Zentimeter** (cm) eingestellt. Wenn Sie die Maßeinheit ändern wollen, wählen Sie im Register **Datei** den Befehl **Optionen**. In der Kategorie **Erweitert** wählen Sie in der Unterkategorie **Anzeigen** im einzeiligen Listenfeld **Maße in folgenden Einheiten anzeigen** die gewünschte Maßeinheit. Die nachfolgende Tabelle stellt die verschiedenen Maßeinheiten gegenüber, um sie besser vergleichen und einschätzen zu können.

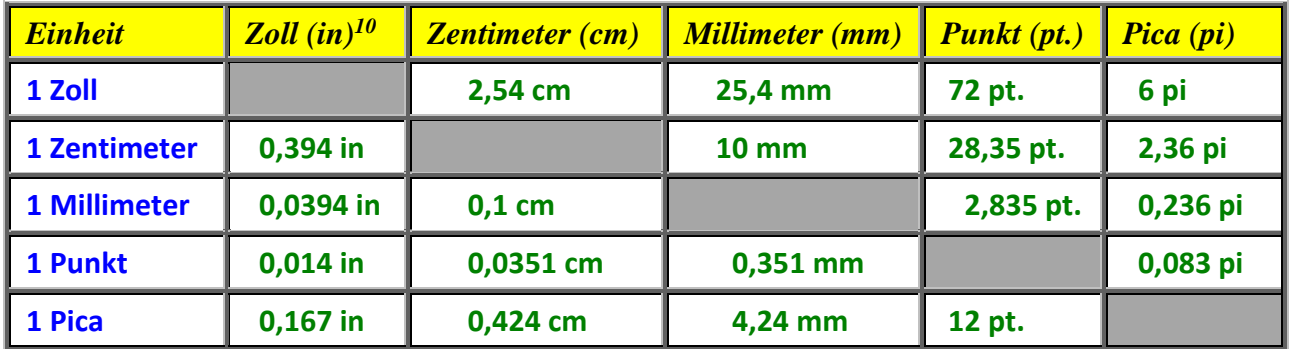

# <span id="page-24-1"></span>**Lineal ein-/ausschalten**

Standardmäßig sollte das horizontale Lineal in Word eingeschaltet sein. Das gilt aber nur für die drei Ansichten *Seitenlayout*, *Weblayout* und *Normal*. In den beiden Ansichten *Vollbild-Lesemodus* und *Gliederung* ist das horizontale Lineal ausgeschaltet. In der Seitenlayoutansicht gibt es zudem noch ein vertikales Lineal. Das vertikale Lineal können Sie bei Bedarf im Dialogfeld **Word-Optionen** in

der Kategorie **Erweitert** in der Unterkategorie **Anzeigen** über das Kontrollkästchen **Vertikales Lineal im Seitenlayout anzeigen** deaktivieren. Das horizontale Lineal dagegen können Sie im Register **Ansicht** in der Gruppe *Anzeigen* über das Kontrollkästchen **Lineal** aktivieren oder deaktivieren.

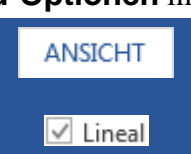

1

#### <span id="page-25-0"></span>**Dialogfeld Seite einrichten schnell aufrufen**

Wenn Sie das Dialogfeld **Seite einrichten** öfters aufrufen müssen und es ist Ihnen auf Dauer zu lästig ist, jedes Mal im Register **Seitenlayout** in der Gruppe *Seite einrichten* SEITENLAYOUT das Symbol *Startprogramm für Dialogfelder* (siehe Abbildung [18\)](#page-25-5) anklicken zu müssen, bewegen Sie das Maussymbol einfach auf das horizontale oder vertikale Lineal und führen einen Doppelklick aus.

| DATEI<br>START                                 | EINFÜGEN              | <b>ENTWURF</b>                                                         | SEITENLAYOUT                                             | VERWEISE       | SENDUNGEN                                                                                                 | ÜE |                                                  |
|------------------------------------------------|-----------------------|------------------------------------------------------------------------|----------------------------------------------------------|----------------|----------------------------------------------------------------------------------------------------|----|--------------------------------------------------|
| Seiten- Ausrichtung Format Spalten<br>ränder * | E<br>Seite einrichten | Umbrüche *<br>∟ Zeilennummern ×<br>$bd-$ Silbentrennung $\overline{ }$ | Einzug<br><b>ELLINICS:</b><br>$\mathcal{F}$ Rechts: 0 cm | 0 cm<br>Absatz | Abstand<br>$\mathsf{M} \subseteq \mathsf{V}$ or:<br>$0Pt$ .<br>$\uparrow$ $\downarrow \equiv$ Nach: 6 Pt. | ۰  | <b>→Startprogramm für</b><br><b>Dialogfelder</b> |

<span id="page-25-5"></span><span id="page-25-3"></span>Abb. 18: *Symbol Startprogramm für Dialogfelder*

# <span id="page-25-1"></span>**An bestimmter Textstelle weiterarbeiten**

Sie kennen vielleicht das Problem: Sie arbeiten an einem sehr langen Dokument und beenden gegen Dienstschluss an einer bestimmten Textstelle mitten im Dokument Ihre Arbeit. Am nächsten Tag öffnen Sie das Dokument und wollen an der Textstelle weiterarbeiten, wo Sie tags zuvor aufgehört haben. Word setzt beim Öffnen eines Dokuments die Schreibmarke (Cursor) immer an den Anfang des Dokuments. Jetzt müssen Sie sich mühsam zu der Textstelle durcharbeiten, an der Sie weiterarbeiten wollen. Das geht auch einfacher. Word merkt sich die Textposition, wo Sie das Dokument geschlossen und Word beendet haben. Mit Hilfe der Tastenkombination **F5** können Sie sofort zu dieser Textstelle wechseln. Dabei merkt sich Word bis zu drei Textstellen, die Sie mit dieser Tastenkombination anspringen können.

Alternativ zeigt Word 2013 direkt nach dem Öffnen des Dokuments am rechten Rand (bei der vertikalen Bildlaufleiste) eine Art Sprechblase an (siehe Abbildung [19\)](#page-25-6), mit der Sie direkt zur Textstelle springen können, wo Sie zuletzt aufgehört haben. Klicken Sie einfach die Sprechblase an.

```
Willkommen zurückl
Machen Sie genau dort weiter, wo Sie
aufgehört haben:
Liste der Feldanweisungen
Vor wenigen Sek.
```
<span id="page-25-6"></span><span id="page-25-4"></span>Abb. 19: *Hinweis auf die zuletzt bearbeitete Textstelle*

*Anmerkung*: Word 2007 ist die einzige Word-Version, bei der die Tastenkombination **F5** nicht direkt nach dem Öffnen des Dokuments funktioniert.

#### <span id="page-25-2"></span>**Textstelle mit Prozentwert ansteuern**

**RZ** bekannt ist, ist die Möglichkeit, dass Sie beim Element *Seite* nicht nur eine bestimmte Seitenzahl<br>BEZUSTUS-LIEBIG-Im Dialogfeld **Suchen und Ersetzen** gibt es neben den beiden Registern **Suchen** und **Ersetzen** noch ein drittes Register: **Gehe zu**. Damit ist es möglich, größere Textstellen zu überspringen (interessant natürlich nur bei umfangreichen Dokumenten). Dabei können Sie ganz bestimmte Elemente (z.B. *Seite*, *Abschnitt*, *Textmarke*, *Fußnote*, *Tabelle*, *Formel*) anspringen. Was aber nicht wirklich

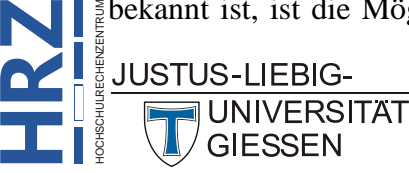

angeben können, sondern auch eine Prozentzahl. Geben Sie beispielsweise bei einem Dokument mit 30 Seiten den Wert **33%** ein, wird die Schreibmarke auf eine Textstelle auf Seite 10 gesetzt. Beim Wert **50%** ist die Position der Schreibmarke genau in der Mitte des Dokuments (bezogen auf dieses Beispiel wäre das die Seite 15).

#### <span id="page-26-0"></span>**Grafiken werden nicht gedruckt**

Stellen Sie sich vor, Sie fügen Bilder in Ihr Dokument ein und Sie sehen die Bilder auch auf dem Bildschirm im Dokument, aber beim Ausdrucken fehlen die Bilder auf dem Papier. Zwar ist der Platz für die Bilder auf dem Ausdruck erkennbar, aber die entsprechenden Flächen sind weiß. Wenn dies passiert, ist vermutlich das Kontrollkästchen **Entwurfsqualität verwenden** aktiviert. Sie finden es im Dialogfeld **Word-Optionen** in der Kategorie **Erweitert**, Unterkategorie **Drucken**.

#### <span id="page-26-1"></span>**Nur Formulardaten speichern**

Ab Word 2007 gibt es zwei Möglichkeiten Formulare zu erstellen: mit *ActiveX-Steuerelementen* oder mit *Formularelementen* aus den vorhergehenden Word-Versionen. Bei der letzteren Möglichkeit können Sie drei verschiedene Formularelemente einsetzen: *Textformularfeld* (zur Eingabe von Text, Zahlen, Datumsangaben, usw.), *Kontrollkästchenformularfeld* (Ein-/Ausschalter) und *Dropdownformularfeld* (Liste mit selbstdefinierten Elementen, aus der ein Eintrag ausgewählt werden kann). Zwar sind Formulare mit diesen Elementen gegenüber denen mit ActiveX-Steuerelementen etwas primitiv, aber sie haben einen Vorteil: Sie können bestimmen, dass beim Speichern nur die in die Formularfelder eingegebenen Daten gespeichert werden. Dazu sind folgende Schritte notwendig:

- 1. Erstellen Sie das Formular mit den verschiedenen Formularfeldern und "normalem" Text.
- 2. Wählen Sie im Register **Überprüfen** in der Gruppe *Schützen* das Symbol **Bearbeitung einschränken**. Im Aufgabenbereich **Formatierung und Bearbeitung einschränken** (siehe Abbildung [20,](#page-27-3) Seite [26\)](#page-27-3) aktivieren Sie unter Punkt 2 das Kontrollkästchen **Nur diese Bearbeitungen im Dokument zulassen** und wählen im einzeiligen Listenfeld den Eintrag **Ausfüllen von Formularen**. Wählen Sie bei Punkt 3 die Schaltfläche Ja, Schutz jetzt anwenden

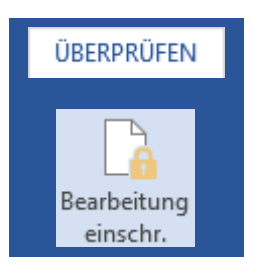

3. Aktivieren Sie im Dialogfeld **Word-Optionen** in der Kategorie **Erweitert** in der Unterkategorie **Genauigkeit beim Freigeben dieses Dokuments beibehalten** das Kontrollkästchen **Formulardaten als durch Trennzeichen getrennte Textdatei speichern**.

Durch den Dokumentschutz können Sie jetzt nur die Formularfelder ausfüllen. Wenn Sie dann im Register **Datei** den Befehl **Speichern unter** aufrufen und einen Dateinamen angeben, wird nicht das gesamte Dokument (also die Formularfelder und der "normale" (gesperrte) Text) gespeichert, sondern nur die in die Formularfelder eingetragenen oder ausgewählten Daten. Dabei wird automatisch der Dateityp **Nur Text (.txt)** genommen. Damit werden die Formulardaten so gespeichert, dass sie in Dateien anderen Dateityps (z.B. Excel oder Access) leicht importiert werden können.

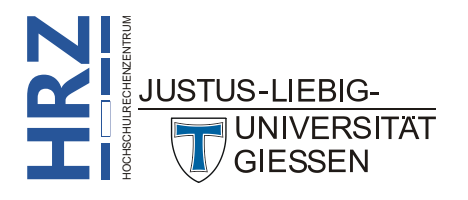

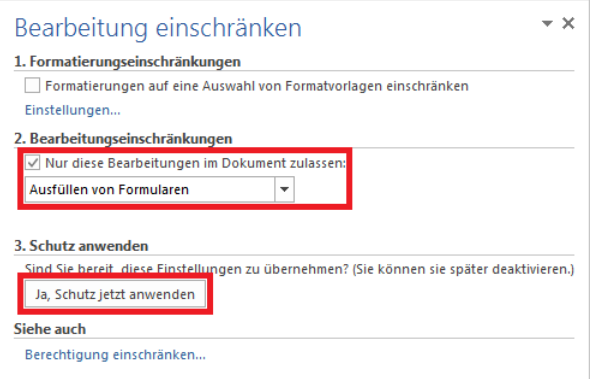

<span id="page-27-3"></span><span id="page-27-2"></span>Abb. 20: *Aufgabenbereich Formatierung und Bearbeitung einschränken (Ausschnitt)*

# <span id="page-27-0"></span>**Synonyme schneller finden**

Vielleicht haben Sie auch schon Mal das Problem gehabt, dass Sie in einem längeren Absatz einen bestimmten Begriff zu oft verwendet haben. Das macht i. Allg. keinen sehr guten Eindruck. Aber vielleicht gibt es für diesen Begriff sinnverwandte Wörter (Synonyme), die Sie dann an der einen oder anderen Stelle im Absatz für den Originalbegriff verwenden können. Dafür stellt Word den *Thesaurus* zur Verfügung. Normalerweise gehen Sie so vor, dass Sie das Wort im Text anklicken (kom-

plett markieren ist nicht notwendig) und wählen dann im Register **Überprüfen** in der Gruppe *Dokumentprüfung* das Symbol **Thesaurus**. Rechts neben dem Dokument wird dann der Aufgabenbereich **Recherchieren** mit den Synonymen angezeigt. Klicken das Synonym an, das anstelle des Originalbegriffs verwendet werden soll und der Originalbegriff wird im Text durch das Synonym ersetzt. Diesen Vorgang können Sie aber noch ein wenig beschleunigen:

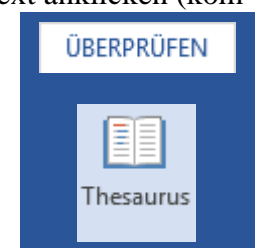

Drücken Sie die Tastenkombination <sup>10</sup> UF<sup>7</sup> und der Aufgabenbereich **Recherchieren** wird sofort angezeigt.

Bewegen Sie das Maussymbol auf das Wort und machen ein Klick mit der rechten Maustaste. Im Kontextmenü wählen Sie den Befehl **Synonyme** und erhalten direkt daneben die Liste mit den Synonymen. Klicken Sie ein Synonym an und das Wort im Text wird durch das Synonym ersetzt. Enthält die Liste nicht das gewünschte Synonym, können Sie immer noch den Unterbefehl **Thesaurus** wählen und Sie bekommen wieder den Aufgabenbereich **Recherchieren**.

# <span id="page-27-1"></span>**Dokumente direkt in Word umbenennen**

**RZ** ohne eine Datei zu öffnen.Sie möchten für ein Dokument den Dateinamen ändern. Sie könnten die Datei öffnen und unter einem neuen Dateinamen speichern. Dann haben Sie die Datei allerdings doppelt (alter Dateiname und neuer Dateiname). Das Umbenennen der Datei müssen Sie auch nicht über den Umweg mit dem Windows-Explorer machen, das geht direkt in Word. Zunächst vergewissern Sie sich, dass die Datei **nicht** geöffnet ist, dann wählen Sie im Register **Datei** den Befehl **Öffnen**, klicken den Dateinamen an, den Sie umbenennen wollen, warten ca. 1 Sekunde und klicken den Dateinamen erneut an (Vorsicht: das ist kein Doppelklick). Geben Sie den neuen Dateinamen ein und bestätigen die Eingabe mit der Eingabetaste  $\Box$ . Danach können Sie die Datei zur Bearbeitung öffnen oder Sie schließen das Dialogfeld,

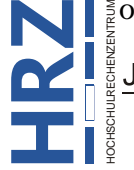

**JUNIVERSITAT GIESSEN** 

#### <span id="page-28-0"></span>**Aktuellen Wochentag oder Monat einfügen**

Mit der Tastenkombination  $\left[\begin{array}{c} A\text{ht} \end{array}\right]$   $\left[\begin{array}{c} \mathbf{0} \end{array}\right]$  können Sie schnell und bequem das aktuelle Datum einfügen, wobei es sich sogar um eine Feldfunktion handelt, d.h. öffnen Sie das Dokument einige Zeit später, wird das Datum auf den neuesten Stand aktualisiert. In einem anderen Fall möchten Sie aber vielleicht nur den aktuellen Monat oder den aktuellen Wochentag im Dokument sehen. Auch das können Sie mit der Datumsfunktion von Word hinbekommen. Sie müssen die dazu notwendige Feldfunktion aber selbst eingeben. Hier die dazu notwendigen Schritte:

- 1. Setzen Sie die Schreibmarke an die Stelle im Dokument, wo Sie den Wochentags- bzw. Monatsnamen einfügen möchten und drücken die Tastenkombination **Strg** . Sie sehen jetzt ein paar geschweifter Klammern (**{}**) zwischen denen sich die Schreibmarke befindet. Belassen Sie die Schreibmarke an dieser Stelle.
- 2. Geben Sie nun zwischen den geschweiften Klammern **date \@TTTT** (für den Wochentag) bzw. **date \@MMMM** (für den Monatsnamen) ein<sup>11</sup>.
- 3. Drücken Sie die Funktionstaste **F9** (die Schreibmarke befindet sich immer noch zwischen den geschweiften Klammern). Die Feldanweisung wird ersetzt durch das Ergebnis (also dem Wochentag bzw. Monat des aktuellen Datums).

# <span id="page-28-1"></span>**Führende Leerzeichen entfernen**

Es kommt immer wieder Mal vor, dass Sie Textteile aus anderen Dokumenten in Ihr aktuelles Dokument übernehmen wollen. Dabei handelt es sich bei den zu übernehmenden Textteilen nicht unbedingt um Word-Dokumente, sondern die Textteile stammen aus anderen Quellen (z.B. von Web-Seiten). Dabei kann es passieren, dass einzelne Absätze mit einem oder mehreren Leerzeichen beginnen, die Sie natürlich entfernen wollen. Sie müssen aber nicht jetzt die Schreibmarke an den Anfang jedes einzelnen Absatzes setzen, der mit einem oder mehreren Leerzeichen beginnt und diese mühsam entfernen. Es gibt einen kleinen Trick, mit dem Sie diese führenden Leerzeichen auf einen Schlag entfernen können:

- 1. Markieren Sie die Absätze mit den führenden Leerzeichen (Sie können auch ruhig Absätze mit markieren, die keine führenden Leerzeichen haben).
- 2. Zentrieren Sie die Absätze (z.B. mit der Tastenkombination <sup>Strg</sup> E∈). Dabei werden führende Leerzeichen entfernt.
- 3. Benutzen Sie erneut die Tastenkombination **Strg E** € , um die Formatierung *Zentriert* aufzuheben, um dafür die Ausrichtung wiederherzustellen, die in den für die markierten Absätzen geltenden Formatvorlagen festgelegt sind.

<sup>11</sup> Geben Sie anstelle von viermal M nur dreimal M ein, wird der Monatsname mit drei Buchstaben abgekürzt. Genauso bei nur dreimal T. Dann wird der Wochentagname mit zwei Buchstaben abgekürzt. Bitte beachten Sie, dass Sie die Buchstaben M bzw. T großschreiben, da der Kleinbuchstabe m für die Minutenangabe reserviert ist.

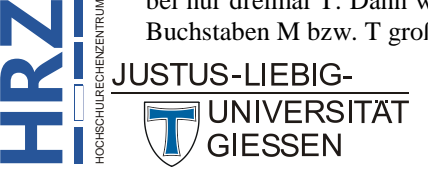

**H**

1

#### <span id="page-29-0"></span>**Manuelle Silbentrennung**

Bei längeren Absätzen, die zudem in Blocksatz ausgerichtet sind, ist eine Silbentrennung durchaus sinnvoll. Allerdings möchten Sie nicht die automatische Silbentrennung aktivieren, da diese an sämtlichen Textstellen eine Silbentrennung durchführt, auch bei Textstellen, wo Sie gar keine Silbentrennung haben wollen. Alternativ können Sie die halbautomatische Silbentrennung verwenden, aber

dazu müssen Sie jedes Mal im Register **Seitenlayout** in der Gruppe *Seite einrichten* das Symbol **Silbentrennung** und dann den Befehl **Manuell** aufrufen. Und dann müssen Sie noch die Silbentrennung in einem Dialogfeld vornehmen. Einfacher ist es, wenn Sie die Schreibmarke zwischen die beiden Zei-

chen setzen, wo die Silbentrennung stattfinden soll und Sie dann einfach einen normalen Trennstrich eingeben. Das ist schon deutlicher schneller und einfacher, hat aber trotzdem noch einen Nachteil: wenn sich Änderungen im Absatz ergeben (neuer Text kommt dazu oder Textteile werden entfernt), steht das getrennte Wort mit dem Trennstrich mitten in einer Zeile. In diesem Fall ist der Trennstrich nicht nur auf dem Monitor zu sehen, sondern wird auch mit ausgedruckt. Sie müssen ihn also manuell entfernen, was auch wieder umständlich ist. Aber es gibt in Word eine einfache Lösung, eine Silbentrennung per Tastatur durchzuführen: anstelle des "normalen" Trennstrichs verwenden Sie den "bedingten" Trennstrich (Tastenkombination: **Strg Fig.**). Dieser Trennstrich ist nur auf dem Ausdruck zu sehen, wenn er sich am Ende einer Textzeile befindet (also bei einer Silbentrennung). Steht er mitten in der Zeile, ist er zwar auf dem Monitor sichtbar (wenn die Anzeige der Sonderzeichen eingeschaltet ist; siehe Kapitel **Nicht druckbare Zeichen anzeigen**, Seite [15\)](#page-16-0), aber nicht auf dem Ausdruck auf Papier. Steht der bedingte Trennstrich am Ende der Zeile, ist er von einem normalen Trennstrich nicht zu unterscheiden. Steht er mitten in der Zeile, sehen Sie am rechten Ende des Trennstrichs einen kleinen Haken (siehe Abbildung [21\)](#page-29-3).

Die Benutzeroberfläche enthält Befehle für die Größenänderung und das Verschieben von Fenstern. In Word für DOS befinden sich die Befehle für das Manipulieren von Fenstern im Windows-Menü. In Word für Windows sind diese Befehle ein Bestandteil der Word für Windows-Benutzeroberfläg che; sie sind im Datei Steuerungsmenü in der oberen linken Ecke des aktiven Dokumentfensters ent halten. $\P$ **\*Bedingter Trennstrich** 

<span id="page-29-3"></span><span id="page-29-2"></span>mitten in der Zeile Abb. 21: *Einsatz des bedingten Trennstrichs* Bedingter Trennstrich am **Ende einer Zeile** 

# <span id="page-29-1"></span>**Wörter schneller löschen**

Wenn Sie in einem Satz ein einzelnes Wort löschen wollen, gehen Sie vermutlich so vor, dass Sie die Schreibmarke hinter das letzte Zeichen des Wortes setzen und mehrmals die Taste  $\left|\frac{1}{n}\right|$  drücken, bis das Wort gelöscht ist oder Sie setzen die Schreibmarke vor das erste Zeichen des Wortes und drücken mehrmals die Taste  $\left[\overline{\phantom{a}}\right]$  um das Wort zu löschen. Es geht auch einfacher: wenn die Schreibmarke hinter dem letzten Zeichen des zu löschenden Wortes steht, drücken Sie die Tastenkombination  $\vert$  Strg  $\vert \vert$   $\vert$ und wenn die Schreibmarke vor dem ersten Zeichen steht, benutzen Sie die Tastenkombination **Strg** .

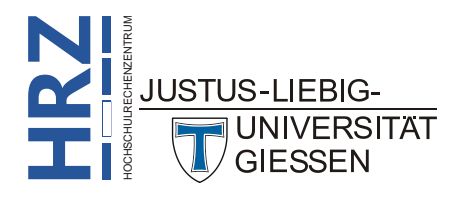

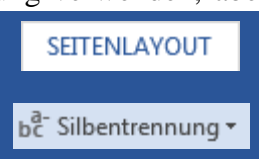

#### <span id="page-30-0"></span>**Textzeichen schnell hoch- oder tiefstellen**

Wenn Sie Zeichen schnell hoch- oder tiefstellen wollen (z.B. bei chemischen Formeln wie H<sub>2</sub>O), können Sie das sehr leicht mit entsprechenden Tastenkombinationen erreichen. Schreiben Sie den Text zunächst einmal ganz normal (z.B. **H2O**). Dann markieren Sie das Zeichen, das Sie hoch- oder tiefstellen wollen (in diesem Beispiel die 2) und drücken die Tastenkombination **Strg**  $\left\| \cdot \right\|$ stellen) bzw. <sup>Strg</sup> # (Tiefstellen). Übrigens: wenn Sie das Zeichen markiert lassen (oder erneut markieren) und dieselbe Tastenkombination nochmal einsetzen, wird das Zeichen wieder normal dargestellt.

# <span id="page-30-1"></span>**Zoom-Einstellung schnell verändern**

Ab Word 2007 ist es eigentlich sehr einfach geworden, die Zoomgröße schnell zu ändern: Sie benutzen den Zoom-Schiebregler am rechten Ende der Statusleiste. Es geht aber noch ein wenig schneller: Drücken Sie Taste **Strg**und halten diese gedrückt und drehen am Mausrädchen (vorausgesetzt, die PC-Maus besitzt ein solches Rädchen). Damit verringern bzw. vergrößern Sie die Zoomeinstellung (in Schritten von jeweils 10%). Der Vorteil der Methode: das Maussymbol kann auf dem Dokument bleiben und muss nicht in die rechte, untere Ecke des Word-Fensters verschoben werden.

# <span id="page-30-2"></span>**Manueller Seitenumbruch per Tastatur**

Wenn Sie einen längeren Text in Word schreiben, kümmert sich Word selbst um die notwendigen Seitenumbrüche (in Abhängigkeit der gewählten Papiergröße, Ausrichtung, Seitenränder, Schriftart, Schriftgröße, Einzüge, u.v.m.). In einigen Fällen sind diese Seitenumbrüche aber nicht nach Ihren Wünschen. In solchen Fällen können Sie Seitenumbrüche auch selbst festlegen. Setzen Sie die Schreibmarke an die Textstelle, wo Sie einen manuellen Seitenumbruch einfügen wollen (das ist

meistens am Anfang eines Absatzes). Dann können Sie im Register **Einfügen** in der Gruppe *Seiten* das Symbol **Seitenumbruch** wählen. Auf Dauer ist diese Vorgehensweise aber etwas umständlich. Schneller geht es mit einer Tastenkombination: Strg  $\Box$  Sofern die Anzeige der nicht druckbaren Zeichen eingeschaltet ist, wird der manuelle Seitenumbruch durch eine dünne, gepunktete Linie dargestellt, auf der zentriert das Wort Seitenumbruch steht (............... Seitenumbruch ........................

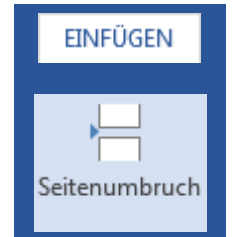

Manuelle Seitenumbrüche lassen sich auch leicht entfernen. Setzen Sie die Schreibmarke vor die gepunktete Linie mit dem Wort Seitenumbruch und drücken die Taste **Ent**e 12.

<sup>&</sup>lt;sup>12</sup> Ist die gepunktete Linie nicht zu sehen (z.B. weil die Anzeige der nicht druckbaren Zeichen deaktiviert ist), können Sie die Schreibmarke auch an den Anfang der nächsten Seite setzen (vor das erste Zeichen der neuen Seite) und benutzen die Taste

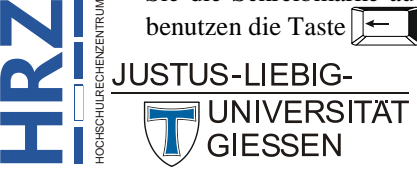

<u>.</u>

#### <span id="page-31-0"></span>**Silbentrennung für bestimmte Absätze ausschalten**

Wenn Sie die automatische Silbentrennung von Word einsetzen (Register **Seitenlayout**, Gruppe *Seite* 

*einrichten*, Symbol **Silbentrennung**, Befehl **Automatisch**) kümmert sich Word automatisch um die Silbentrennung (bereits bei der Texteingabe). Wenn Sie viele Ihrer Absätze mit der Ausrichtung Blocksatz formatieren, ist eine solche Silbentrennung durchaus sinnvoll. Es gibt aber auch Ausnahmen, wo

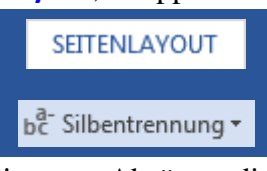

die Silbentrennung nicht erwünscht ist (z.B. bei einem Zitat). Wenn Sie bei bestimmten Absätzen die Silbentrennung nicht durchführen wollen, müssen Sie nicht die automatische Silbentrennung ausschalten (das würde nichts nützen), sondern Sie können über die Absatzformatierung festlegen, dass eine Silbentrennung nicht durchgeführt werden soll. Dazu markieren Sie die Absätze und öffnen das Dialogfeld **Absatz** (Register **Start**, Gruppe *Absatz*, Symbol *Startprogramm für Dialogfelder*; vergleiche auch Abbildung [18,](#page-25-5) Seite [24\)](#page-25-5). Im Register **Zeilen- und Seitenumbruch** (siehe Abbildung [22\)](#page-31-3) aktivieren Sie dann das Kontrollkästchen **Keine Silbentrennung** und bestätigen das Dialogfeld.

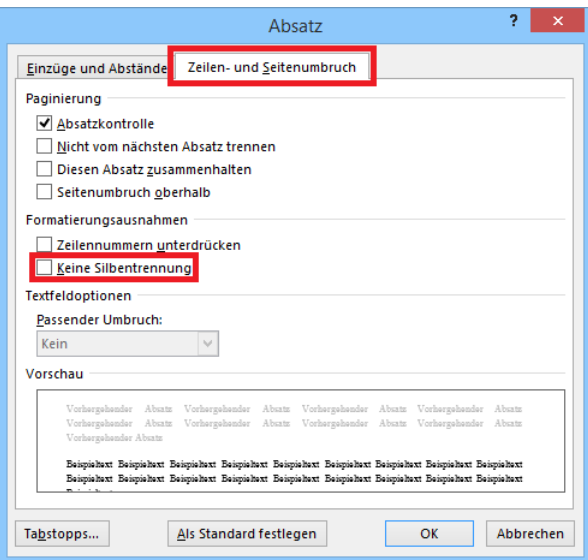

<span id="page-31-3"></span><span id="page-31-2"></span>Abb. 22: *Dialogfeld Absatz (Register Zeilen- und Seitenumbruch)*

# <span id="page-31-1"></span>**Kompletten Text markieren**

Es gibt Fälle, da möchten Sie für den gesamten Text eine einheitliche Formatierung vornehmen (z.B. dieselbe Schriftart oder –größe). Ist das Dokument viele Seiten lang, wäre es mühselig, beispielsweise unter Verwendung der Maus den Text vom ersten bis zum letzten Zeichen zu markieren. In dem Sie das Maussymbol an den Anfang des Dokuments setzen und dann bei gedrückter, linker Maustaste die Maus nach unten bewegen, bis Sie das Ende des Dokuments erreicht haben (bei einem Dokument mit wirklich sehr viel Seiten kann dieser Vorgang schon mal ein oder zwei Minuten dauern). Es geht sehr viel einfacher und schneller. Es gibt zwei Möglichkeiten:

- Drücken Sie Tastenkombination **Strg A** oder ...
- Drücken Sie die Taste <sup>Strg</sup>und dann Doppelklick mit der linken Maustaste (Maussymbol zeigt links neben den Text).

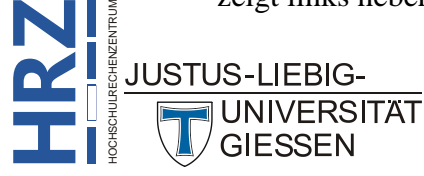

#### <span id="page-32-0"></span>**Exakte Positionen im Lineal angeben**

Mit Hilfe der beiden Lineale (das vertikale Lineal ist nur in der Seitenlayoutansicht sichtbar), können Sie zusammen mit der Maus schnell einige Formatierungen vornehmen (z.B. Absatzeinzüge, Randeinstellungen, Spaltenabstände, Tabstopppositionen, Spaltenbreiten bzw. Zeilenhöhen). Dabei wird Ihnen sicherlich schon aufgefallen sein, dass die Änderungen immer nur in Abständen von **0,25 cm** erfolgen. Wenn Sie genaue Positionen mit der Maus und dem Lineal festlegen wollen, drücken Sie zusätzlich die Taste **Alt Ruimeland können Sie stufenlos die gewünschte Position im Lineal ansteuern.** Die genauen Angaben können Sie im Lineal sehen, solange Sie die Taste **Aufgedrückt halten (siehe** Abbildung [23\)](#page-32-4).

<span id="page-32-4"></span><span id="page-32-3"></span>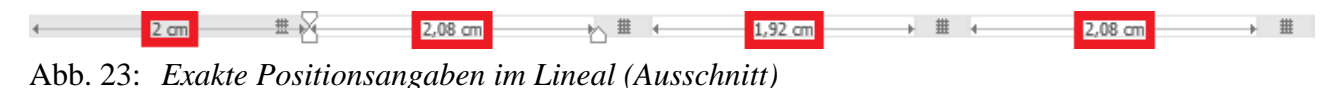

#### <span id="page-32-1"></span>**Text um eine Seite verkleinern**

Stellen Sie sich vor, Sie schreiben mit Word einen Brief, wobei der eigentliche Brieftext etwas zu lang geraten ist. Die letzten paar Zeilen mit der Grußformel (z.B. *Mit freundlichen Grüßen*) passt nicht mehr auf die erste Seite. Sie könnten jetzt hergehen und eine manuelle Änderung bei den Formatierungen vornehmen (z.B. Zeilenabstände verringern, Schriftgrößen verkleinern). Mit etwas Aufwand bekommen Sie es vielleicht hin, dass der Text am Ende doch komplett auf eine Seite passt. Es gibt aber eine elegantere und schnellere Lösung für dieses Problem. Bei den alten Word-Versionen gab es in der Druckvorschau ein Symbol, mit dem Sie den Text um eine Seite verringern konnten. Dieses Symbol ist in Word 2013 so direkt nicht verfügbar (weder im Menüband noch in der Druckvorschau). Allerdings können Sie ein Symbol in die *Symbolleiste für den Schnellzugriff* ablegen. Wählen Sie im Dialogfeld **Word-Optionen** die Kategorie **Symbolleiste für den Schnellzugriff**. Oberhalb der ersten Liste öffnen Sie das einzeilige Listenfeld **Befehle auswählen** und wählen den Eintrag **Alle Befehle**. In der Liste darunter wählen Sie dann den Befehl **Um eine Seite verkleinern** und klicken dann auf die Schaltfläche  $\frac{1}{2}$  Hinzufügen >> . Nun können Sie mit dem Symbol  $\frac{1}{2}$  versuchen, das Dokument um eine Seite zu verkleinern.

#### <span id="page-32-2"></span>**Textlisten sortieren**

Eine Word-Tabelle zu sortieren ist eigentlich keine große Sache. Allerdings stehen die Daten nicht immer in einer richtigen Word-Tabelle, sondern es gibt auch Textlisten, bei denen die Spaltenangaben mit bestimmten Trennzeichen (z.B. Tabulatoren oder Semikola) getrennt sind. Solche Textlisten sind z.B. notwendig, wenn die Daten in einem anderen Dateiformat gespeichert werden sollen. Auch sol-

<span id="page-32-5"></span>che Textlisten können Sie sortieren: Textliste markieren und im Register **Start** in der Gruppe *Absatz* das Symbol **Sortieren** wählen. Im Dialogfeld **Text sortieren** können Sie ebenfalls bis zu drei "Spalten" angeben, nach denen die Liste sortiert werden soll.

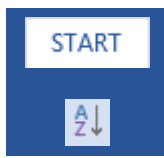

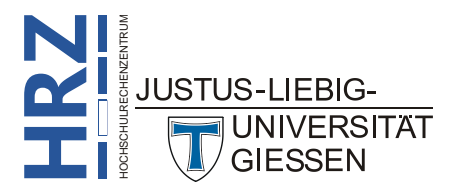

#### <span id="page-33-0"></span>**Sonderzeichen per Tastenkombination einfügen**

In einigen Schriftarten, die automatisch zusammen mit Windows bzw. Office installiert werden, gibt es eine ganze Reihe an Sonderzeichen (z.B. das Telefonsymbol () bei der Schriftart *Wingdings*). Wenn Sie ein spezielles Sonderzeichen in Ihr Dokument einfügen wollen, wählen Sie im Register

**Einfügen** in der Gruppe *Symbole* das Symbol **Symbol** und dann den Befehl **Weitere Symbole**. Im Dialogfeld **Symbol** (siehe Abbildung [24\)](#page-33-2) wählen Sie die Schriftart, die das einzufügende Sonderzeichen enthält und dann das Sonderzeichen selbst und klicken auf die Schaltfläche **Einfügen** . Das Dialogfeld bleibt sichtbar, d.h. Sie können noch weitere Sonderzeichen einfügen (dabei können Sie mit der Maus auch eine andere Stelle im Dokument auswählen, ohne das Dialogfeld schließen zu müssen).

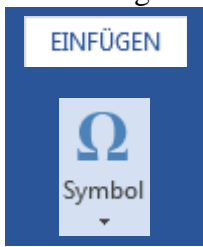

Wenn Sie ein bestimmtes Sonderzeichen recht häufig brauchen, ist diese Vorgehensweise auf Dauer umständlich und zeitintensiv. Deshalb bietet Word Ihnen die Möglichkeit, einem Sonderzeichen eine Tastenkombination zuzuordnen. Dann brauchen Sie später nur noch die Tastenkombination, um das Sonderzeichen einzufügen. Dazu öffnen Sie erneut das Dialogfeld **Symbol** und wählen das Sonderzeichen aus. Dann klicken Sie auf die Schaltfläche Lastenkombination... | Im Dialogfeld Tastatur anpas**sen** (siehe Abbildung [25,](#page-34-3) Seite [33\)](#page-34-3) tragen Sie in das Textfeld **Neue Tastenkombination** die gewünschte Tastenkombination ein (es sollte möglichst die Taste **Strg** bzw. **Alt** mit angegeben werden; zzgl. einer Buchstabentaste oder einer Zifferntaste; die Taste <sup>10</sup> ist optional). Dabei benutzen Sie die Tastenkombination bereits so, wie Sie sie auch später einsetzen (Sie drücken als z.B. die Taste **Alt** und tippen nicht die drei Buchstaben A, l und t ein). Word teilt Ihnen mit, ob die Tastenkombination bereits für einen anderen Befehl oder Sonderzeichen vergeben ist. Wenn Sie die Angabe **[nicht zugewiesen]** sehen, können Sie die gewählte Tastenkombination ohne Probleme nehmen und klicken auf die Schaltfläche zuordnen und schließen dann beide Dialogfelder. Falls die gewählte Tastenkombination bereits anderweitig vergeben ist, sollten Sie sich eine alternative Tastenkombination aussuchen.

| Symbol                                                                      |                            |   |   |                             |    |      |          |          |              |               |              |    |                            |     | 2   | × |          |     |     |           |  |
|-----------------------------------------------------------------------------|----------------------------|---|---|-----------------------------|----|------|----------|----------|--------------|---------------|--------------|----|----------------------------|-----|-----|---|----------|-----|-----|-----------|--|
| Symbole<br>Sonderzeichen                                                    |                            |   |   |                             |    |      |          |          |              |               |              |    |                            |     |     |   |          |     |     |           |  |
|                                                                             | Schriftart: Wingdings<br>٧ |   |   |                             |    |      |          |          |              |               |              |    |                            |     |     |   |          |     |     |           |  |
|                                                                             |                            |   |   |                             | ΘΘ | بسيم | ححا      | Å        |              | О             |              | ਵੀ | Æ                          | AL. | ্⊗⊺ |   |          |     | B   | E         |  |
|                                                                             | Ó                          | B | 8 | ≝                           | ∕А | บุค  | استدا    | $\equiv$ | H            | п             | ⊛            | ✍  | ☎                          | ₩   | g   | ⇘ | ৻৽       | ಇರಾ | ☞   | d         |  |
|                                                                             | P                          | ₩ | ⊙ | €                           | ⊛  | N.   | 臬        | Ю        | $\mathbb{R}$ | $\rightarrow$ | ٥            |    | 楽                          | ╬   | ⇮   | ٠ | ж        | ✿   | ( ∗ | ⊛         |  |
|                                                                             | گ                          | 橃 |   |                             |    | ♋    | $\delta$ | m        | Ω            |               | $\mathbf{x}$ |    | $\widetilde{\mathfrak{m}}$ | ₩   | er  |   |          |     |     |           |  |
|                                                                             |                            |   |   | Zuletzt verwendete Symbole: |    |      |          |          |              |               |              |    |                            |     |     |   |          |     |     |           |  |
|                                                                             | €                          | £ | ¥ | C                           | ®  | TМ   | 士        | ≠        | ≺            | ⋗             | ÷            | ×  | $\infty$                   | μ   | α   |   | π        |     |     | $\odot$   |  |
| Unicodename:<br>Zeichencode: 40<br>von: Symbol (dezimal) V<br>Wingdings: 40 |                            |   |   |                             |    |      |          |          |              |               |              |    |                            |     |     |   |          |     |     |           |  |
| AutoKorrektur<br>Tastenkombination<br><b>Tastenkombination:</b>             |                            |   |   |                             |    |      |          |          |              |               |              |    |                            |     |     |   |          |     |     |           |  |
|                                                                             |                            |   |   |                             |    |      |          |          |              |               |              |    |                            |     |     |   | Einfügen |     |     | Abbrechen |  |

<span id="page-33-2"></span><span id="page-33-1"></span>Abb. 24: *Dialogfeld Symbol*

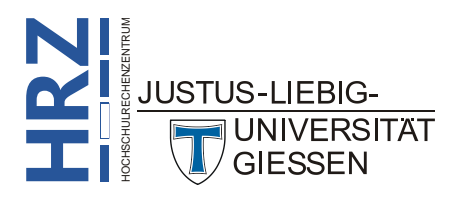

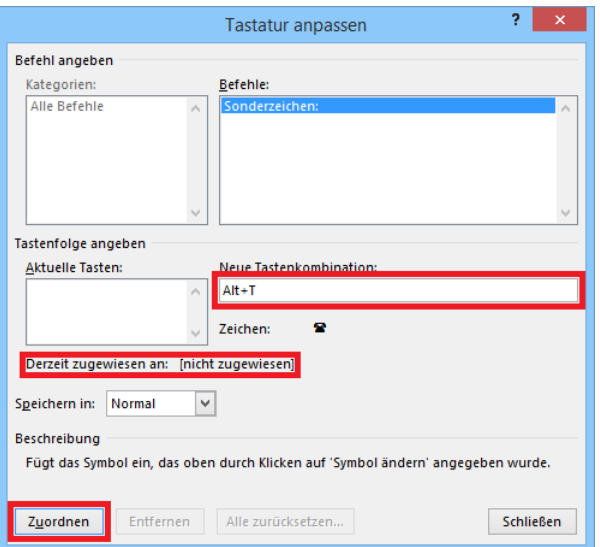

<span id="page-34-3"></span><span id="page-34-2"></span>Abb. 25: *Dialogfeld Tastatur anpassen (hier konkret für Sonderzeichen)*

#### <span id="page-34-0"></span>**Tabulator am Absatzanfang entfernen**

Ab und zu kommt es vor, dass Sie Tabellen in Ihr Dokument einfügen müssen, die nicht mit Word oder einem anderen Textverarbeitungsprogramm erstellt worden sind, sondern z.B. aus einer Datenbank stammen. Dann kann es passieren, dass Sie nach dem Import eine Textliste haben, wo die Spalten mit Tabulatoren getrennt sind und jede Zeile dieser Liste ein separater Absatz ist. Wenn dann noch vor dem ersten Eintrag jeder Zeile jeweils ein Tabulator steht, ist dies u.U. nicht sehr wünschenswert. Diesen ersten Tabulator am Anfang jeder Zeile wollen Sie gegebenenfalls löschen. Wenn Sie jetzt sehr viele Textzeilen haben, ist der Aufwand zu groß, jeden Tabulator am Anfang jeder Zeile einzeln zu löschen. Einfacher ist es, den Tabulator durch "nichts" zu ersetzen. Dazu setzen Sie am

besten die Schreibmarke an den Anfang des Dokuments und wählen im Register **Start** in der Gruppe *Bearbeiten* das Symbol **Ersetzen** (alternativ können Sie auch die Tastenkombination **Strg H** verwenden). Im Dialogfeld **Suchen und Ersetzen** tragen Sie in das Textfeld **Suchen nach: ^p^t** ein und in das Textfeld **Ersetzen durch:**

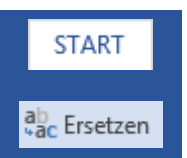

**^p**. Dann klicken Sie auf die Schaltfläche <sup>| Alle ersetzen</sup> . Word sucht nun nach dem Absatzendezeichen (**^p**), aber nur zusammen mit dem nachfolgenden Tabulatorzeichen (**^t**). Ist die Suche erfolgreich, wird der gefundene Suchbegriff durch das Absatzendezeichen (**^p**) ersetzt. Das Tabulatorzeichen dagegen wird entfernt.

#### <span id="page-34-1"></span>**Feldfunktionen schnell im Dokument finden**

**RZ**<br>Emüssen Sie sogar bewusst selbst einfügen (entweder Register **Einfügen**, Gruppe *Text*, Symbol<br>RZ R<u>agi JUSTUS-LIEBIG-</u> Mit Feldfunktionen haben Sie die Möglichkeit, verschiedene Textteile bei Bedarf automatisch aktualisieren zu lassen. Beispielsweise gehören dazu Uhrzeit- und Datumsangaben. Wenn Sie z.B. in einem Briefkopf an einer bestimmten Stelle immer das aktuelle Tagesdatum haben wollen, tippen Sie das Datum nicht einfach so ein (dann ändert es sich nicht automatisch), sondern Sie verwenden eine Feldfunktion (in diesem Fall die Feldfunktion **Date**). Word bietet ca. 80 Feldfunktionen für die verschiedensten Zwecke. Viele davon werden automatisch von Word eingesetzt (wenn Sie bestimmte Befehle aufrufen), ohne dass Sie merken, dass es sich um Feldfunktionen handelt (z.B. Seriendruckfelder in Serienbriefen oder Formularfelder in Formularen). Andere Feldfunktionen können oder

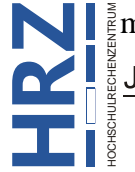

**JUNIVERSITAT GIESSEN** 

**Schnellbausteine**, Befehl **Feld**, oder mit der Tastenkombination <sup>Strg</sup> F<sup>9</sup>. Egal wie nun die eine oder andere Feldfunktion in Ihr Dokument gelangt ist, wenn Sie herausfinden wollen, ob Feldfunktionen im Dokument enthalten sind, können Sie das ganz schnell mit den beiden Tasten(kombinationen) **F11** (Suche Richtung Dokumentende) und **F1** (Suche Richtung Dokumentanfang). Wenn eine Feldfunktion im Dokument enthalten ist, wird der Textteil markiert, der mit Hilfe der Feldfunktion erzeugt wurde. Wenn Sie sehen möchten, welche Feldfunktion sich hinter dem markierten Textteil verbirgt, benutzen Sie die Tastenkombination <sup>neur</sup>s wenn Sie wieder das Ergebnis der Feldfunktion sehen möchten, verwenden Sie erneut die Tastenkombination **F9** . Die meisten Ergebnisse von Feldfunktionen werden automatisch von Word aktualisiert (z.B. beim nächsten Drucken des Dokuments). Es gibt aber auch Feldfunktionen, die nur manuell aktualisiert werden können. Wenn Sie nicht sicher sind, ob alle im Dokument vorhandenen Feldfunktionen auf dem neusten Stand sind, markieren Sie am besten das gesamte Dokument (z.B. mit der Tastenkombination  $\left|\frac{\text{Str}_9}{\text{Str}_9}\right|$ ; siehe auch Kapitel **Kompletten Text markieren** auf Seite [30\)](#page-31-1). Dann benutzen Sie die Funktionstaste **F9** . Weitere Informationen zum Thema Feldfunktionen finden Sie im Skript **Word 2013 – Feldfunktionen**.

#### <span id="page-35-0"></span>**Fußnotentrennlinie aktualisieren**

Wenn Sie eine Fußnote einfügen (z.B. mit der Tastenkombination **Strg** Alt F, springt die Schreibmarke ans Seitenende und fügt ein Fußnotenzeichen (eine hochgestellte Zahl) ein und wartet nun darauf, dass Sie den Fußnotentext eingeben. Oberhalb des Fußnotentexts gibt es eine 5 cm lange, durchgezogene, schwarze Linie, die sogenannte Fußnotentrennlinie. Wenn Sie diese Trennlinie ändern wollen, können Sie das nur in der Entwurfsansicht (Register **Ansicht**, Gruppe **Dokumentansichten**, Symbol **Entwurf**). Allerdings sehen Sie zunächst gar keine Fußnoten (nur die Fußnotenzeichen im normalen Dokument) und damit auch keine Fußnotentrennlinien. Um diese in der Entwurfsansicht

sehen zu können, müssen Sie im Register **Verweise** in der Gruppe *Fußnoten* das Symbol **Notizen anzeigen** wählen. Im unteren Fensterbereich sehen Sie jetzt die Fußnotentexte. Um jetzt die Fußnotentrennlinien sehen und bearbeiten zu können, öffnen Sie in dem grauen Balken direkt oberhalb der Fußno-

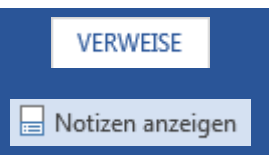

tentexte das einzeilige Listenfeld (Vorgabe **Alle Fußnoten**) und wählen den Eintrag **Fußnotentrennlinie**. Jetzt können Sie die Fußnotentrennlinie bearbeiten (z.B. löschen und durch andere Zeichen ersetzen, evtl. unter Zuhilfenahme von Sonderzeichen (siehe Kapitel **Sonderzeichen per Tastenkombination einfügen** auf Seite [31\)](#page-32-5)). Wenn Sie die ursprüngliche Fußnotentrennlinie wiederhaben wollen, klicken Sie auf die Schaltfläche Zurücksetzen (rechts neben dem einzeiligen Listenfeld).

**Anmerkung**: Die "neue" Fußnotentrennlinie gilt für das komplette, aktuelle Dokument. Sie können nicht verschiedene Fußnotentrennlinien (z.B. bei unterschiedlichen Abschnitten) einsetzen.

> Neben der Fußnotentrennlinie gibt es noch die *Fußnoten-Fortsetzungstrennlinie* und den *Fußnoten-Fortsetzungshinweis*, die Sie beide ebenfalls bearbeiten können.

> Wenn Sie wieder in die Seitenlayoutansicht zurück wollen, verwenden Sie am Einfachsten das Symbol  $\Box$  in der Statusleiste.

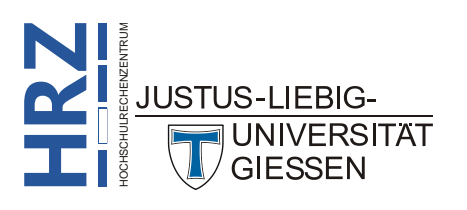

#### <span id="page-36-0"></span>**Zu viele Leerzeichen zwischen Sätzen oder Wörtern entfernen**

Es ist Ihnen bestimmt auch schon mal passiert, dass Sie bei der Texteingabe versehentlich zwei an Stelle von einem Leerzeichen zwischen Wörtern oder am Satzanfang eingegeben haben. So etwas merkt man nicht sofort, aber es fällt u.U. später bei der Druckausgabe auf. Die Rechtschreibprüfung erkennt normalerweise nur, wenn ein Leerzeichen fehlt. Allerdings können zu viele Leerzeichen mit der Grammatikprüfung abgefangen werden. Dazu müssen Sie im Dialogfeld **Word-Optionen** die Kategorie **Dokumentprüfung** wählen und dann in der Unterkategorie **Bei der Rechtschreib- und**  Grammatikkorrektur in Word die Schaltfläche Einstellungen... | anklicken. Im Dialogfeld Grammatik**einstellungen** (siehe Abbildung [26\)](#page-36-3) aktivieren Sie dann das Kontrollkästchen **Leerzeichen zwischen Wörtern oder Sätzen** und bestätigen die Dialogfelder. Wenn Sie jetzt bei der Texteingabe versehentlich zwei Leerzeichen zwischen zwei Wörtern oder Sätzen eingeben, erscheint eine grüne Wellenlinie und mit einem Rechtsklick auf diese Wellenlinie und dem Kontextmenü können Sie dann diese Falscheingabe korrigieren.

*Anmerkung*: Wenn es sich um mehr als zwei Leerzeichen handelt, versagt die Grammatikprüfung. Diese Fehleingabe wird nicht gekennzeichnet (Ausnahme: mehr als zwei Leerzeichen am Satzanfang).

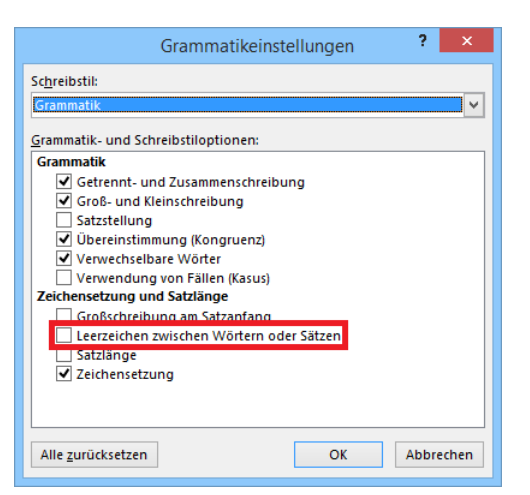

Abb. 26: *Dialogfeld Grammatikeinstellungen*

#### <span id="page-36-3"></span><span id="page-36-2"></span><span id="page-36-1"></span>**Letze Aktion wiederholen**

Sie haben gerade eine bestimmte Aktion ausgeführt (z.B. haben Sie für ein markiertes Wort über das Dialogfeld **Schriftart** ein paar Zeichenformatierungen festgelegt). Da stellen Sie fest, Sie müssen exakt diese Formatierungen auch noch anderen Wörtern oder Textteilen im Dokument zuweisen. Sie müssen jetzt nicht beim nächsten Wort oder Textteil erneut das Dialogfeld aufrufen und alle Einstellungen wieder mühsam vornehmen. Es gibt in Word die Möglichkeit, die letzte Aktion zu wiederholen. Das geht ganz einfach mit der Funktionstaste **F4** . So schön diese Möglichkeit auch ist, sie hat auch ihre Schattenseite: es wird wirklich nur die letzte Aktion wiederholt. Wenn Sie beispielsweise die Formatierungen nicht im Dialogfeld festgelegt haben, sondern nacheinander über entsprechende Symbole im Menüband, werden diese Formatierungen nicht als eine Aktion behandelt (wenn sie über das Dialogfeld festgelegt werden, handelt es sich um eine Aktion), d.h. es wird dann nur die letzte

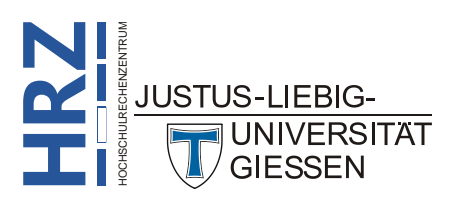

zugewiesene Formatierung wiederholt. Außerdem bezeichnet der Begriff "Aktion" nicht nur Formatierungen, sondern wirklich alle möglichen Aktionen, so z.B. auch die Aktion *Löschen*. Wenn Sie dann die Funktionstaste **F4** einsetzen, zerstören Sie evtl. Teile Ihres Dokuments.

#### <span id="page-37-0"></span>**Inhalt von Textfeldern auf andere Textfelder übertragen**

Vielleicht haben Sie schon mit Textfeldern gearbeitet. Dabei handelt es sich um rechteckige Rahmen, in die Sie Text eintragen können. Der Unterschied zwischen Text in einem Textfeld und dem "normalen" Text besteht in erster Linie darin, dass Sie mit einem Textfeld mehr anstellen können, als mit dem normalen Text. Sie können Textfelder beispielsweise frei auf dem Blatt bewegen und positionieren. Oder Sie legen fest, dass der "normale" Text das Textfeld umfließt. Sie können auch das Textfeld formatieren (also nicht nur den Text, der im Textfeld steht, sondern das Textfeld selbst) und noch vieles mehr. Die verschiedenen Möglichkeiten finden Sie im Register **Format** in der Registergruppe **Textfeldtools** (vorausgesetzt, das Textfeld ist ausgewählt oder die Schreibmarke befindet sich im Textfeld). Der Text selbst kann mit denselben Mitteln formatiert werden, wie normaler Text auch. Diese besonderen Möglichkeiten können nur deshalb genutzt werden, weil ein Textfeld ähnlich wie ein Grafikobjekt behandelt wird. Einsatzgebiete für Textfelder sind z.B. Zitate oder besondere Hinweise, die sofort ins Auge fallen sollen. Eine Sache bei Textfeldern scheint aber zunächst ein Nachteil zu sein: das Textfeld vergrößert sich nicht automatisch, wenn mehr Text eingegeben wird als in das Textfeld passt. Was zu viel an Text ist, wird einfach nicht angezeigt. Jetzt können Sie natürlich die Größe des Textfeldes verändern. Es gibt aber evtl. Situationen, wo Sie die Größe des Textfeldes nicht verändern wollen oder dürfen. Auch die Schriftart und –größe soll nicht geändert werden. In diesem Fall können Sie den Text trotzdem komplett lesen, denn Sie können den "überschüssigen" Textteil in ein anderes Textfeld übertragen. Gehen Sie dazu wie folgt vor:

- 1. Erstellen Sie ein weiteres Textfeld (ohne in dieses Text einzugeben).
- 2. Klicken Sie auf das Textfeld (am besten auf den Rahmen), das zu viel Text enthält und wählen dann im Register **Format** (Registergruppe **Zeichentools**) in der Gruppe *Text* das Symbol **Textfeld verknüpfen**.

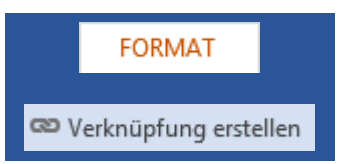

3. Bewegen Sie das Maussymbol auf das neue (noch leere) Textfeld und klicken die linke Maustaste.

Sollte auch dieses Textfeld nicht alles vom überschüssigen Text anzeigen können, wiederholen Sie die drei Schritte einfach so oft, bis der komplette Text lesbar ist. Dabei müssen sich die Textfelder nicht zwangsläufig auf derselben Seite befinden. Damit es sogar möglich, Text kreuz und quer im Dokument zu verteilen (z.B. befindet sich das erste Textfeld auf Seite 12, das zweite Textfeld auf Seite 21 und das dritte Textfeld auf Seite  $7)^{13}$ . Abbildung [27,](#page-38-3) Seite [37,](#page-38-3) zeigt ein Beispiel.

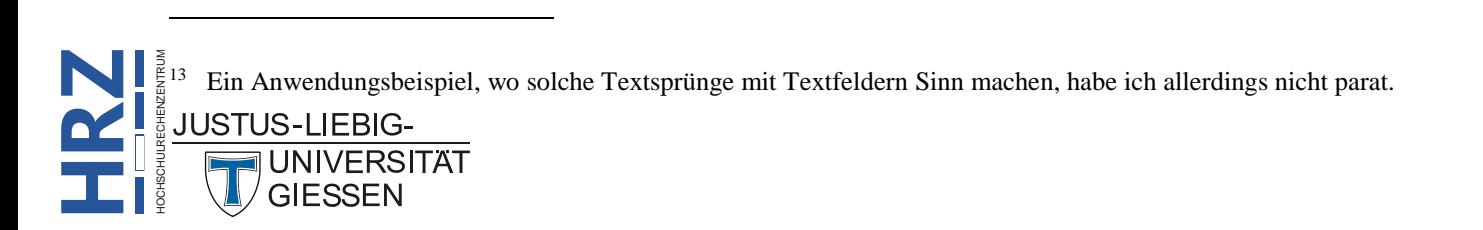

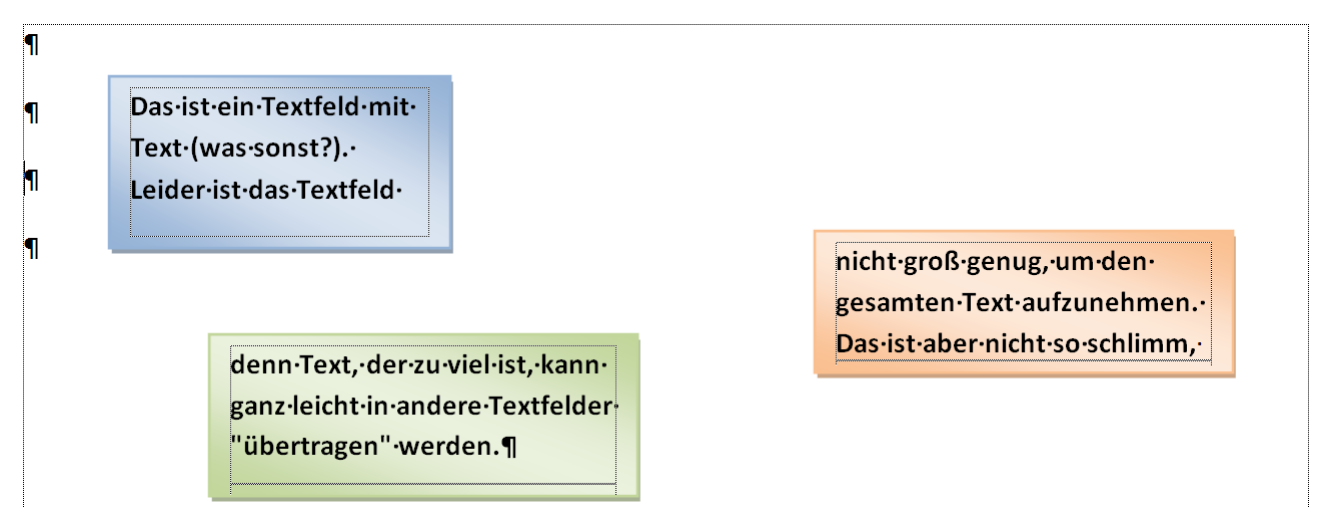

<span id="page-38-3"></span><span id="page-38-2"></span>Abb. 27: *Beispiel für die Übertragungen von Text von einem Textfeld in ein anderes*

# <span id="page-38-0"></span>**Formen mit Text füllen**

Im Register **Einfügen** in der Gruppe *Illustrationen* gibt es das Symbol **Formen**. Dort finden Sie eine große Menge an Symbolen und Formen (u.a. Rechtecke, Ellipsen, Pfeile, Sterne, Banner, Sprechblasen), die Sie als Grafikobjekte in Ihr Dokument einfügen können. Es gibt nun Situationen, da möchten Sie vielleicht noch Text in die Form schreiben. Bei einigen Formen (wie z.B. den Sprechblasen) ist das auch so direkt vorgesehen, d.h. sobald Sie die Form erstellt haben, können Sie sofort mit der Texteingabe beginnen. Es gibt aber auch Formen, da ist die zusätzliche Eingabe

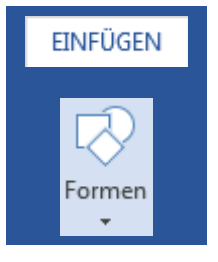

von Text nicht direkt vorgesehen. Trotzdem können Sie auch in diese Formen Text schreiben. Dafür brauchen Sie aber nicht extra ein Textfeld zu erstellen, das Sie dann noch auf die Form platzieren müssen. Das geht direkt in der Form: bewegen Sie das Maussymbol auf die gezeichnete Form und klicken die rechte Maustaste. Im Kontextmenü wählen Sie den Befehl **Text hinzufügen** und schon können Sie mit der Texteingabe beginnen.

# <span id="page-38-1"></span>**Hyperlinks auf andere Dokumente schneller einfügen**

Sie können in Ihr Dokument Hyperlinks einfügen, wobei sich der Link nicht zwangsläufig auf Web-Adressen beziehen muss. Auch Hyperlinks auf bestimmte Textstellen im aktuellen Dokument sind möglich. Oder Sie möchten die Hyperlinks einsetzen, um auf andere Dokumente zu verweisen (z.B. auf PDF- oder Excel-Dateien). Wenn Sie dann später den Hyperlink anklicken (üblicherweise zusammen mit der Taste <sup>Strg</sup>, wird die Datei in dem jeweiligen Programm geöffnet. Einen Hyperlink

fügen Sie üblicherweise mit dem Symbol **Link** (Register **Einfügen**, Gruppe *Hyperlinks*) ein. Im Dialogfeld **Hyperlink einfügen** geben Sie dann im Textfeld **Adresse** den Dateinamen ein (zusammen mit dem Laufwerksbuchstaben und den Ordnernamen). Wenn Sie nur ein paar wenige Hyperlinks einfügen wollen, ist diese Vorgehensweise völlig in Ordnung. Wenn Sie aber sehr viele dieser Hyperlinks einfügen, ist der Weg über das Dialogfeld doch etwas zu mühsam. In diesem Fall kann der Windows-Explorer eingesetzt werden. Sie müssen beide Fenster (Windows-Explo-

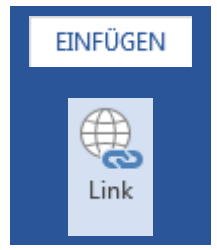

rer und Ihr Word-Dokument) so auf dem Monitor anordnen, dass beide zu sehen sind. Dann gehen Sie wie folgt vor:

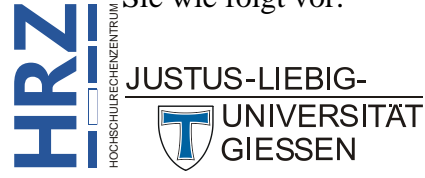

- 1. Wechseln Sie im Windows-Explorer in den Ordner, wo sich die Datei befindet, auf die Sie mit einem Hyperlink in Word verweisen wollen.
- 2. Bewegen Sie das Maussymbol auf den Dateinamen und drücken die **rechte** Maustaste und halten diese gedrückt.
- 3. Ziehen Sie das Maussymbol in das Word-Dokument an die Textstelle, wo der Hyperlink stehen soll.
- 4. Lassen Sie die rechte Maustaste los und wählen im Kontextmenü den Befehl **Hyperlink hier erstellen**.

Sie können auch gleich mehrere Hyperlinks mit dieser Methode einfügen. Dabei müssen Sie einfach nur mehrere Dateinamen im Windows-Explorer markieren. Nach dem Einfügen in Word werden die Hyperlinks hintereinander aufgelistet, jeweils durch Leerzeichen getrennt.

#### <span id="page-39-0"></span>**Absätze per Tastatur verschieben**

Wenn Sie einen kompletten Absatz nach oben oder unten im Dokument verschieben wollen, haben Sie vermutlich bisher immer die Maus genommen (Absatz komplett markieren und dann mit der Maus (bei gedrückter, linker Maustaste) an die neue Stelle verschieben) oder Sie haben den Absatz in die Zwischenablage ausgeschnitten und an der neuen Textstelle eingefügt. Es gibt aber noch die Möglichkeit, den Absatz mit Tastenkombinationen zu verschieben: setzen Sie die Schreibmarke in den zu verschiebenden Absatz (der Absatz muss nicht markiert werden). Dann drücken Sie die Tasten  $\left| \begin{array}{c} \end{array} \right|$  Alt und halten sie gedrückt. Zusätzlich benutzen Sie noch die Tasten  $\|\cdot\|$  bzw.  $\|\cdot\|$ , um den Absatz nach oben oder nach unten im Dokument zu verschieben.

#### <span id="page-39-1"></span>**Textteile schnell mit der Maus verschieben**

Auch mit der Maus können markierte Textteile sehr schnell im Dokument verschoben werden: markieren Sie den zu verschiebenden Textteil und drücken die Taste **Strg** und halten diese gedrückt. Bewegen Sie das Maussymbol an die Stelle, wohin der markierte Textteil verschoben werden soll und klicken die rechte Maustaste (es erscheint kein Kontextmenü). Dann die Taste <sup>Strg</sup>uloslassen.

#### <span id="page-39-2"></span>**Manuelle Seitenumbrüche schnell entfernen**

Wenn Sie viele manuelle Seitenumbrüche in Ihrem Dokument haben (siehe auch Kapitel **Manueller Seitenumbruch per Tastatur**, Seite [29\)](#page-30-2), gibt es das Problem, dass Sie einen recht hohen Aufwand betreiben müssen, wenn Sie diese Umbrüche alle komplett entfernen wollen. Das geht aber auch sehr schnell: setzen Sie die Schreibmarke an den Anfang des Dokuments und rufen den Befehl **Ersetzen** auf (Tastenkombination: Strg H ). Im Textfeld **Suchen nach** geben Sie ein **^m**. Das Textfeld **Ersetzen durch** lassen Sie bewusst leer. Jetzt können Sie die Ersetzung der manuellen Seitenumbrüche durch "nichts" mit der Schaltfläche durcher durchführen.

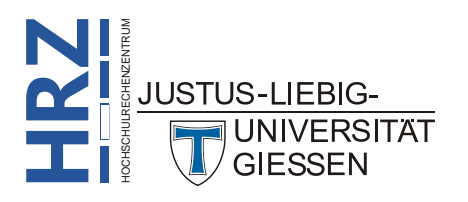

#### <span id="page-40-0"></span>**Seiteneinstellungen auf andere Dokumente übertragen**

Stellen Sie sich vor, Sie haben für ein aktuelles Dokument bestimmte Seiteneinstellungen über das Dialogfeld **Seite einrichten** vorgenommen (z.B. unterschiedliche Seitenränder; Wahl des Druckerschachts). Nun möchten Sie genau diese Einstellungen auf andere, bereits existierende Dokumente übertragen. Öffnen Sie zunächst alle Dokumente (siehe auch Kapitel **Mehrere Dateien gleichzeitig öffnen**, Seite [16\)](#page-17-1), inkl. das Dokument, von dem die Seiteneinstellungen übernommen werden sollen. Wählen Sie zunächst das Dokument aus, dessen Seiteneinstellungen auf die anderen Dokumente übertragen werden sollen. Dann öffnen Sie das Dialogfeld **Seite einrichten** und bestätigen es sofort wieder, ohne Änderungen an den Einstellungen vorzunehmen. Jetzt wählen Sie das "erste" Dokument, auf das die Einstellungen übertragen werden sollen und drücken die Funktionstaste **F4** . Wiederholen Sie den letzten Schritt für die anderen, geöffneten Dokumente.

# <span id="page-40-1"></span>**Tabellenrahmen schnell entfernen**

Wenn Sie in Word eine Tabelle erstellen, haben Sie sicherlich festgestellt, dass alle Tabellenzellen der Tabelle eine Rahmenlinie (dünne, schwarze, durchgezogene Linie) besitzen. Das ist für die meisten Fälle auch völlig in Ordnung. Es gibt aber durchaus Einsatzgebiete, da sind diese Rahmenlinien unerwünscht. Sie können natürlich jetzt hergehen und die komplette Tabelle markieren und im Register **Entwurf** (Registergruppe **Tabellentools**) in der Gruppe *Tabellenformatvorlagen* den kleinen Pfeil neben dem Symbol **Rahmen** anklicken und aus der Liste den Befehl **Kein Rahmen** wählen. Es gibt aber eine viel schnellere und einfachere Möglichkeit, den kompletten Rahmen zu entfernen: Schreibmarke in eine beliebige Tabellenzelle setzen (Tabelle muss nicht markiert sein) und dann die Tastenkombination  $\sqrt{\text{strg}}$ **Strg** Alt **U** verwenden. Alle Rahmenlinien in der Tabelle werden entfernt.

#### <span id="page-40-2"></span>**Neues Dokument basierend auf anderem Dokument anlegen**

Vielleicht ist Ihnen dass auch schon Mal passiert, dass Sie ein neues Dokument erstellen wollten, wobei Sie ein bereits vorhandenes Dokument als Grundlage nehmen. Sie öffnen also ein vorhandenes Dokument (z.B. eine Rechnung) und nehmen lediglich ein paar Änderungen vor (neue Daten; andere Anschrift). Rein aus Gewohnheit rufen Sie jetzt nicht im Register **Datei** den Befehl **Speichern unter** auf (um das Dokument unter einem neuen Dateinamen zu speichern), sondern klicken in der *Symbolleiste für den Schnellzugriff* auf das Symbol zum Speichern ( $\Box$ ). Und schon ist es passiert: das vorherige Dokument (das als Grundlage für das neue Dokument gedient hat) ist verloren (der Inhalt wurde durch die geänderten Textteile ersetzt)<sup>14</sup>. Um dies zu verhindern, gibt es eine recht einfache Methode in Word: wählen Sie im Register **Datei** den Befehl **Neu** und dann in der Liste der verfügbaren Vorlagen das Symbol **Neu aus vorhandenem**. Im Dialogfeld **Neu aus vorhandenem Dokument** wählen Sie die Datei, deren Inhalt als Grundlage für das neue Dokument dienen soll. Dabei legt Word eine Kopie der ausgewählten Datei an, d.h. die Änderungen beziehen sich auf die Kopie und nicht auf die Originaldatei. Wenn Sie dann doch wieder das Speichersymbol in der *Symbolleiste für den Schnellzugriff* anklicken, kommt auf alle Fälle erst einmal das Dialogfeld **Speichern unter**, damit Sie den Dateienamen für das neue Dokument eingeben können.

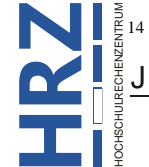

1

**JUNIVERSITAT GIESSEN** 

**RZ**<br>
14 Es sei denn, Sie haben eine Sicherungskopie von dieser Datei. Dann können Sie notfalls diese Kopie verwenden.<br>
14 Es sei denn, Sie haben eine Sicherungskopie von dieser Datei. Dann können Sie notfalls diese Kopie

#### <span id="page-41-0"></span>**Automatische Nummerierungen deaktivieren**

Wenn Sie einen Absatz beispielweise mit **1.** und einem anschließenden Leerzeichen beginnen, folgert Word daraus, dass Sie eine Aufzählung beginnen wollen und richtet eine solche ein. Das können Sie daran erkennen, dass die Aufzählung nicht bündig mit dem übrigen Text ausgerichtet ist, sondern einen Linkseinzug besitzt. Aber vielleicht wollten Sie keine Aufzählung, sondern haben aus einem völlig anderen Grund mit **1.** begonnen. Dann ist dieser automatische Wechsel von Word unerwünscht und ärgerlich. Sie können allerdings die Aufzählung sofort rückgängig machen, wenn Sie auf das SmartTag-Symbol klicken, das links neben der **1** erscheinen sollte. Sie erhalten eine Befehlsauswahl und dort können Sie den Befehl **Rückgängig: Automatische Nummerierung** wählen (siehe Abbildung [28\)](#page-41-3).

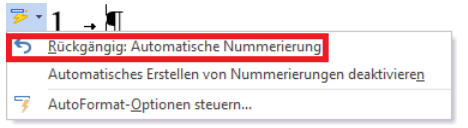

<span id="page-41-3"></span><span id="page-41-1"></span>Abb. 28: *Befehlsliste beim SmartTag-Symbol*

Wenn Sie allerdings öfters diese Situation haben und Sie möchten auch nicht mehr immer wieder das SmartTag-Symbol in Anspruch nehmen, können Sie diese Eigenschaft von Word auch dauerhaft deaktivieren. Öffnen Sie das Dialogfeld **Word-Optionen** und wählen die Kategorie **Dokumentprüfung**. Dort klicken Sie auf die Schaltfläche AutoKorrektur-Optionen... Im Dialogfeld AutoKorrektur (siehe Abbildung [29\)](#page-41-4) wählen Sie das Register **AutoFormat während der Eingabe** und deaktivieren das Kontrollkästchen **Automatische Nummerierung**.

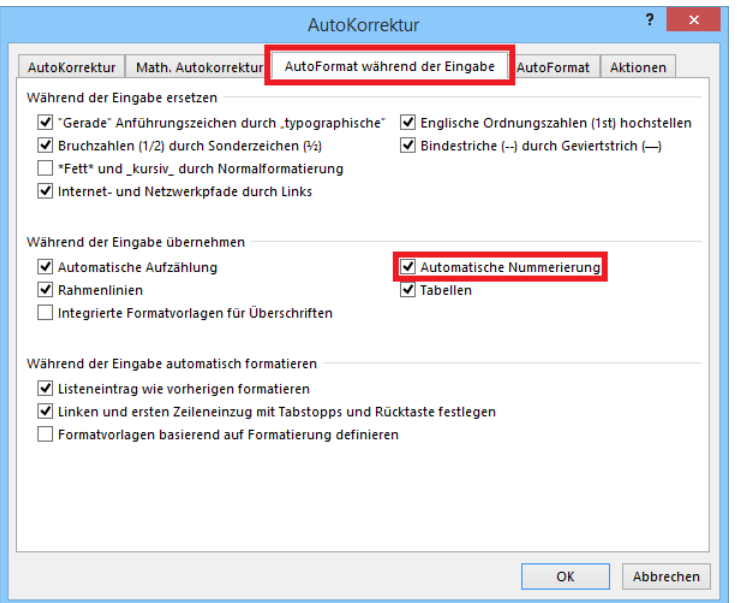

<span id="page-41-4"></span><span id="page-41-2"></span>Abb. 29: *Dialogfeld AutoKorrektur (Automatische Nummerierung)*

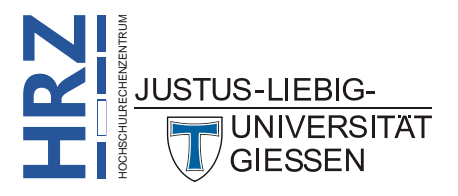

#### <span id="page-42-0"></span>**Objekte exakt ausrichten**

Wenn Sie Objekte (Bilder, ClipArt, Tabellen, Diagramme, Textfelder, Formen, usw.) in Ihrem Dokument einfügen, haben Sie verschiedene Möglichkeiten, diese im Text zu platzieren. Standardmäßig fügt sich das Objekt so in den Text ein, als wäre es ein Wort oder ein einzelnes Zeichen innerhalb

einer Textzeile. Über das Register **Format** (Registergruppe **Bildtools**) können Sie in der Gruppe *Anordnen* und dem Symbol **Zeilenumbruch** wählen, wie das Objekt in Bezug zum Text stehen soll. Wenn Sie beispielsweise einen der Befehle **Quadrat**, **Passend** oder **Transparent** wählen, können Sie das Objekt frei im Text platzieren, wobei der "normale" Text das Objekt umfließt. Soll das Objekt dabei an einer ganz bestimmten Position auf dem Blatt platziert werden, bietet Word Ihnen zwei Möglichkeiten der exakten Ausrichtung an (Befehl **Weitere Layoutoptio-**

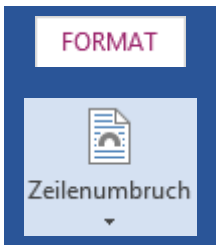

**nen**). Sie können die genaue Position über ein Dialogfeld festlegen, oder mit Hilfe eines Rasters.

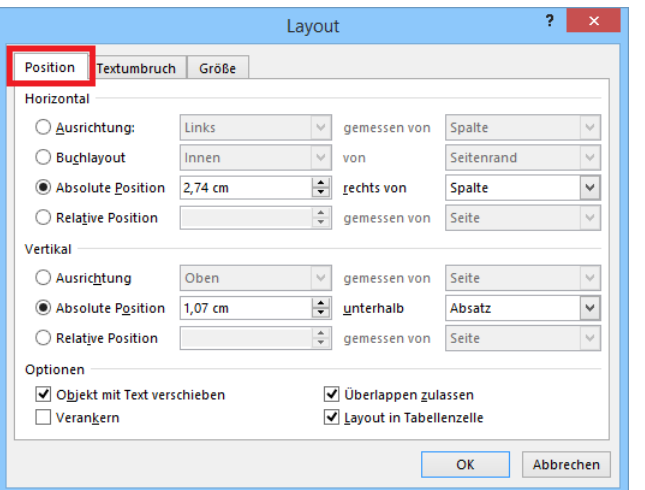

<span id="page-42-4"></span><span id="page-42-1"></span>Abb. 30: *Dialogfeld Layout (Register Position)*

Wenn Sie die Methode mit dem Dialogfeld wählen wollen, können Sie das auch direkt bei der Grafik machen und müssen keinen Befehl im Menüband wählen. Klicken Sie die Grafik an und rechts neben der Grafik erscheint das Symbol **Layoutoptionen** ( ). Klicken Sie dieses Symbol an und Sie erhalten eine Auswahlliste. Wählen Sie den Befehl **Weitere anzeigen** (siehe Abbildung [31\)](#page-42-3), um das Dialogfeld aus Abbildung [30](#page-42-4) zu erhalten. Dort können Sie die horizontale und vertikale Position festlegen. Dabei haben Sie verschiedene Auswahlmöglichkeiten, wie Sie die Position genau angeben. Am besten probieren Sie die verschiedenen Möglichkeiten einfach mal aus und vergleichen die unterschiedlichen Ergebnisse (siehe auch Skript **Word 2013 – Bildbearbeitung**).

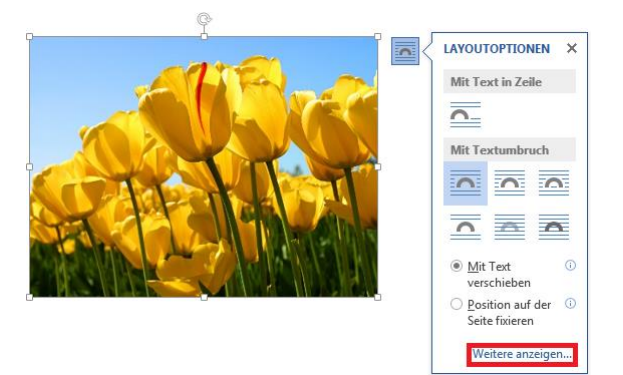

<span id="page-42-3"></span><span id="page-42-2"></span>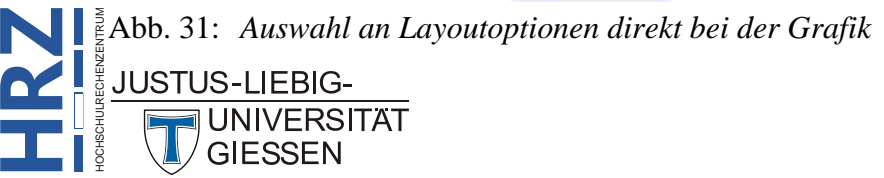

Bei der anderen Methode können Sie ein (normalerweise) unsichtbares Raster verwenden, um Objekte an einer bestimmten Position auf dem Papier auszurichten. Damit Sie aber dieses Raster verwenden können, muss für das Objekt einer der drei Zeilenumbrüche (**Quadrat**, **Passend** oder **Trans-**

**parent**) gewählt werden. Wählen Sie das Objekt aus und dann im Register **Format** (Registergruppe **Bildtools** oder auch **Grafiktools**) in der Gruppe *Anordnen* das Symbol **Ausrichten** und dann in der Befehlsliste den Befehl **Rastereinstellungen**. Im Dialogfeld **Zeichnungsraster** (siehe Abbildung [32\)](#page-43-2) können Sie u.a. die

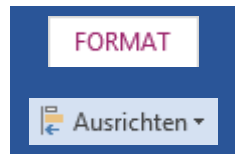

Rastereinstellungen vornehmen und auch angeben, ob das Raster auf dem Bildschirm zu sehen ist. Wenn Sie das Raster nutzen wollen, auch wenn es nicht sichtbar ist, aktivieren Sie das Kontrollkästchen **Objekte am Raster ausrichten, wenn die Gitternetzlinien nicht angezeigt werden**.

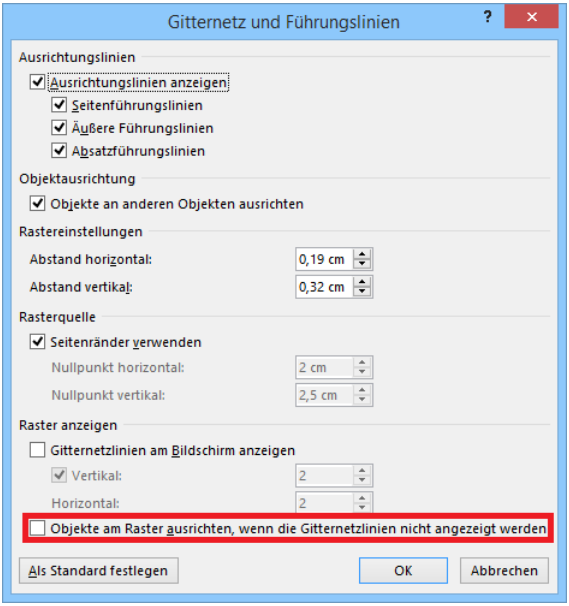

<span id="page-43-2"></span><span id="page-43-1"></span>Abb. 32: *Dialogfeld Zeichnungsraster*

# <span id="page-43-0"></span>**Seitenansicht mit Möglichkeit der Textbearbeitung**

Word 2013 hat zwar den Vorteil, dass die Seitenansicht und der eigentliche Druckbefehl unter einem Befehl zusammengefasst worden sind, aber in der aktuellen Seitenansicht ist es nicht mehr möglich, den Inhalt des Dokuments zu bearbeiten. Dies war noch bis Word 2003 in der separaten Seitenansicht möglich. Sofern Sie diese Bearbeitungsmöglichkeit weiterhin auch in Word 2013 nutzen wollen, können Sie ein Symbol in der *Symbolleiste für den Schnellzugriff* ablegen. Öffnen Sie das Dialogfeld **Word-Optionen** und wählen die Kategorie **Symbolleiste für den Schnellzugriff**. Wählen Sie im einzeiligen Listenfeld **Befehle auswählen** den Eintrag **Alle Befehle**. In der Liste unterhalb davon wählen Sie den Eintrag **Seitenansicht-Bearbeitungsmodus**. Klicken Sie dann auf die Schaltfläche , um den Befehl in die Liste **Symbolleiste für den Schnellzugriff anpassen:** zu übernehmen. Nach der Bestätigung des Dialogfelds kommen Sie beim Anklicken des Symbols ( $\bigotimes$ )<sup>15</sup> in die "alte" Seitenansicht, wo Sie jetzt auch bei Bedarf den Textinhalt bearbeiten können.

<sup>15</sup> Vorsicht: Das Symbol ist optisch identisch mit dem Symbol **Seitenansicht und Drucken**. Falls Sie beide Symbole in der Symbolleiste für den Schnellzugriff haben, können Sie die beiden Symbole nur durch den entsprechenden Eintrag im Info-Kästchen voneinander unterscheiden.

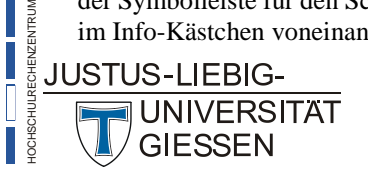

**H**

1

#### <span id="page-44-0"></span>**Größe des Textfelds automatisch dem Inhalt anpassen**

Vielleicht haben Sie die Situation schon einmal erlebt: Sie erstellen ein eigenes Textfeld und geben den gewünschten Text ein. Dabei stellen Sie fest, dass das Textfeld nicht groß genug ist, um den gesamten Text anzuzeigen. Sie müssen also die Größe nachbearbeiten, was ein wenig Aufwand bedeutet (insbesondere dann, wenn anschließend sich auch noch die Schriftart und Schriftgröße ändert). In solchen Fällen ist es wünschenswert, wenn die Größe des Textfelds sich automatisch an den Inhalt anpasst. Standardmäßig ist dies in Word zunächst für alle neuen Textfelder deaktiviert. Das kann auch nicht geändert werden. Allerdings können Sie nach der Erstellung eines Textfelds Word mitteilen, dass dieses Textfeld sich automatisch an die Größe des Inhalts anpassen soll. Bewegen Sie das Maussymbol auf den Rahmen des Textfelds und klicken die rechte Maustaste. Im Kontextmenü wählen Sie den Befehl **Form formatieren**. Im Aufgabenbereich **Form formatieren** wählen Sie die Kategorie Textoptionen, dann die Unterkategorie Layout und Eigenschaften (**AE**) und aktivieren dann in der Gruppe *Textfeld* das Kontrollkästchen **Größe der Form dem Text anpassen** (siehe Abbildung [33\)](#page-44-3). Nun passt sich die Höhe des Textfelds dem Inhalt an. Die Breite muss weiterhin manuell angepasst werden.

*Hinweis*: Wie Sie an der Beschriftung des Kontrollkästchens erkennen können, wird der Begriff Form (und nicht Textfeld) verwendet. Dieses Kontrollkästchen gilt also auch für andere Grafikobjekte, die bei Bedarf Texte enthalten können (z.B. Legenden (also Sprechblasen) oder Banner).

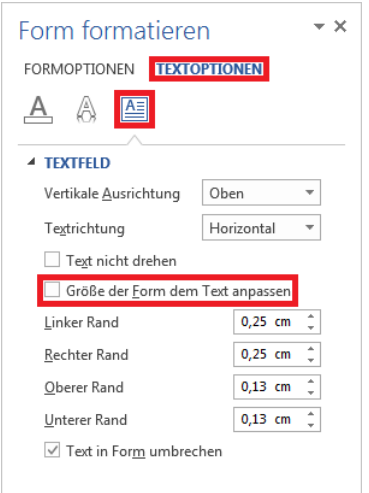

<span id="page-44-3"></span><span id="page-44-2"></span>Abb. 33: *Aufgabenbereich Form formatieren*

# <span id="page-44-1"></span>**PowerPoint-Präsentation in Word-Text einfügen**

Sie möchten gerne eine PowerPoint-Präsentation in einen Word-Text einfügen? Kein Problem. Starten Sie PowerPoint und öffnen die Präsentation, aus der Sie dann Folien nach Word kopieren wollen. Markieren Sie alle Folien, die Sie kopieren wollen. Dabei müssen Sie nicht zwangsläufig jede Folie auswählen: klicken Sie im Bereich der Miniaturansichten die Folie an, mit der die Auswahl beginnt, drücken dann die Taste **Strg**und halten diese gedrückt und klicken dann die Folien an, die Sie noch

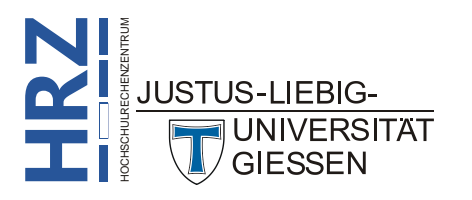

auswählen wollen<sup>16</sup>. Jetzt kopieren Sie die ausgewählten Folien in die Zwischenablage (z.B. mit der Tastenkombination  $\left[\begin{array}{c} \mathsf{Strg} \\ \end{array}\right]$  ). In Word klicken Sie im Register **Start** in der Gruppe *Zwischenablage* auf den unteren Teil des Symbols **Einfügen**. In der Befehlsliste wählen Sie den Befehl **Inhalte einfügen**. Im Dialogfeld **Inhalte einfügen** wählen Sie in der Liste **Als** den Eintrag **Microsoft PowerPoint-Präsentation-Objekt** und bestätigen das Dialogfeld. Im Word-Text sehen Sie "scheinbar" nur eine Folie als

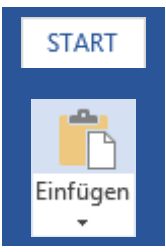

Grafik. Sie können die Größe der Grafik noch bei Bedarf ändern. Wenn Sie dann später einen Doppelklick auf das Bild machen, wird die Präsentation mit den eingefügten Folien durchgeführt (dabei muss PowerPoint zuvor gar nicht gestartet werden). Nach Beendigung der Präsentation kommen Sie zurück zu Ihrem Word-Text.

# <span id="page-45-0"></span>**Eintrag aus Liste Zuletzt verwendet manuell entfernen**

Beim Start von Word bekommen Sie am linken Fensterrand eine Auflistung der zuletzt verwendeten Dateien angezeigt (alternativ wählen Sie das Register **Datei** und den Befehl **Öffnen**; dann erscheint die Liste in der Fenstermitte). Ist ein Dateiname nicht angeheftet (Symbol: ), rutscht er in der Liste immer einen Platz nach unten, wenn eine andere Datei geöffnet wird. Solange diese Datei nicht erneut geöffnet wird (dann wäre sie wieder ganz oben in der Liste), gelangt sie nach einiger Zeit ganz an das Ende der Liste und wird dann irgendwann aus der Liste entfernt. Wenn Sie nicht solange warten wollen, bis der Dateiname aus der Liste verschwunden ist, können Sie den Dateinamen auch sofort aus der Liste entfernen. Bewegen Sie das Maussymbol auf den Dateinamen in der Liste der zuletzt verwendeten Dateien (es spielt keine Rolle, ob die Datei angeheftet ist oder nicht), klicken die rechte Maustaste und wählen im Kontextmenü den Befehl **Aus Liste entfernen**.

#### <span id="page-45-1"></span>**Pfad zur verknüpften Excel-Datei ändern**

Angenommen, Sie haben über die Zwischenablage einen Zellbereich einer Excel-Tabelle als Verknüpfung in Ihr Word-Dokument eingefügt. Jedes Mal, wenn Sie das Word-Dokument öffnen, schaut Word in der Excel-Datei nach, ob Änderungen an der Tabelle vorgenommen worden sind oder nicht. Falls Änderungen gemacht wurden, wird die Verknüpfung im Word-Dokument automatisch aktualisiert. Das setzt aber voraus, dass die Excel-Datei immer am selben Speicherort verbleibt. Wenn Sie aber die Excel-Datei an einen anderen Speicherort verschieben, kann das Word-Dokument die Excel-Datei nicht mehr finden und damit keine Aktualisierung der Daten vornehmen. Sie können dem Word-Dokument aber den neuen Speicherort der Excel-Datei mitteilen. Dazu wählen Sie im Register **Datei** den Befehl **Informationen**. Im rechten unteren Fensterbereich wählen Sie den Befehl **Verknüpfungen mit Dateien bearbeiten** (siehe Abbildung [34,](#page-46-2) Seite [45\)](#page-46-2). Im Dialogfeld **Links** (siehe Abbil-dung [35,](#page-46-3) Seite [45\)](#page-46-3) klicken Sie auf die Schaltfläche **und wählen dann im Dialogfeld Quelle ändern** den neuen Speicherort der verknüpften Excel-Datei aus. Bestätigen Sie beide Dialogfelder.

<sup>&</sup>lt;sup>16</sup> Wenn Sie einen Bereich von Folien auswählen wollen, klicken Sie die Folie in der Miniaturansicht an, mit der Sie beginnen wollen, bewegen dann die Maus auf die Folie, bis wohin die Auswahl gehen soll, drücken die Taste **1** und halten Sie gedrückt und klicken die linke Maustaste. Wenn Sie alle Folien auswählen wollen, klicken Sie eine beliebige Folie in der Miniaturansicht an und drücken die Tastenkombination **Strg A**.

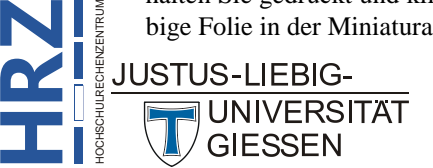

1

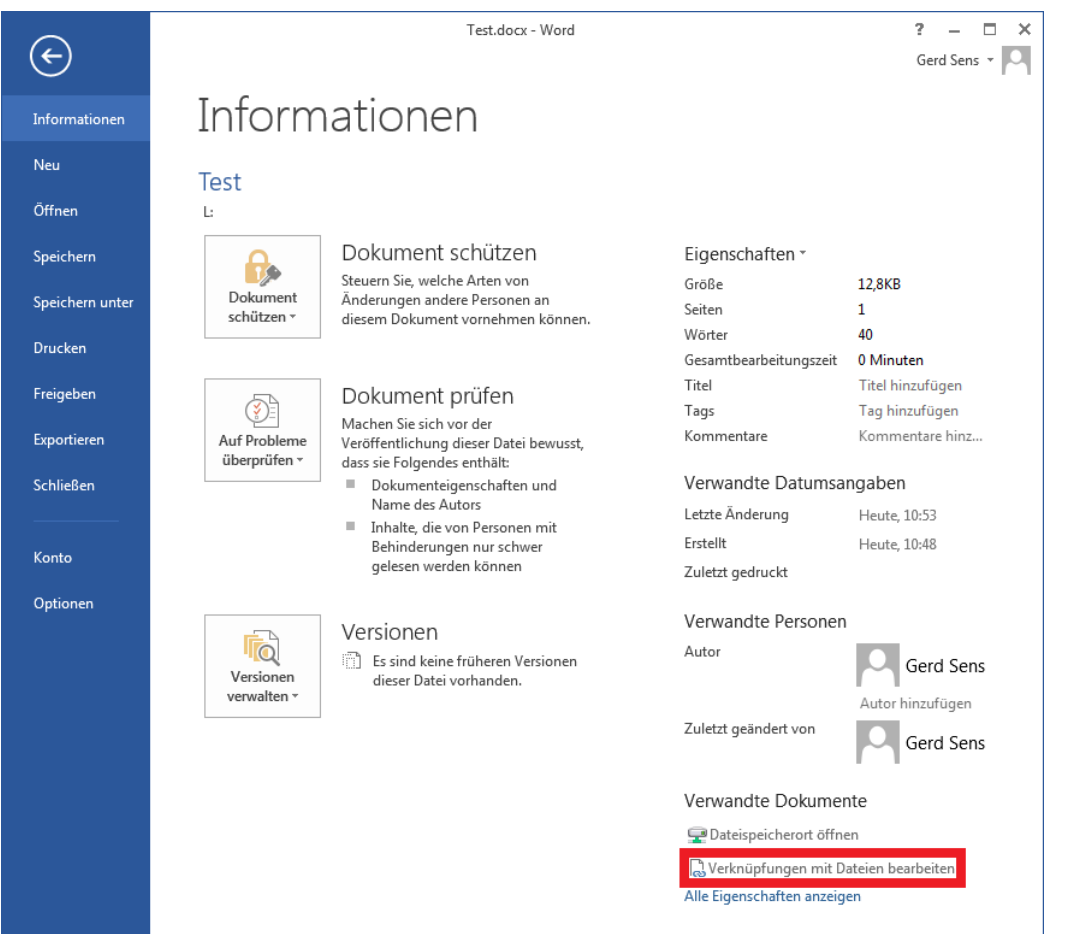

<span id="page-46-2"></span><span id="page-46-0"></span>Abb. 34: *Befehl Verknüpfungen mit Dateien bearbeiten (Dateiinformationen)*

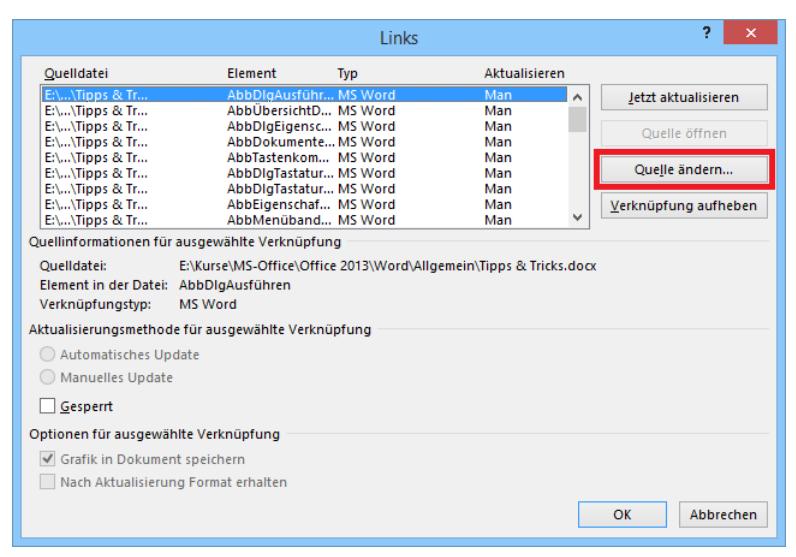

Abb. 35: *Dialogfeld Links*

<span id="page-46-3"></span><span id="page-46-1"></span>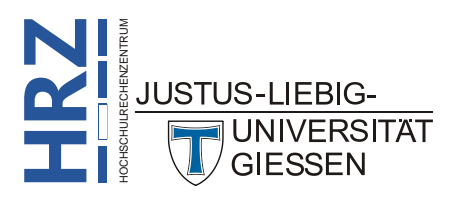

### <span id="page-47-0"></span>**Aufzählungen in SmartArt-Objekte umwandeln**

Sie haben bestimmt schon mal Aufzählungen in Word erstellt. Dafür gibt es im Register **Start** in der Gruppe *Absatz* das Symbol **Aufzählungszeichen**. Standardmäßig bekommen Sie einen Punkt (●) als Aufzählungszeichen, was aber eher etwas langweilig wirkt. Sie können sich beim Symbol **Aufzählungszeichen** zwar eine Liste mit anderen Symbolen anzeigen lassen und Sie haben auch die Möglichkeit, aus vielen anderen Symbolen ein neues Aufzählungszeichen zu wählen, aber dadurch wird die Aufzählung optisch auch nicht wirklich besser. Allerdings gibt es in Word die SmartArt-Grafiken, mit denen Aufzählungen optisch wesentlich interessanter dargestellt werden können. Anstelle einer "normalen" Aufzählung können Sie besser eine SmartArt-Grafik erstellen. Was ist aber mit bereits existierenden Aufzählungen? Es ist nicht viel Arbeit, aus einer "normalen" Aufzählung eine Aufzählung mit einer SmartArt-Grafik zu machen. Markieren Sie die Aufzählung und löschen die markierte Aufzählung in die Zwischenablage (Tastenkombination  $\left[\frac{\text{Strg}}{\lambda}\right]$ ). Wählen Sie dann im Register

**Einfügen** in der Gruppe *Illustrationen* das Symbol **SmartArt**. Im Dialogfeld **SmartArt-Grafik auswählen** wählen Sie das für eine Aufzählung passende Objekt aus und bestätigen das Dialogfeld. Nach dem Einfügen markieren Sie im Fenster **Geben Sie hier Ihren Text ein** (befindet sich standardmäßig direkt links neben der SmartArt-Grafik) den gesamten Inhalt (am besten mit der Tastenkombination **Strg A**) und fügen den Inhalt der Zwischenablage ein (Tastenkombination: **Strg V** ). Nun haben Sie Ihre Aufzählung als SmartArt-Grafik, die Sie dann

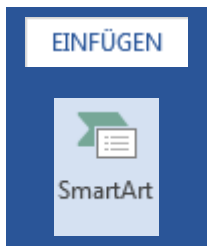

noch über die Register **Entwurf** und **Format** (Registergruppe **SmartArt-Tools**) weiter bearbeiten oder formatieren können.

# <span id="page-47-1"></span>**Horizontale Trennlinien per Tastatur einfügen**

Es gibt immer wieder einmal Situationen, wo Sie z.B. am Ende eines Absatzes eine horizontale Trennlinie einfügen wollen. Natürlich können Sie das mit dem Symbol **Rahmen** in der Gruppe *Absatz* im Register **Start** erledigen. Allerdings bietet das Symbol keine Auswahl an verschiedenen Linienarten. Dazu müssen Sie in der Liste mit den Rahmenlinien den Befehl **Rahmen und Schattierung** wählen und dann in einem Dialogfeld die entsprechenden Einstellungen vornehmen. Diese Vorgehensweise ist allerdings ein wenig zeitaufwendig. Einige Linienarten können Sie aber auch schnell und bequem mit einer kurzen Tasteneingabe erledigen. Wenn Sie am unteren Ende eines Absatzes eine bestimmte horizontale Rahmenlinie erstellen wollen, gehen Sie wie folgt vor:

- 1. Platzieren Sie die Schreibmarke (Cursor) vor das erste Zeichen des nachfolgenden Absatzes.
- 2. Geben Sie dreimal direkt hintereinander eines der folgenden Zeichen ein: **-**, **\_**, **\***, **~** oder **#**.
- 3. Bestätigen Sie die Eingabe mit der Eingabetaste ( $\left| \right|$ .

Die drei eingegebenen Zeichen verschwinden und stattdessen sehen Sie die horizontale Rahmenlinie am unteren Ende des vorherigen Absatzes. Die folgende Tabelle zeigt, wie die einzelnen Trennlinien genau aussehen:

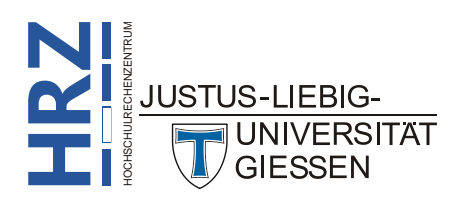

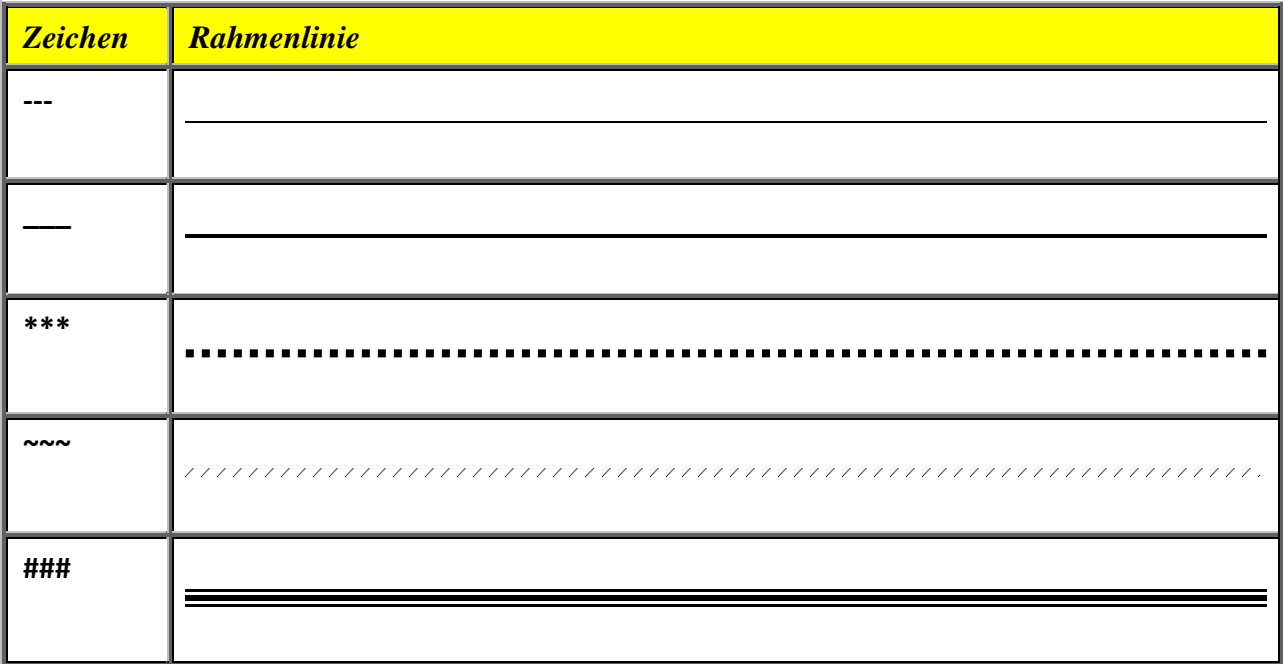

*Anmerkung*: Sollten die drei genannten Schritte nicht zum Erfolg führen, wählen Sie im Register **Datei** den Befehl **Optionen**. Im Dialogfeld **Word-Optionen** wählen **DATEI** Sie die Kategorie **Dokumentprüfung** und klicken dann auf die Schaltfläche AutoKorrektur-Optionen... . Im Dialogfeld **AutoKorrektur** wählen Sie das Register **AutoFormat während der Eingabe** und aktivieren das Kontrollkästchen **Rahmenlinien** (siehe Abbildung [36\)](#page-48-1).

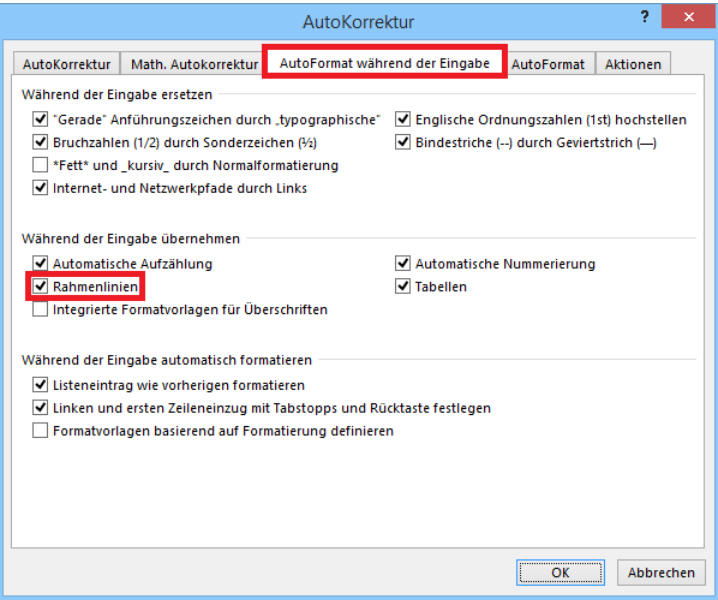

<span id="page-48-1"></span><span id="page-48-0"></span>Abb. 36: *Dialogfeld AutoKorrektur (Rahmenlinien)*

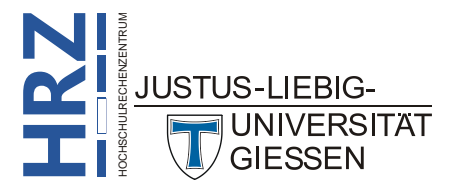

# <span id="page-49-0"></span>**Word-Tipps im Internet**

Im Internet finden Sie eine ganze Reihe an Verweisen zu Webseiten, wo Sie Tipps & Tricks rund um Word finden können. Es wäre zu mühsam, eine komplette Auflistung aller Webadressen zu machen. Daher hier nur ein paar wenige Adressen. Wenn Sie weitere Adressen suchen wollen, verwenden Sie einfach eine beliebige Suchmaschine (z.B. Google oder Bing) und geben als Suchbegriffe u.a. Tipps, Tricks, Word ein.

Für die nachfolgenden Webadressen wird an dieser Stelle keine Haftung für fehlerhafte oder unzureichende Informationen gemacht. Auch sind wir nicht verantwortlich für die Gestaltung der Seiten, sowie deren gesamten Inhalt. Auch kann keine Garantie dafür gegeben werden, dass die Adressen ewig gültig sind.

Die Reihenfolge der Adressen hat keinerlei Bedeutung, weder bzgl. des Inhalts der Seiten, noch auf die Güte der Informationen.

- office.microsoft.com/de-de/word
- http://www.der-pc-anwender.de/word-2013-lernen/einleitung.htm
- http://www.office-loesung.de
- http://www.ms-office-forum.net/forum/forumdisplay.php?f=30

# <span id="page-49-1"></span>**Literaturangaben**

Auch in der Literatur gibt es Angebote zum Thema *Tipps & Tricks in Word*. Allerdings z.Zt. nicht direkt für Word 2013. Allerdings gibt es ein deutschsprachiges Buch zu Word 2010, dessen Inhalt weitestgehend auch für Word 2013 einsetzbar ist. Es gibt aber auch entsprechende Literatur zu älteren Word-Versionen, deren Inhalt zumindest zum Teil auch in Word 2013 angewendet werden kann. Suchen Sie diesbezüglich einfach mal im Internet oder fragen nach im Fachbuchhandel.

#### **Computer**

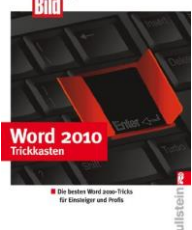

#### **Word 2010 Trickkasten** Computerbild (Herausgeber)

Ullstein Taschenbuch (09/2011); 120 Seiten ISBN 978-3-54841-313-6

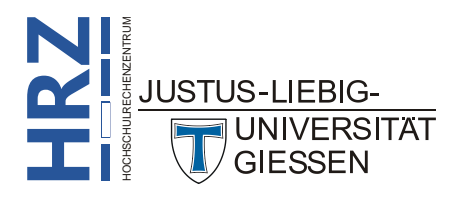